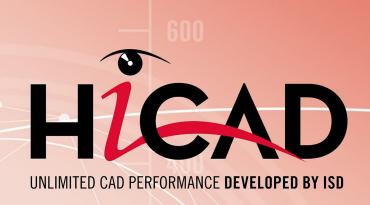

# **Installation Notes**

Version 2023
HiCAD and HELiOS

Date of issue: 05/10/2023

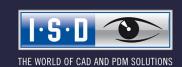

HiCAD and HELiOS Content

# TOC

| Getting Started.                                           | b  |
|------------------------------------------------------------|----|
| System Requirements                                        | 12 |
| System Requirements for HiCAD                              | 13 |
| Compatibility Matrix for Interfaces Applications (HiCAD).  | 14 |
| System Requirements for the HiCAD Spooler                  | 16 |
| System Requirements for Point Clouds.                      | 17 |
| System Requirements for the HELiOS Database Server         | 18 |
| System Requirements for the HELiOS Vault Server            | 19 |
| System Requirements for the HELiOS Client                  | 20 |
| Compatibility Matrix for Interfaced Applications (HELiOS). | 20 |
| System Requirements for the HELiOS Spooler.                | 24 |
| System Requirements for the License Server                 |    |
| Operation in Virtual Environments                          |    |
| HELiOS Client HELiOS Spooler                               |    |
| License Server.                                            |    |
| Network licenses on Virtual Machines (VM).                 | 26 |
| Further Requirements for Installation                      | 27 |
| Installation                                               | 28 |
| Installation von HiCAD.                                    | 31 |
| Installing the Online Help                                 | 44 |
| Installing the HiCAD Viewer                                | 47 |
| Installation des HiCAD Spoolers                            | 50 |
| Installing the HELiOS Database Creator.                    | 53 |
| Installing the HELiOS Vault Server                         | 56 |
| Installing the HELiOS Client                               | 60 |
| Support with the Office Interface.                         | 68 |
| Installing the HELiOS Spooler                              | 70 |
| Installing the HELiOS Server Monitor                       | 75 |
| Installing the HELiOS Task Starter                         | 77 |
| Installing the Trial Edition (Demo Version).               | 80 |
| Installation Education Edition (for Students)              | 84 |
| Silent Installation                                        | 88 |
| Configuration                                              | 94 |
| Configuration Management                                   |    |
| Configuration Management for Updates.                      |    |
| Configuration Management for New Installations             | 98 |

| Parameter Configuration for HiCAD                                          | 100 |
|----------------------------------------------------------------------------|-----|
| Configuration HELiOS (Central Distribution of Settings)                    | 103 |
| Update                                                                     | 106 |
| Licensing in Case of Updates.                                              | 110 |
| Updating the Server License                                                | 110 |
| Updating Local Licenses.                                                   | 111 |
| Carrying Out the Installation                                              | 112 |
| Data Compatibility of HiCAD/HELiOS                                         | 113 |
| Update of HiCAD.                                                           | 114 |
| Backups Before Performing the HiCAD Update Installation.                   |     |
| Update Installation of HiCAD.                                              | 115 |
| ISD Update Service                                                         | 128 |
| Installing the ISD Update Service                                          |     |
| Using the ISD Update Service                                               | 130 |
| ISD Update Service: Settings.                                              | 134 |
| Update - Procedure for the modules Plant Engineering and Pipeline Planning | 136 |
| Part Variants                                                              | 136 |
| Updating the HELiOS Database (Database Schema)                             | 137 |
| Manual Registration of Multi-CAD Add-ins                                   | 142 |
| New Mask Editor for HELiOS                                                 | 143 |
| New File Format for 2-D Files in HiCAD                                     | 145 |
| Conversion of 2-D Data to the FGA Format                                   | 145 |
| Installing the FIG-FGA Converter.                                          | 147 |
| CatalogueMaker                                                             | 151 |
| CatalogueUpdate                                                            |     |
| CatalogueMaker                                                             | 152 |
| Licensing                                                                  |     |
| General Notes on Licensing                                                 |     |
| General Information on Local (Workstation-specific) Licenses.              | 155 |
| General Information on (Server-controlled) Network Licenses                | 155 |
| General Information on Commuter Licenses.                                  | 156 |
| Installing the License Server                                              | 158 |
| Licensing via Entitlement ID (License Activator)                           |     |
| AutoRequest Licenses                                                       | 164 |
| Activate Licenses                                                          |     |
| Deactivate Licenses.                                                       |     |
| Trial Licenses.                                                            |     |
| Reconstruction of Licenses                                                 |     |
| Notes on the Use of Mobile Computers (Laptops).                            |     |
| Floating Licenses                                                          |     |
| Commuter Licenses                                                          | 170 |

| Checking Out Commuter Licenses, with Network Connection    |     |
|------------------------------------------------------------|-----|
| Checking Out Commuter Licenses, without Network Connection | 173 |
| License Configuration                                      | 178 |
| Server Monitor                                             | 181 |
| Theft of a Workstation                                     |     |
| First Steps.                                               |     |
| HiCAD at a Glance                                          | 184 |
| Start HiCAD                                                | 185 |
| DLL Check                                                  | 186 |
| Start Centre                                               | 187 |
| Close HiCAD                                                | 189 |
| HELiOS at a Glance                                         | 190 |
| Start HELiOS                                               | 191 |
| What's New in Version 2023?                                | 193 |
| How to Use the Help                                        | 194 |
| Hotline                                                    | 197 |
| Copyright                                                  | 198 |

## **Getting Started**

### **Important Notes!**

### **Hardware Exchange**

If you use local HiCAD/HELiOS licenses and want to exchange any hardware components, modify the partitioning of, or re-install the operating system, you need to revoke the existing license on the HiCAD/HELiOS workstation first, and request, using the new hardware or modified configuration, a new license key (further information on the procedure can be found in the software documentation).

If a revocation is technically possible, but will not be performed, the ISD reserves the right to charge costs in an appropriate amount for the reissuing of the license. If the license will not be revoked, or if such revocation is no longer technically possible, the ISD may request proof that the unrevoked license is no longer utilisable; in case of failure to produce such proof, the ISD reserves the right to refuse the transfer of the license to a new hardware.

### Discontinuation of HELiOS 32-Bit and HiCAD Viewer 32-Bit

As of HELiOS 2022 (Version 2700.0), a 32-Bit version for HELiOS and the HiCAD Viewer will no longer be available. However, the interface to 32-Bit applications such as Office will still be possible and is not affected by the discontinuation of the 32-Bit installation of HELiOS.

### Discontinuation of Oracle

As of HELiOS 2022 (Version 2700.0), Oracle will no longer be officially supported as a database system! Please migrate to a SQL Server as soon as possible.

### Discontinuation of Mircosoft Office 2010 interface

From HELiOS 2021 (Version 2600.0) on, we will no longer support Office 2010 in the HELiOS – Office interface.

### Discontinuation of old Multi-CAD interfaces for HELiOS 2023

As of HELiOS 2023 (Version 2800.0), the following versions of Multi-CAD interfaces are no longer supported:

- AutoCAD 2019
- AutoCAD Mechanical 2019
- Inventor 2019
- Navisworks 2019

### Discontinuation of the ISD.PDM.API

Before carrying out a HELiOS update for an older HiCAD version, please note that from HELiOS 2022 omwards, the previous ISD.PDM.API will be discontinued and replaced by the new API from Helios.Interface. If you use customisations that use functionalities from the previous ISD.PDM.API, you must update the customisations to the new API before carrying out the HELiOS update. If you use customisations that use functionalities from the HiCAD API, you should ensure that the HiCAD version used is at least version 2502.5 or 2601.1 or newer. If you are unsure whether you are using corresponding adaptations, please talk to your administrator or contact the ISD in case of doubt.

### Discontinuation of Windows® 7 and Windows® 8

Microsoft® has discontinued support for the Windows® 7 operating system in January 2020. For compatibility reasons, HiCAD 2020 SP2 and HELiOS 2020 SP2 were the last versions of our CAD or PDM system to support Windows® 7. HiCAD 2021 and HELiOS 2021 no longer run under Windows® 7, Windows® 8 and the corresponding server operating systems (Windows Server 2008 R2, Windows Server 2012 and older) are also no longer supported. If an attempt is made to install HiCAD 2021 or HELiOS 2021 on a computer with Windows® 7 or Windows® 8, a message appears.

### Discontinuation of length measurements deviating from mm

HiCAD 2022 only supports drawings with the unit of measurement "Millimetres" (mm). The unit of measurement is saved in the corresponding SZA, FGA or KRA file when saving a drawing or a part. Attempts to open drawings with a different unit of measurement or to insert parts with a unit of measurement different from mm will be blocked.

### Discontinuation of "old" OpenGL versions

From HiCAD 2021 on, only OpenGL version 4.3 is used in all HiCAD modules. Until now this was only the case with the module **HiCAD Point Cloud**. This means that HiCAD 2022 can no longer be run on computers without a separate graphics card. To avoid possible problems with onboard graphics cards, we recommend using a stand-alone graphics card.

### Discontinuation of "old" HiCAD itemization

As of HiCAD 2019 the "old" itemisation, i.e. the itemisation that was used up to HiCAD 2017, will only be available for model drawings that were already itemized with these functions. From HiCAD 2021 onwards, only the "new" itemization will be supported. Please also read the information given in the Conversion of Old Itemisations topic.

### Discontinuation of CADENAS PARTdataManager

As of HiCAD 2022 SP2, the CADENAS **PARTdataManager** will no longer be supported. Thus, the functions **Insert main part, PARTsolutions (CADENAS program)** and **Import PARTsolutions part** will no longer be available from SP2 onwards.

Installation Notes 7 / 204

### Mark-up und redlining

The **HiRedLine** tool allows you to add comments or modification suggestions to a HiCAD drawing, without changing the original file.

As of 2023, this tool is only available as part of a HiCAD/HELiOS installation. In case of a standalone installation of the HELiOS Desktop, starting it will no longer be possible.

#### Transfer HiCAD sheet structure to HELiOS

From HELiOS 2023 onwards, information on the HiCAD sheet structure, which is transferred when saving a model drawing with HELiOS, is used for printing drawings via HELiOS. For inventory data that have not yet been re-saved yet, this information is missing and printing via HELiOS is not possible.

If HiCAD is started with HELiOS after an update installation, you will get a message and you can add the HiCAD sheet structure for inventory data. See also the information in the HELiOS Online Help.

### Data compatibility

HiCAD 2023 uses a different data format, which means that SZA files saved with HiCAD 2023 can no longer be loaded into older HiCAD versions.

When performing a HELiOS update, the update start mask shows you the HELiOS version, which needs to match the existing database. If this is not the case, only an error message will appear when you start HELiOS. To update the database schema, use the program HeliosDbUpdate.exe. If the database schema requires an update, you can **no longer access** the database with older HELiOS versions. Therefore, all workstations accessing the database need to be readjusted accordingly at the same time.

### **Update HiCAD and HELiOS**

In the context of HiCAD/HELiOS Update Installations, the last 5 release cycles are supported. As of HELiOS 2023 (Version 280\*.\*), you can only update installations from 2018 (Version >= 2300.0) and newer. (See also Carrying out the installation.)

### PDF preview in HELiOS Desktop

Please note that the PDF preview in HELiOS Desktop no longer works with **Acrobat Reader DC** as of **Version 2021.011.20039**.

As an alternative, we recommend Sumatra PDF (64-bit and the non-portable version) for HELiOS from Version 2702.3, 2800.3 and 2801.0. Before you install it, you need to uninstall all PDF Readers. During installation, click on **Options** (bottom left) and choose **Install for all users** and **Let Windows show previews of PDF documents**. You may also need to modify the hel\_preview.ini configuration file if Acrobat Reader is explicitly defined there for PDF preview.

If an update to a new HELiOS version is to be avoided, Foxit Reader (up to max. Version 11) can be used.

### New Mask Editor in HELiOS 2020

Due to the complete revision of the Mask Editor in HELiOS 2020, the previous mask format has been changed from .MSK to .XML. In addition, mask files are now managed outside the installation directory, resulting in some changes in the system architecture that Administrators must consider:

- The masks of older versions (before V 2500.0) that were previously stored in the SYS directory of the installation are automatically converted to the new XML format in case of an update installation and stored at %Programdata%.
- The new masks at **%Programdata%** should not be overwritten under any circumstances, as these represent the "delivery status", which will be updated by later update installations. If masks are edited and changed with the Mask Editor, you must store and call them at **%Appdata%**.

### **Updating the HELiOS-Inventor interface**

For an update of the Inventor interface from an older HELiOS version to HELiOS 2020 (Version 2500) or higher (and the corresponding update of the database schema) the following changes have to be considered:

- 1. The structure identifiers for Inventor parts must be updated.
- 2. The standard part and semi-finished product identifiers are changed to a document-based (instead of article-based) management.

An update installation can only be carried out after an appropriate preparation of the migration.

In case of an update, please contact the Consulting team of the ISD Group. New installations of HELiOS 2020 and the associated database are not affected.

### Attribute mappings: Conversion of the default mapping

With HELiOS Major Release 2022 (V. 2700) an adjusted standard attribute mapping is delivered. By converting the mapping for designating component names to configuration-specific attributes, a significant performance increase was achieved.

Existing mappings, which are generally not changed by an update installation, should be updated to the new standard manually. Please refer to the HELiOS Online Help.

### Important update notes for attribute mapping in title blocks

Up to HELiOS 2019, the attribute for the title block in AutoCAD was created using the following files:

- heliossac titleblock.dat,
- helacblock.xml

As of HELiOS 2020 (version 2500.0), the mapping must also be set up manually here.

In case of an update, please contact the Consulting team of the ISD Group.

Installation Notes 9 / 204

# Important notes for administrators during a HELiOS update installation working with the HELiOS integration for Inventor and AutoCAD!

When updating the database to HELiOS 2019 Service Pack 2 or higher, the old workspace is checked for documents in progress. These are documents with the pen symbol in the respective (old) workspace dialog, or entries of locked documents in the Workspace Manager from HELiOS Desktop (on the right hand side).

Should the check find relevant documents, the following message appears:

The update of the database cannot be performed because there are still locked documents in old local work areas which will not be supported in the future. After this update, only work areas with new administration are supported and automatic migration is not possible. More information can be found here.

#### **HELiOS** Data base schema

As existing datasets with non-compliant conditions may cause conflicts during the central update process of the HELiOS delivery database, you should consider the following:

- 1. **Do a database backup**: You should make sure that a backup of your HELiOS database has been created before the update. This can be done with the HELiOS Database Creator or via your SQL server application. Please contact the ISD hotline if you have any questions or need support for your individual system architecture.
- 2. The log file of the update: If any conflicts occur during the update, they are traced in the log file HeliosDbUpdate.txt (in the system path %appdata%\ISD Software and Systems\HeliosDbUpdate\). Have this file ready if you contact the ISD hotline for troubleshooting and successful updates.

#### Units for attributes when working with the HiCAD-HELiOS interface

If you work with the HiCAD-HELiOS interface and want to use interface-relevant units for attributes, then you must work with HiCAD 2022 (V 2700) or higher.

### Omission of the system files KSTEXT\_STDKOP.DLL and TEILHOST\_NEXT.EXE

As of HELiOS 2022 (V. 2700), the system file KSTEXT\_STDKOP.DLL and the executable file TEILHOST\_ NEXT.EXE are omitted. Customer-specific adjustments to your system, in which these files were used, must therefore be adjusted again.

Please contact the Consulting team of the ISD Group.

### **Operating system**

We recommend deactivating local licenses and network licenses before performing an update/upgrade of the operating system (e.g. from Windows 8 to Windows 10), and activating them again after successful update/upgrade of the operating system.

### Discontinuation of 3-D projection grid

As of HiCAD 2023, the **3-D projection grid function** is no longer available.

### Discontinuation of old figure format (FIG)

The following notes regarding FIG-FGA conversion are unnecessary if HELiOS is used in conjunction with the HELiOS Vault Server.

Since HiCAD 2017 we support FGA as figure format (before that FIG). From HiCAD/HELiOS 2021 or HELiOS 2021 as an update for HiCAD 2019/2020 onwards, we require that all figures stored with HELiOS have been converted to the new FGA format beforehand. To convert existing 2-D FIG files, the tool Converter\_FIG\_To\_FGA.exe is available in the exe directory of the HiCAD installation.

If there are still unconverted FIG files in the HELiOS document database at the time of the database update, you will be informed of the outstanding conversion of these files before the database update. In this case, the conversion must be carried out before or at the latest directly after the update using Converter\_FIG\_To\_FGA.exe.

### Discontinuation of the "old" Create detail drawing function

With the release of HiCAD 2012, the previously valid workshop drawing functionality in Steel Engineering had been extended to a function for general drawing derivation. The previous functions for detail drawings in Steel Engineering were still available in the Detail drawing section of the Drawing menu. As of HiCAD 2022 (Version 2700.0) these functions are no longer supported.

Installation Notes 11 / 204

# **System Requirements**

- HiCAD
  - Compatibility Matrix for Interfaced Applications (HiCAD)
- HiCAD Spooler
- HiCAD with Pointcloud
- HELiOS Database Server
- HELiOS Vault Server
- HELiOS Client
  - Compatibility Matrix for Interfaced Applications (HELiOS)
- HELiOS Spooler
- License Server
- Operation in Virtual Environments
- Further Requirements for Installation

### System Requirements for HiCAD

It is possible to obtain our software with workstations and monitors as end-to-end solution. Thus, it is ensured that with the right configuration you get the most out of our software. As a matter of course, we undertake site installation of the software and customize these in accordance with heterogeneous system environments of common products. No matter how you decide: It is up to you which hardware components are to be used.

| Minimum hard           | ware requirements *                                                                                                    |  |
|------------------------|----------------------------------------------------------------------------------------------------|--|
| Computer               | Generally, all hardware can be used enacting current drivers of applicable OS.                                                                                                    |  |
|                        | Please note that for instance the graphic-card drivers support OpenGL command sequence.                                                                                                |  |
|                        | Internet connection and adrive for the installation medium.                                                                                                    |  |
| Processor<br>(CPU)     | Intel or AMD processor with AVX2 and FMA support. This is the case for all processor generations from Intel Haswell (2013) or AMD Excavator (2015).                                    |  |
| Main memory            | 4 GB RAM                                                                                                    |  |
| Hard disk              | approx. 10 GB free disk space                                                                                                    |  |
| Graphics               | A fully OpenGL 4.3-capable graphics card with at least 128 MB memory should be used.                                                                                                   |  |
| card                   | You can check whether the graphics output requirements of your computer are sufficient for HiCAD with the tool on the installation medium at Tools > <b>TestGraphicsRequirements</b> . |  |
|                        | To avoid possible problems with onboard graphics cards, we recommend using a stand-alone graphics card                                                                                 |  |
| Screen res-<br>olution | 1920 x 1080                                                                                                    |  |
| Operating system:      | Microsoft Windows 10 or Microsoft Windows Server 2016 or higher                                                                                                    |  |
| Other                  | For the output of reports, e.g. Sheet Metal cost calculations, you require Microsoft Office Version 2010 or higher                                                                     |  |

There are no further requirements for the installation of the **HiCAD Version with License Management**; the legal licensing check is performed during runtime.

| Examples of s | uitable hardware components for HiCAD *                                                                                                    |  |
|---------------|----------------------------------------------------------------------------------------------------|--|
| Computer:     | FUJITSU CELSIUS W5010                                                                                                    |  |
| Processor     | Intel® Core™ i7-11700K (8 cores / 16 threads, 3.60 GHz to 5.0 GHz)                                                                                                    |  |
| (CPU):        | SingleCore Benchmarks that can be found on various websites may help you with the choice of the processor. Example:                                                                                                    |  |
|               | https://www.cpubenchmark.net/singleThread.html                                                                                                    |  |
| Main memory:  | 4 x 8 GB, DDR4, 2.933 MHz                                                                                                    |  |
|               | If you work with very large CAD drawings you should use computers with more RAM. For optimal performance with large drawings, the system should have significantly more main memory than is apparently necessary for HiCAD. |  |
| Hard disk:    | 1 x 512 GB, SSD M.2, 2,5 inches                                                                                                    |  |
| Graphics      | NVIDIA Quadro P1000 (4 GB) oder AMD WX3100 (4 GB) or higher.                                                                                                    |  |
| card:         | If you work with very large drawing files, a graphics card with a larger memory is recommended.                                                                                                    |  |

Installation Notes 13 / 204

| Examples of suitable hardware components for HiCAD * |                                                                                                    |  |
|------------------------------------------------------|----------------------------------------------------------------------------------------------------|--|
| Screen res-<br>olution:                              | Working with a high screen resolution is only possible to a limited extent. Resizing of text ("Enlarge text") is not recommended. |  |
| Operating system:                                    | Microsoft Windows 11 or Microsoft Windows Server 2019                                                                             |  |
| Other:                                               | For the output of reports, e.g. Sheet Metal cost calculations, you require Microsoft Office Version 2010 or higher.               |  |

<sup>\*</sup> When using the HiCAD Point Cloud module, you will need a significantly higher hardware configuration. This also depends on the size of the project.

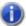

### Please note:

- For the connection to Sentinel License Server, the Firewall of the UDP Port 5093 License Server must be released for in- and outcoming connections; for the Windows Firewall, the port release is executed automatically by activating the respective option in the installation program of the License Server.
- If you use network licenses, use the operating systems indicated in the System Requirements for the License Server.
- Internet access is necessary for the computer/server via which the licenses are managed!
- In addition, you need one of the database systems listed under Hardware Requirements for the HELiOS Database Server when using HELiOS.
- If you encounter any kind of display problems, please check if your graphics card driver is up-to-date first. If it is not, update to the current driver.

### Compatibility Matrix for Interfaces Applications (HiCAD)

Listed below you find an overview of the interfaces that are available for HiCAD:

|                     | HiCAD<br>2023 | HiCAD<br>2022 | HiCAD<br>2021 |
|---------------------|---------------|---------------|---------------|
| Operating system    |               |               |               |
| Windows 11, 64 Bit  | <b>√</b>      | (as of SP1)   | ×             |
| Windows 10, 64 Bit  | ✓             | $\checkmark$  | $\checkmark$  |
| Windows 8.1, 64 Bit | ×             | ×             | ×             |
| Windows 8, 64 Bit   | ×             | ×             | ×             |
| Windows 7, 64 Bit   | ×             | ×             | ×             |
| PDM system          |               |               |               |
| HELIOS 2023         | ✓             | <b>√</b>      | <b>√</b>      |
| HELiOS 2022         | ×             | <b>√</b>      | <b>√</b>      |
| HELiOS 2021         | ×             | ×             | <b>√</b>      |

|                                                                                                    | HiCAD<br>2023 | HiCAD<br>2022 | HiCAD<br>2021 |
|----------------------------------------------------------------------------------------------------|---------------|---------------|---------------|
| HELiOS 2020 or older                                                                                                    | ×             | ×             | ×             |
| Interfaces                                                                                                    |               |               |               |
| LogiKal 12                                                                                                    | $\checkmark$  | <b>√</b>      | $\checkmark$  |
| Logikal 11                                                                                                    | <b>√</b>      | <b>√</b>      | <b>√</b>      |
| LogiKal 10                                                                                                    | <b>√</b>      | 1             | √             |
| LogiKal 9                                                                                                    | ×             | ×             | ×             |
| PartSolutions 8 to 11                                                                                                    | ×             | 1             | <b>√</b>      |
| KISSoft 03/2017 up to 03/2019                                                                                                    | <b>√</b>      | <b>√</b>      | <b>√</b>      |
| CADClick 3.0                                                                                                    | <b>√</b>      | 1             | <b>√</b>      |
| Microsoft Office *  *If communication between Microsoft Office and HiCAD takes place via the COM interface, then both must have the same Bit version (64/64 Bit). Otherwise problems may occur in connection with VBA, e.g. when creating/editing Excel BOMs. |               |               |               |
| Office 2021                                                                                                    | <b>√</b>      | <b>√</b>      | ×             |
| Office 2019                                                                                                    | <b>√</b>      | <b>√</b>      | <b>√</b>      |
| Office 2016                                                                                                    | <b>√</b>      | <b>√</b>      | <b>√</b>      |
| Office 2013                                                                                                    | <b>√</b>      | <b>√</b>      | <b>√</b>      |
| Browsers                                                                                                    |               |               |               |
| Internet Explorer 9 - 11                                                                                                    | $\checkmark$  | <b>√</b>      | $\checkmark$  |
| Edge                                                                                                    | <b>√</b>      | $\checkmark$  | $\checkmark$  |
| Mozilla Firefox                                                                                                    | <b>√</b>      | $\checkmark$  | <b>V</b>      |
| Google Chrome                                                                                                    | <b>√</b>      | <b>√</b>      | $\checkmark$  |

The symbol does not always mean that the respective product is not compatible. It can also mean that the interactions between this product and the HELiOS Client have not been sufficiently tested by the ISD yet.

Installation Notes 15 / 204

### System Requirements for the HiCAD Spooler

The system requirements for Spooler are identical to those for a normal HiCAD Client (please see System Requirements for HiCAD). The RAM should be at least as large as the RAM for the existing HiCAD Clients. The reason for this is that the Spooler must be able to perform, besides automation tasks, various other tasks such as the conversion of HiCAD drawings (to 3D-PDF or similar). The HiCAD Spooler runs on a separate Plot Server System.

In a combined operation of HiCAD and HELiOS, the HiCAD Spooler is driven by HELiOS Spooler. You can find further instructions for installing HELiOS Spooler running on the same system as the HiCAD Spooler in HELiOS Help.

Besides the Client operating system Windows 10 you can also use the Server operating systems Windows Server 2016 or newer. Whether a Server operating system needs to be used depends on the licensing conditions for the Microsoft operating system that you use. The decisive factor is the number of permitted simultaneous device connections.

Windows 10 allows 20 simultaneous connections. This will be sufficient for 20 Print Clients, if all of them are actually running at the same time. Please note however that each connection from a non-HiCAD/HELiOS workstation will reduce this number.

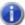

#### Please note:

- The HiCAD Spooler runs on a separate Plot Server system.
- For HiCAD 2021 the minimum requirements for OpenGL have been increased to 4.3. This leads to installations of the HiCAD Spooler (e.g. on virtual machines) being aborted because the minimum requirements are not met. From HiCAD 2601.0, if the minimum requirements are missing, individual graphics components are replaced by adapted components during the Spooler installation, so that the Spooler can then also be run on systems that do not support OpenGL 4.3.

## System Requirements for Point Clouds

The hardware requirements depend on the project size. For a project with 26 scan positions, the hardware equipment well suited for HiCAD works adequately. Since point clouds must be processed in addition to the usual data, the following applies:

| Suitable hardware equipment when using the HiCAD Point Cloud module |                                                                                                |  |
|---------------------------------------------------------------------|------------------------------------------------------------------------------------------------|--|
| Processor (CPU):                                                    | Intel® Core™ i7-11700K (8 cores / 16 threads, 3.60 GHz to 5.0 GHz)                             |  |
| Main memory:                                                        | 64 GB RAM                                                                                      |  |
| Hard disk:                                                          | 1 TB Solid State Drive + regular HDD                                                           |  |
| Graphics card:                                                      | Dedicated, i.e. separately integrated, graphics card, OpenGL 4.3 or higher, at least 16 GB RAM |  |
| Operating system:                                                   | Microsoft Windows 10 or Microsoft Windows Server 2016 or higher                                |  |

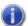

# Please note:

Please note that the import of point clouds requires more RAM than using the point cloud in HiCAD.

Installation Notes 17/204

### System Requirements for the HELiOS Database Server

The requirements with regard to the hardware primarily depend on the specifications given by the respective RDBMS supplier (Microsoft). Currently, following operating systems are supported:

|                           | HELIOS 2023 | HELIOS 2022 | HELIOS 2021 |
|---------------------------|-------------|-------------|-------------|
| Microsoft SQL Server 2022 | ✓           | ×           | ×           |
| Microsoft SQL Server 2019 | <b>√</b>    | <b>√</b>    | <b>√</b>    |
| Microsoft SQL Server 2017 | <b>√</b>    | <b>√</b>    | <b>√</b>    |
| Microsoft SQL Server 2016 | <b>√</b>    | <b>√</b>    | <b>√</b>    |
| Microsoft SQL Server 2014 | <b>√</b>    | <b>√</b>    | <b>√</b>    |
| Microsoft SQL Server 2012 | <b>√</b>    | <b>√</b>    | <b>√</b>    |
| Microsoft SQL Server 2008 | ×           | ×           | ×           |
| Microsoft SQL Server 2005 | ×           | ×           | ×           |

In addition, the following minimum requirements should be guaranteed for the main memory and hard disk:

|           | HELIOS 2023                                                                                                    | HELiOS 2022 | HELiOS 2021 |
|-----------|----------------------------------------------------------------------------------------------------|-------------|-------------|
| Main      | Additionally at least 4 GB main memory.                                                                           |             |             |
| memory    | With an increasing database size the working memory should be enlarged in order to guarantee optimal performance. |             |             |
| Hard disk | Additionally at least 10 GB hard disk memory.                                                                     |             |             |
|           | The actual demand depends on the size of the database.                                                            |             |             |

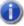

#### Please note:

- The use of virtual servers is essentially possible. Please consider to grant sufficient performance within the virtual environment.
- On the database server, HELiOS data base should be imported beforehand, for example via HELiOS Database Creator, so that clients can connect with the database.
- SQL Server Standard vs. SQL Server Express As of late, the productive use of SQL Server Express is possible. Please note that SQL Express has limited storage size (10 GB) for each data base and provides weaker performance than SQL Standard, especially on powerful hardware. If well-equipped hardware is used for the server (multiple processors and plenty of RAM), the SQL server thwarts the performance again. On regular desktop hardware the difference between SQL Express and SQL Standard is smaller due to the accordance of express limits and system.

## System Requirements for the HELiOS Vault Server

The minimum requirements are as follows:

|                    | HELiOS 2023                                                                                                    | HELIOS 2022 | HELiOS 2021 |
|--------------------|----------------------------------------------------------------------------------------------------|-------------|-------------|
| Processor<br>(CPU) | 64 Bit processor                                                                                                    |             |             |
| Main memory        | Additionally at least 1 GB main memory                                                                                |             |             |
| Hard disk          | The required hard disk space depends on the volume of arising data use (files). A safety margin should be considered. |             |             |
| Operating system   | Microsoft Windows 10 or Microsoft Windows Server 2016 or higher                                                       |             |             |

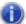

# Dlease note:

- If you work with only interfaces to HiCAD and/or Microsoft Office, the use of HELiOS Vault Servers is optional. Other interfaces must be used in conjunction with the HELiOS Vault Server.
- The needed hard disk space can also be distributed on multiple volumes.
- We recommend the use of RAIDs in order to ensure failsafe performance.

Installation Notes 19/204

### System Requirements for the HELiOS Client

The minimum requirements for the HELiOS Client are as follows:

|                  | HELIOS 2023                                                     | HELiOS 2022 | HELIOS 2021 |
|------------------|-----------------------------------------------------------------|-------------|-------------|
| Processor (CPU)  | 64 Bit processor                                                |             |             |
| Main memory      | Additionally at least 2 GB main memory                          |             |             |
| Hard disk        | Additionally at least 2 GB free hard disk memory                |             |             |
| Operating system | Microsoft Windows 10 or Microsoft Windows Server 2016 or higher |             |             |

The interfaces that are available for the HELiOS Clientare listed in a Compatibility Matrix.

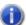

## Dlease note:

- When interfacing the HELiOS Desktop with other applications, for instance with a CAD system or Office product, please consider the minimum requirements of each system manufacturer.
- If you want to use an integrated viewer, the hardware requirements of respective viewer manufacturer must be considered.
- Before you can use the HELiOS Client you require a HELiOS Database Server as well as an appropriately configurated ODBC connection. Documents (in .pdf format) describing the installation procedure for the database system and the import

### Compatibility Matrix for Interfaced Applications (HELiOS)

Below you find a list of possible interfaces for the HELiOS Client:

and export of the database can be found here.

|                         | HELiOS 2023 | HELiOS 2022 | HELiOS 2021 |
|-------------------------|-------------|-------------|-------------|
| Operating system        |             |             |             |
| Windows 11, 64 Bit      | ✓           | (as of SP1) | ×           |
| Windows 10, 64 Bit      | ✓           | ✓           | ✓           |
| Windows 8.1             | ×           | ×           | ×           |
| Windows 8               | ×           | ×           | ×           |
| Windows 7               | ×           | ×           | ×           |
| Server Operating system |             |             |             |
| Windows Server 2022     | ✓           | (as of SP1) | ×           |
| Windows Server 2019     | ✓           | ✓           | ✓           |
| Windows Server 2016     | ✓           | ✓           | ✓           |
| CAD system              |             |             |             |

|                            | HELiOS 2023          | HELIOS 2022          | HELIOS 2021          |
|----------------------------|----------------------|----------------------|----------------------|
| HiCAD 2023                 | ✓                    | ×                    | ×                    |
| HiCAD 2022                 | ✓                    | ✓                    | ×                    |
| HiCAD 2021                 | ✓                    | ✓                    | ✓                    |
| HiCAD 2020                 | ×                    | ✓                    | ✓                    |
| HiCAD 2019                 | ×                    | ×                    | ✓                    |
| HiCAD 2018 or older        | ×                    | ×                    | ×                    |
|                            |                      |                      |                      |
| AutoCAD 2024               | (as of SP2, Patch 1) | (as of SP2, Patch 3) | ×                    |
| AutoCAD 2023               | ✓                    | (as of SP2, Patch 1) | (as of SP1, Patch 4) |
| AutoCAD 2022               | ✓                    | ✓                    | (as of SP1)          |
| AutoCAD 2021               | ✓                    | ✓                    | ✓                    |
| AutoCAD 2020               | ✓                    | ✓                    | ✓                    |
| AutoCAD 2019               | ×                    | ✓                    | ✓                    |
| AutoCAD 2018               | ×                    | ×                    | ✓                    |
| AutoCAD 2017 or older      | ×                    | ×                    | ×                    |
|                            |                      |                      |                      |
| AutoCAD Mechanical<br>2024 | (as of SP2, Patch 1) | (as of SP2, Patch 3) | ×                    |
| AutoCAD Mechanical<br>2023 | <b>√</b>             | (as of SP2, Patch 1) | (as of SP1, Patch 4) |
| AutoCAD Mechanical<br>2022 | <b>√</b>             | ✓                    | (as of SP1)          |
| AutoCAD Mechanical<br>2021 | <b>√</b>             | ✓                    | ✓                    |
| AutoCAD Mechanical<br>2020 | <b>√</b>             | ✓                    | ✓                    |
| AutoCAD Mechanical<br>2019 | ×                    | ✓                    | ✓                    |
| AutoCAD Mechanical<br>2018 | ×                    | ×                    | ✓                    |
| Inventor 2024              | (as of SP2, Patch 1) | (as of SP2, Patch 3) | ×                    |
| Inventor 2023              | ✓                    | (as of SP2, Patch 1) | (as of SP1, Patch 4) |
| Inventor 2022              | ✓                    | ✓                    | (as of SP1)          |

Installation Notes 21 / 204

|                                                           | HELiOS 2023          | HELIOS 2022                  | HELIOS 2021           |
|-----------------------------------------------------------|----------------------|------------------------------|-----------------------|
| Important:                                                |                      |                              |                       |
| *As of Inventor version 202 reason for this is the bug in |                      | e used from HELiOS Version 2 | 2502.3 or 2600.1. The |
| Inventor 2021*                                            | <b>√</b>             | <b>√</b>                     | <b>√</b>              |
| Inventor 2020                                             | <b>√</b>             | <b>√</b>                     | <b>√</b>              |
| Inventor 2019                                             | ×                    | <b>√</b>                     | <b>√</b>              |
| Inventor 2018                                             | ×                    | ×                            | <b>√</b>              |
| Inventor 2017 or older                                    | ×                    | ×                            | ×                     |
| Navisworks 2024                                           | (as of SP2, Patch 1) | (as of SP2, Patch 3)         | ×                     |
| Navisworks 2023                                           | ✓                    | ×                            | ×                     |
| Navisworks 2022                                           | ✓                    | ✓                            | (as of SP1)           |
| Navisworks 2021                                           | <b>√</b>             | <b>√</b>                     | ✓                     |
| Navisworks 2020                                           | <b>√</b>             | <b>√</b>                     | ✓                     |
| Navisworks 2019                                           | ×                    | <b>√</b>                     | ✓                     |
| Navisworks 2018                                           | ×                    | ×                            | ✓                     |
| Navisworks 2017 or older                                  | ×                    | ×                            | ×                     |
| CAE-SYSTEM                                                |                      |                              |                       |
| EPLAN Electric P8 2023                                    | (as of Patch 3)      | ×                            | ×                     |
| EPLAN Electric P8 2022                                    | ✓                    | (as of SP2, Patch 1)         | (as of SP1, Patch 5)  |
| EPLAN Electric P8 2.9                                     | ✓                    | ✓                            | <b>√</b>              |
| EPLAN Electric P8 2.8                                     | ✓                    | ✓                            | <b>√</b>              |
| EPLAN Electric P8 2.7                                     | ✓                    | ✓                            | ✓                     |
| EPLAN Electric P8 2.6                                     | ✓                    | ✓                            | ✓                     |
| EPLAN Electric P8 2.5                                     | ✓                    | ✓                            | ✓                     |
| EPLAN Electric P8 2.4                                     | ✓                    | ✓                            | ✓                     |
| Zuken E3 2021                                             | ✓                    | (as of SP1)                  | ×                     |
| Zuken E3 2020                                             | ✓                    | (as of SP1)                  | ×                     |

|                      | HELiOS 2023 | HELIOS 2022 | HELiOS 2021 |
|----------------------|-------------|-------------|-------------|
| Zuken E3 2019        | <b>√</b>    | <b>√</b>    | ✓           |
| OFFICE               |             |             |             |
| Office 2021          | <b>√</b>    | (as of SP1) | ×           |
| Office 2019          | ✓           | ✓           | ✓           |
| Office 2016          | ✓           | ✓           | ✓           |
| Office 2013          | ✓           | ✓           | ✓           |
| Office 2010 or older | ×           | ×           | ×           |

The symbol does not always mean that the respective product is not compatible. It can also mean that the interactions between this product and the HELiOS Client have not been sufficiently tested by the ISD yet.

Installation Notes 23 / 204

### System Requirements for the HELiOS Spooler

Generally, the HELiOS Spooler is a 64 Bit application. The minimum requirements for the HELiOS Spooler are as follows:

|                    | HELiOS 2023                                                                                                    | HELiOS 2022 | HELiOS 2021 |
|--------------------|----------------------------------------------------------------------------------------------------|-------------|-------------|
| Processor<br>(CPU) | 64 Bit processor                                                                                                    |             |             |
| Main memory        | Additionally at least 2 GB main memory.                                                                                                    |             |             |
|                    | The main memory should be dimensioned at least as large as the main memory of the client systems used. This ensures that all data to be processed by the HELiOS Spooler (which is transmitted from the client systems to the HELiOS Spooler) can be processed successfully. |             |             |
| Hard disk          | Additionally at least 4 GB free hard disk memory                                                                                                    |             |             |
| Operating system   | Microsoft Windows 10 or Microsoft Windows Server 2016 or higher                                                                                                    |             |             |

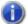

## Dlease note:

- The HELiOS Spooler requires corresponding locally installed CAD, E-Tech or Office applications to execute the plot or conversion jobs. Please consider that you need appropriate licenses for the operation of these applications and that the hardware requirements of the respective system provider must be taken into account accordingly.
- The applications used by the HELiOS Spooler to process print and conversion jobs must be exclusively available to the Spooler and must not be used by other applications or HELiOS installations used simultaneously. Otherwise, job processing may be cancelled.
- In addition to the client operating systems for Windows, the above-mentioned server operating systems can also be used. Whether a server operating system must be used depends on the license conditions for the Microsoft operating system you are using. The number of permitted simultaneous device connections is decisive here. Windows 10 allows 20 simultaneous logins to the operating system. In this case, you must ensure that, in addition to the existing logins, there are sufficient free logins left that can be used by the respective print clients of the client computers.

### System Requirements for the License Server

The minimum requirement for running a license server is as follows:

|                  | HiCAD/HELIOS 2023                                               | HiCAD/HELIOS 2022 | HiCAD/HELIOS 2021 |
|------------------|-----------------------------------------------------------------|-------------------|-------------------|
| Processor (CPU)  | X86 or AMD64 Architecture.                                      |                   |                   |
|                  | Recommended: 2 GHz Processor                                    |                   |                   |
| Main memory      | Additionally at least 1 GB main memory                          |                   |                   |
| Hard disk        | Additionally at least 2 GB free hard disk memory                |                   |                   |
| Operating system | Microsoft Windows 10 or Microsoft Windows Server 2016 or higher |                   |                   |

We use the Software Sentinel RMS© from gemalto© for licensing. The license server is in principal a 32 Bit application.

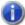

### Please note:

- The license server need not be installed on a separate server or server operating system.
- A static IP address is required for the correct operation of a license server. When using a virtual server, a static MAC address is required.
  - The use of a cloud server is only possible if changes to the underlying hardware can be excluded by the cloud provider. This also includes that the provider does not move the virtual server to another physical machine.
- The license server must not be installed on the same computer with HELiOS Desktop, because both products share system information with regards to the licensing.
- Internet access is needed for the license server due to activation and deactivation.
- A Windows Server Core installation is not supported.

Installation Notes 25 / 204

### Operation in Virtual Environments

### **HELiOS Client**

Generally, the HELiOS Client can be operated on Virtual Machines (VM). If you use integrated viewers, the hardware requirements of the respective viewer manufacturer must be considered.

The HELiOS Client can also be used as a terminal application.

### **HELiOS Spooler**

Generally, the HELiOS Spooler can be operated on Virtual Machines (VM). However, limitations may occur with regard to simultaneously installed CAD system, electrical engineering software or Office applications.

With regard to graphics functionality, performance and integration of printers, too, limitations may occur in virtual environments.

#### License Server

The license management system based on Sentinel RMS© by the company gemalto© can, generally, also be used in virtual environments.

The use of a cloud server is only possible if changes to the underlying hardware can be excluded by the cloud provider. This also includes that the provider does not move the virtual server to another physical machine.

### **Network licenses on Virtual Machines (VM)**

If you want to use/activate/deactivate the network licenses on virtual machines, please observe the following points:

- A static MAC address is required
- A static IP address is recommended or required when using Commuter Licenses
- Before copying or changing a virtual machine, deactivate the network licenses, since the UUID (Universal Unique IDentifier) of the VM will change due to the copying process, and cannot be deactivated afterwards any more. This also applies to the starting of the VM on a different host.

## Further Requirements for Installation

- Microsoft .NET Framework and Visual C++ Runtime Libraries need to be installed on the computer before HiCAD/HELiOS can be used; these packages will be installed as part of the HiCAD/HELiOS installation if required.
- To be able to work with HELiOS, a database system must be available that has been prepared for HELiOS. For this you require
  - A Microsoft SQL Database Management system on your Server,
  - A HELiOS database imported with the HELiOS Database Creator and
  - An ODBC connection on the Clients.

Documents (in .pdf format) describing the installation procedure for the database system and the import and export of the database can be found here.

Installation Notes 27 / 204

### Installation

The installation medium (e.g. ISO file from the Download area) contains the installation files for:

- HiCAD
- HiCAD Online Help
- HiCAD Viewer
- HiCAD Spooler
- HELiOS Database Creator (required when creating a HELiOS database for the first time, and for importing or exporting an existing database)
- HELiOS Vault Server
- HELiOS Client (HELiOS Desktop, Standalone)
- HELiOS Spooler
- HELiOS Server Monitor
- HELiOS Task Starter
- Trial Edition (Demo version)
- Education Edition (for students)
- Silent Installation
- Postscript printer driver (required for the output of multiple views in a PDF file)

### Important note on the scope of installed modules!

The scope of modules that will be installed depends on the product that was purchased. This means that not all modules described in the installation manual may be included in your software version.

It is mandatory for the installation of HiCAD to start the **setup.exe** file from the root directory of the ISO file; only in this way it is ensured that the version will recognize the operating system, and that the matching HiCAD-/HELiOS version will be installed.

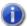

### Please note:

• You can conveniently download the current HiCAD/HELiOS version in the Download Area.

After running the **setup.exe** file, the following dialogue will be displayed:

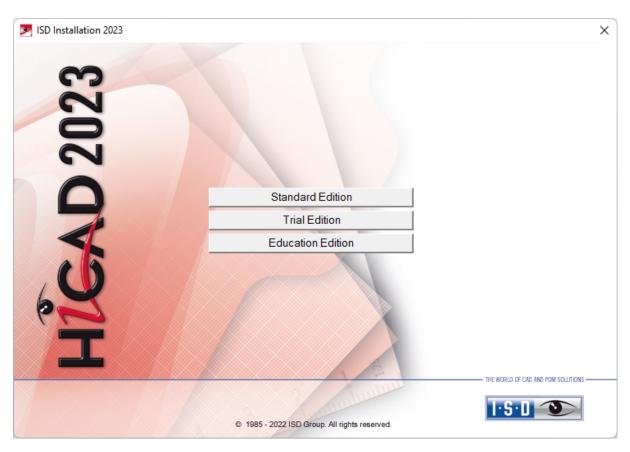

Click on the **Standard Edition** button. This will open the following selection mask:

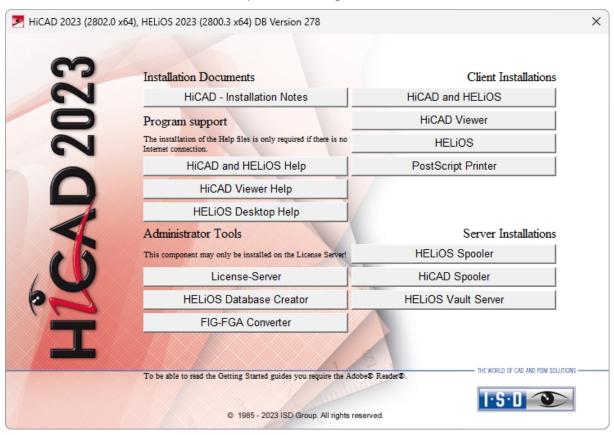

Leave this selection mask open, so that you can select the desired components one after the other.

Installation Notes 29 / 204

### Discontinuation of Windows® 7 and Windows® 8

Microsoft® has discontinued support for the Windows® 7 operating system in January 2020. For compatibility reasons, HiCAD 2020 SP2 and HELiOS 2020 SP2 were the last versions of our CAD or PDM system to support Windows© 7. HiCAD 2021 and HELiOS 2021 no longer run under Windows© 7, Windows© 8 and the corresponding server operating systems (Windows Server 2008 R2, Windows Server 2012 and older) are also no longer supported. If an attempt is made to install HiCAD 2021 or HELiOS 2021 on a computer with Windows© 7 or Windows© 8, a message appears.

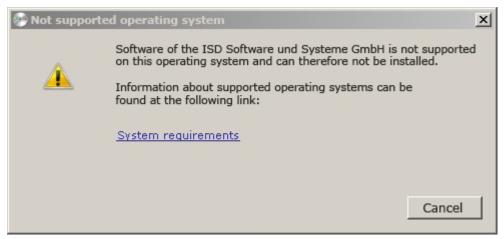

### Installation von HiCAD

To install HiCAD, start Windows. If Windows has already been started, close all other applications and start the installation wizard. In the installation wizard, click on the **Standard Edition** button. This will open the following selection mask. Leave this selection mask open, so that you can select the desired components one after the other.

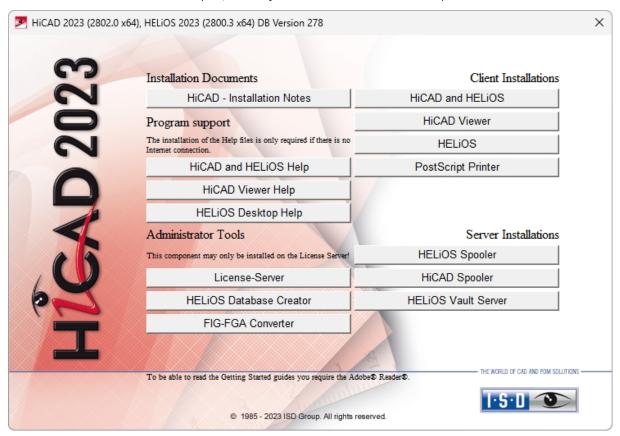

Click on the HiCAD and HELiOS button to start the installation.

Before using HiCAD/HELiOS, **Microsoft .NET Framework** and the **Visual C++ Runtime Libraries** must have been installed on the computer; these packages will be installed as part of the installation if required.

Installation Notes 31 / 204

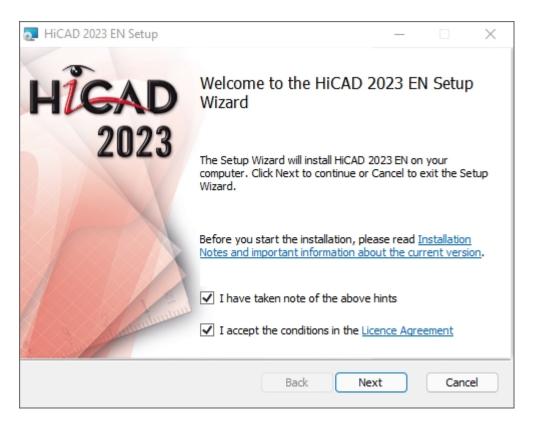

Please read the **Installation Notes** and the Licence Agreement carefully.

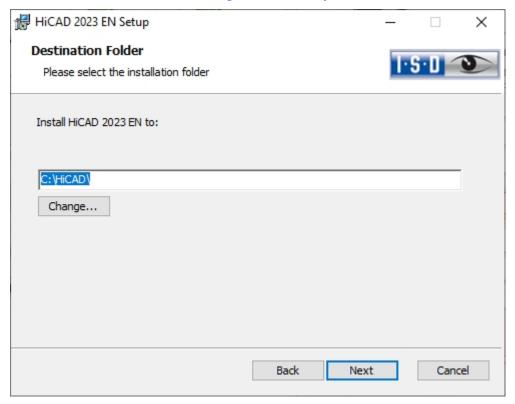

Select an installation directory.

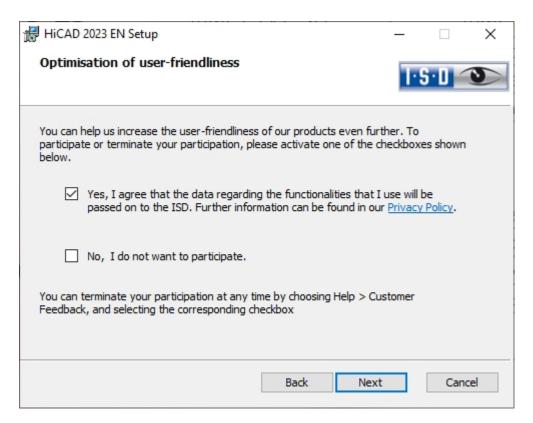

You can help us increase the user-friendliness of our products even further. To participate or terminate your participation, please activate the corresponding checkbox.

In the dialogue window, our notice on collection of data for constant GUI optimization can be opened.

You can terminate your participation at any time by choosing **Help > Customer Feedback**, and activating the corresponding checkbox.

Installation Notes 33 / 204

### Data Protection notice: Collection of Data for Constant GUI Optimisation

You can help us increase the user-friendliness of our products even further. If you participate, the ISD will collect information on your use of our software, in order to detect trends and use patterns. This information will then be used for a constant optimisation of our user interface, with the aim to make the operation of our software as convenient and efficient as possible for our users.

### The collected information

- Contains data on the functions that you used (frequency and chronological order).
- Contains a key enabling the identification of your computer. It does not contain any personal data, and will not be used to detect your identity. The key will only be used to obtain data on the diffusion rate of customer feedback. For instance, it is important to know whether a functionality has been used 100 times by 1 customer, or whether another function has been used only once by 100 customers etc.
- Will be automatically removed after transmission to the ISD. In case of a failed transmission (e.g. because of network problems) the information will be automatically removed after 1 week at the latest when the program has been re-launched.
- Will not cause a slowing down of the program operation.

#### The ISD will not

- Store your name, address, or any other personal data.
- Ask any further questions besides asking for your consent to the participation.
- Use the data for any other purposes than those described above.
- Contact you in any form in connection with your participation.

You can choose to participate when installing the product for the first time. To terminate your participation at a later time, choose **Help > Customer Feedback**, and select the corresponding option.

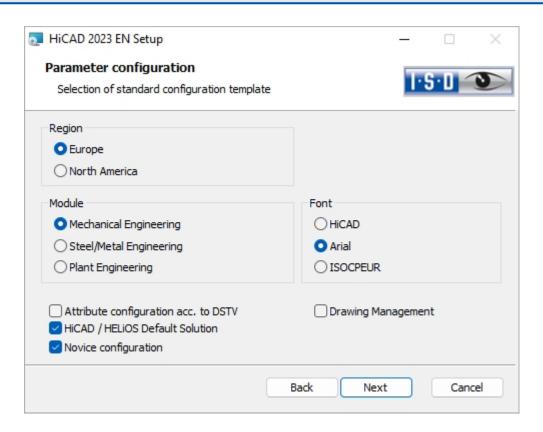

For different drawing areas HiCAD offers especially adjusted surfaces and configurations, e.g. for Mechanical Engineering, Steel Engineering and Plant Engineering. These can be selected during the installation of HiCAD. If you choose **North America** as the **Region**, then the system automatically switches to imperial, i.e. non-metric units. This applies to the units of your drawings, dimensions and scales. In addition, further drawing frames are available.

Depending on the parameter configuration the saved settings in the CSV file will be applied, too. The CSV file contains information on e.g. which files (e.g. HiCAD part masks or template files for labels) should be copied into the sys directory. In case of an update different system files in the HiCAD sys directory will be replaced – without further inquiry – by file supplied in the HiCAD templates directory, which are specifically adjusted to the chosen modules and activated checkboxes (e.g. DSTV or Drawing Management).

Via **Extended Settings** you can change the parameter configuration once more and select your own template files. Select a module for the parameter configuration and click **Next**.

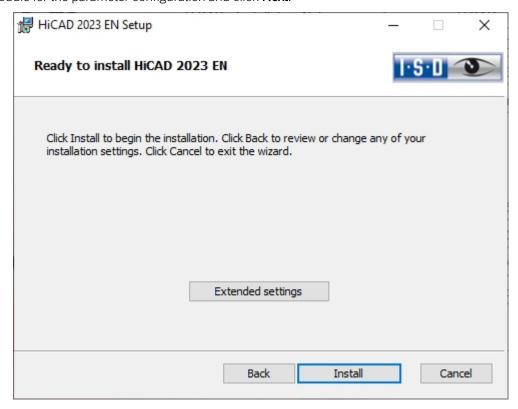

You can now start with the installation or modify the **Extended Settings**, e.g. for the user configuration, the catalogues, or HiCAD with HELiOS.

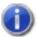

### Please note the following important information:

If a network path is specified on the tabs **User Configuration**, **Catalogue** or **LogiKal interface**, please make sure that not the connected network paths (e.g. H:\Data\HiCAD\_Katalog) are specified here, but the **direct UNC paths** to the respective server, e.g. \\Server01\Data\HiCAD\_Katalog.

This is because the user, e.g. the system administrator performing the installation, in contrast to the user using HiCAD, may not have connected the required network drives (in the above example: H:\). In such a constellation, these paths cannot be set up correctly by the installation.

In contrast, UNC paths are available in the same form to both users - provided that both users have access.

Installation Notes 35 / 204

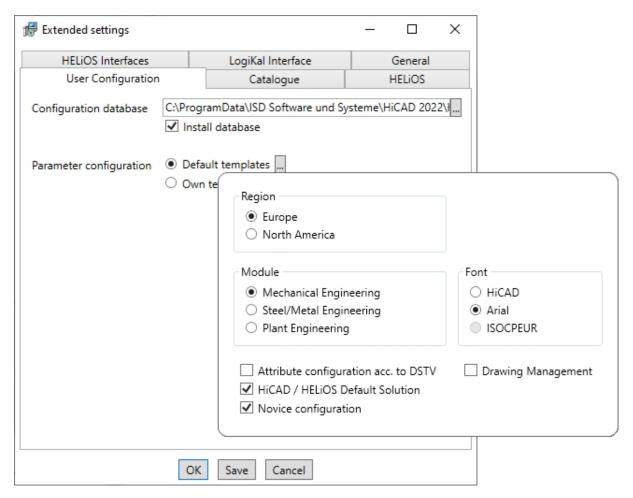

In the **Configuration Database**, customer-specific settings for various features such as dimensioning, annotations, workshop drawing creation or fitting of vertical ladders are stored. When performing an update, **customer-specific settings** can be applied. In addition, values that have not been modified by the user will automatically obtain the updated pre-settings.

In the Parameter configuration you can modify previously activated default templates. Moreover, you can select CSV files via **Own templates**. The settings stored in the CSV file, too, will be applied. In a CSV file it is, amongst other things, specified which files (e.g. HiCAD part masks or template masks for annotations) are to be copied to the sys directory. When performing an Update, various system files in the HiCAD sys directory will be replaced with the files supplied in the HiCAD templates directory which have been designed especially for a working with the selected module and the activated checkboxes (e.g. ...DSTV or Drawing Management). The standard CSV files are located in the templates directory of the HiCAD installation. CSV files are configuration templates that you can create and edit with Microsoft Excel (please see Online Help).

Parameter configuration: **No templates** is activated by default in Parameter Configuration. You can also change this setting subsequently, via the programs ..exe/ParKonfigComp.exe (for the workstation) and ..exe/ParKonfigUser.exe (for the User).

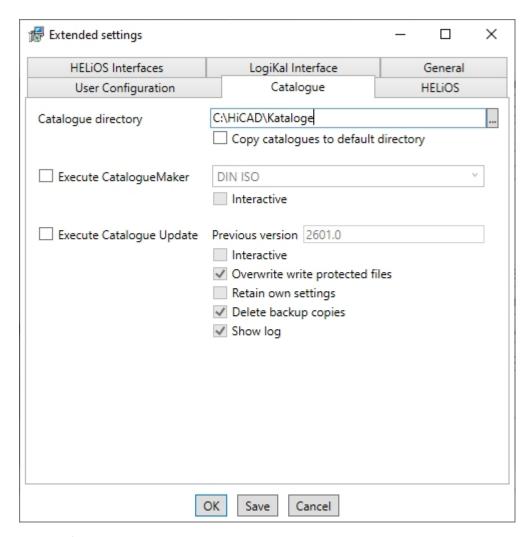

The execution of the **CatalogueMaker** serves the purpose of specifying which standard series are to appear in the standard part catalogues (currently standard series are available for DIN, ISO, EN, ANSI and JIS); the selection of standards in the **CatalogueMaker** only influences the display of standard parts, but not their availability; the availability is still controlled via license selection in the **ISD License Manager**.

The **CatalogueUpdate** tool is used to update the catalogues during an update installation. It can be started automatically during the update installation by activating the option **Execute CatalogueUpdate**. You can also start the tool later from the EXE directory of your HiCAD installation, e.g. if you want to exchange catalogues among customers.

Installation Notes 37 / 204

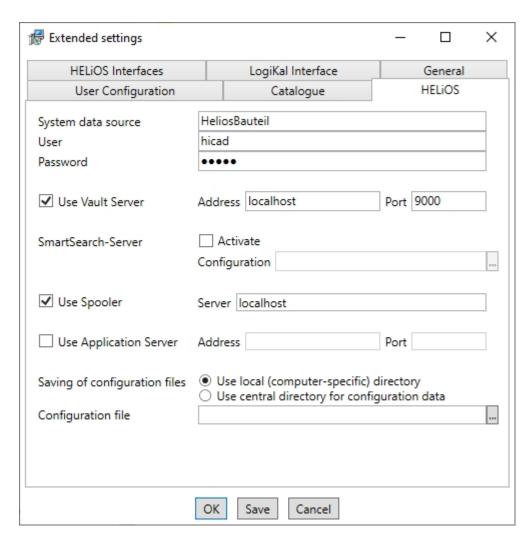

In case of a new installation you can specify an arbitrary name for the system data source. In case of an update, the existing data source will be offered. User and Password will be identical with the ODBC login.

If you use a Vault Server, activate the **Vault Server** checkbox. Enter the name of the Server in the **Address** input field, and the Server Port of the Vault Server in the **Port** input field. You already entered both during the installation of the Vault Server.

If you have not installed the Vault Server yet, you can do this now: Choose HELiOS Options > Database > General > Vault Server and specify the connection. For activation you must then restart the HELiOS Desktop.

During an update installation it will be checked whether the existing HELiOS version is newer than the one on the DVD. If this is the case, the HiCAD installation will only update the non-HELiOS files. The HELiOS files are those that would be supplied by a standalone installation of the HELiOS Desktop, minus the hicadcommons contained therein.

If you want to process your print jobs via the ISD **Plot Management**, you need to install one **PrintClient** on each work-station. Activate **Use Spooler**. In the Server field, enter the network name of the computer on which the Spooler is installed. The Spooler collects the print jobs and processes them, taking your settings into account.

Individual settings of HELiOS can be distributed to other users or workstations. To do this, create a ZIP file in HELiOS at View > Settings > Export.

During installation, if the option **Use central directory for configuration data (across computers)** is activated, you can save the configurations of the HELiOS Desktop to a central computer and select and import them at **Configuration file**.

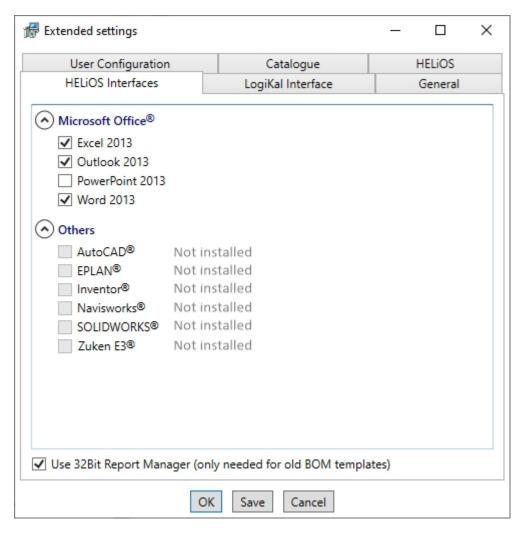

The availability of interfaces with HELiOS depends on the programs that are installed on your computer. You can only interface 64-Bit versions to HELiOS 64-Bit versions. An exception is the MS Office Interface, where you can link a 32-Bit Office to a 64-Bit HELiOS. Please note however that an additional, special ODBC connection will be required for old BOMs. In such cases, please contact the ISD Consulting team.

Multiple selections of HELiOS Interfaces are also possible. The HELiOS functions will be integrated in the programs that are linked to HELiOS.

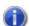

### Please note:

Integration of shared networks If a directory is accessed by more than one computer, in the filegrup.dat under C: (for the Scenes directory) should not be listed a local path or the network connection letter, but the entire UNC path according to the pattern C:\servername\ShareName\Directory.

The filegrup.dat can be found in the HiCAD/HELiOS installation in the HiCAD exe directory and in case of an EPlan interface as well under HELiOS Synchronisation Service\exe. In the HELiOS Standalone installation the filegrup.dat can be found in the HELiOS exe directory.

Installation Notes 39 / 204

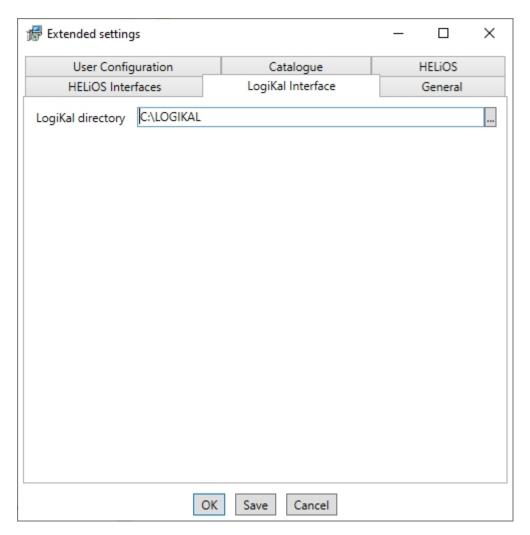

If you have installed **LogiKal** on your computer, you can enter the installation directory here.

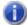

# Dlease note:

In HiCAD, at Settings > Further directories you can set the paths for the database of the Configuration Editor, the Catalogue Editor and LogiKal. These paths are located in the Windows Registry at HKEY\_LOCAL\_ MACHINE\SOFTWARE\ISD Software und Systeme\HiCAD\nnnn.n. nnnn.n is the HiCAD version number, e.g. 2800.0.

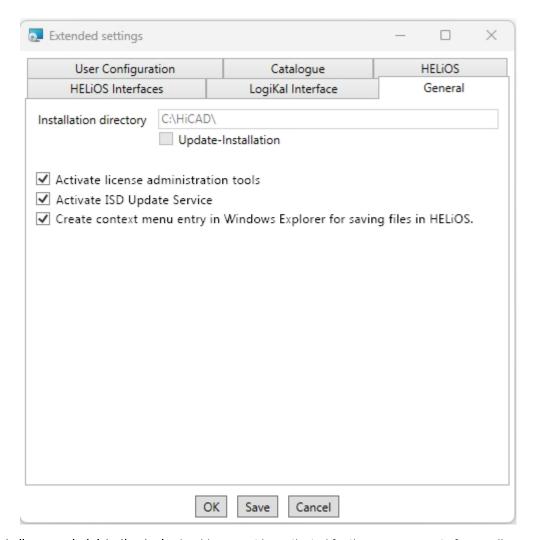

The **Activate license administration tools** checkbox must be activated for the management of server licenses.

If you checkmark the **Activate ISD Update Service** option, a Hotfix will be searched on the ISD Web Server when you start HiCAD. You can also activate this option subsequently via the Windows Control Panel: There, choose **Programs and Features**, right-click on **HiCAD** and choose **Change**.

If you want the function **Save to HELiOS** to appear in the context menu of Windows Explorer, activate the checkbox **Create context menu entry in Windows Explorer for saving files in HELiOS**.

Click **Save** to save the **Extended settings** to an .ini file. If you place the .ini file in the installation directory when installing server licenses, the settings will be applied.

As soon as you exit the **Extended settings** dialogue with **OK**, the installation will be started.

Installation Notes 41 / 204

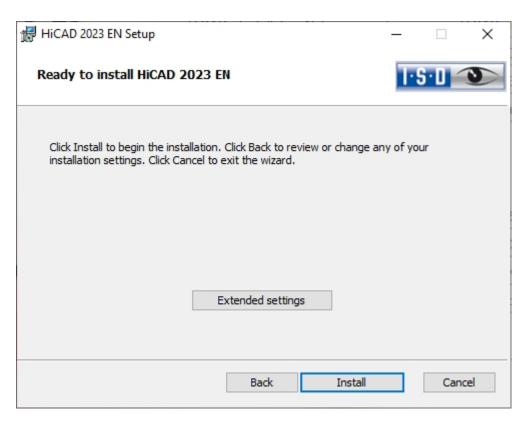

#### Click Install.

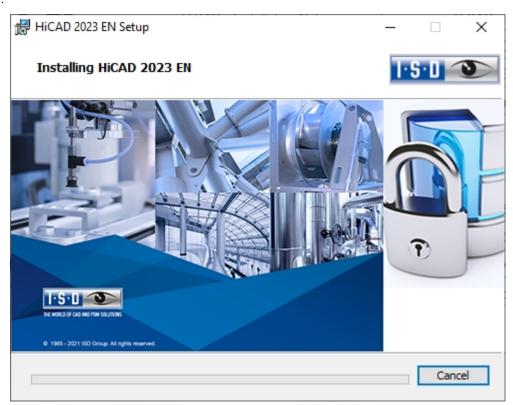

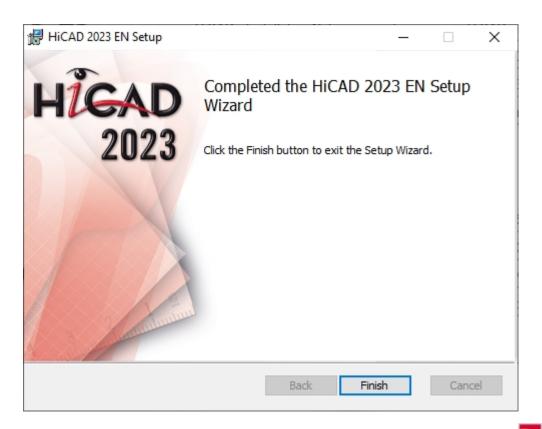

Click **Finish** to complete your HiCAD installation. After successful installation you will find the HiCAD shortcut on the Desktop of your computer for program start.

If desired, you can use the buttons of the installation mask to install further software components.

Installation Notes 43 / 204

## Installing the Online Help

The Online Help is available locally (status of the date of installation DVD creation) and on the Internet (regularly updated) at <a href="https://www.help.isdgroup.com">www.help.isdgroup.com</a>. Both versions of the Help can be directly launched from HiCAD/HELiOS. Please note that corresponding login data are required to access the Internet version of the Help.

Start Windows to install the Help. If Windows has already been opened, close all other applications and start the installation wizard.

In the installation wizard, click the **Standard Edition** button, which opens a mask with various selection options for software components. Leave the selection mask of the installation wizard open, so that you can select the desired components one after the other.

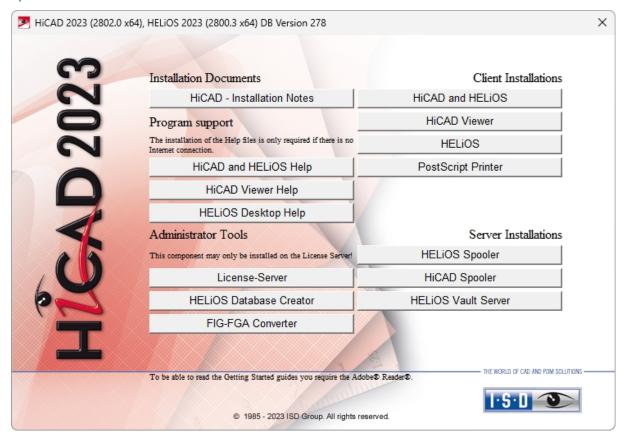

Click on the HiCAD and HELiOS Help button.

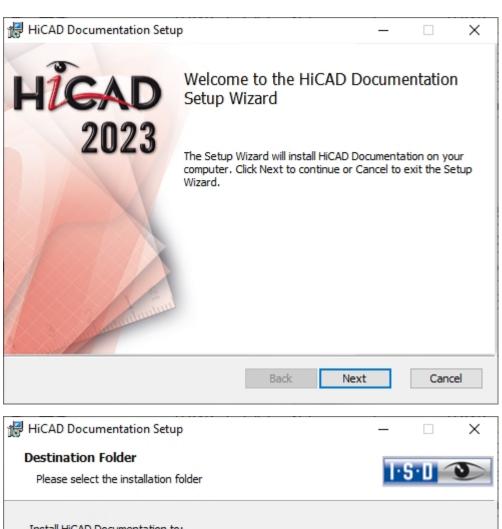

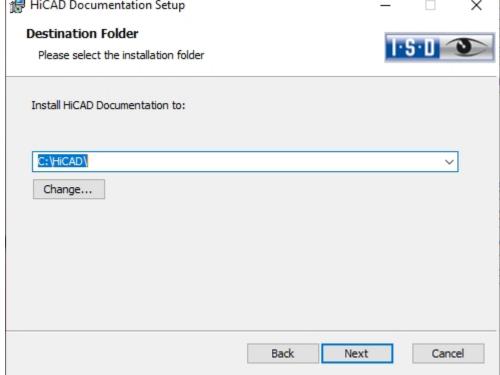

Enter the installation directory for HiCAD/HELiOS.

Installation Notes 45 / 204

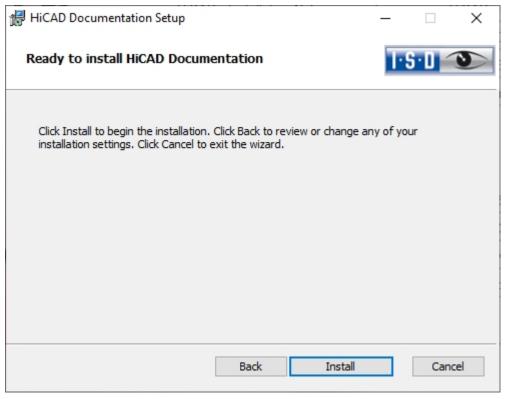

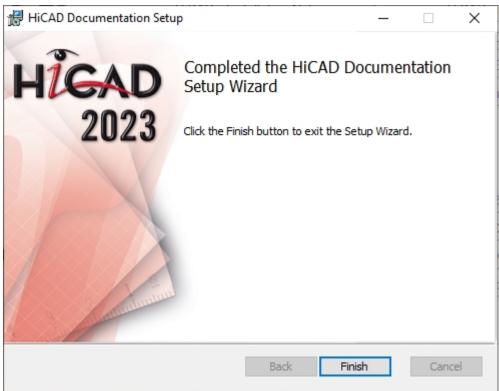

After successful installation, the Help can be found in the program folder and can be called from HiCAD/HELiOS

# Installing the HiCAD Viewer

The HiCAD Viewer enables you to view drawings in HiCAD format (\*.sza, \*.szx) and output these drawings (in non-scale representation). This viewer is free of charge and may be provided free, without changing the scope of delivery.

Start Windows to install the HiCAD Viewer. If Windows has already been opened, close all other applications and start the installation wizard.

In the installation wizard, click the **Standard Edition** button, which opens a mask with various selection options for software components.

Leave the selection mask of the installation wizard open, so that you can select the desired components one after the other.

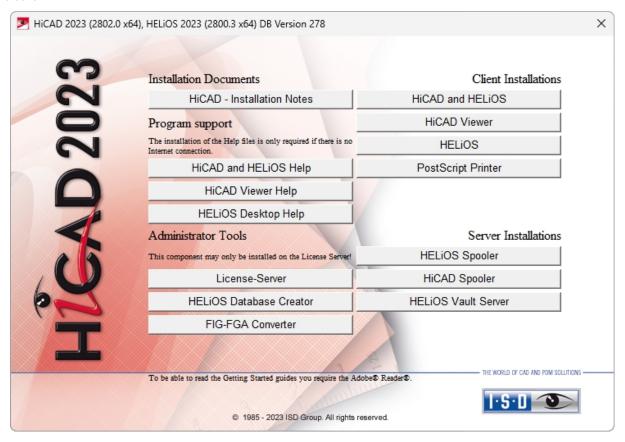

Click on the HiCAD Viewer button.

Installation Notes 47 / 204

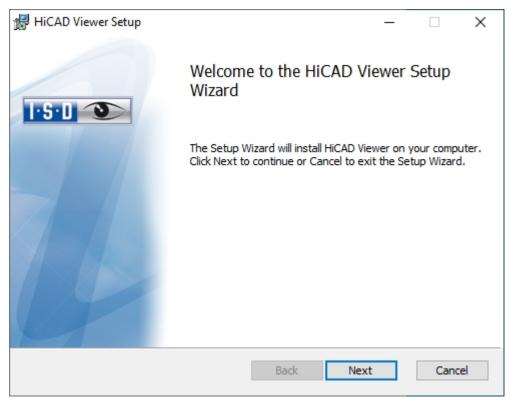

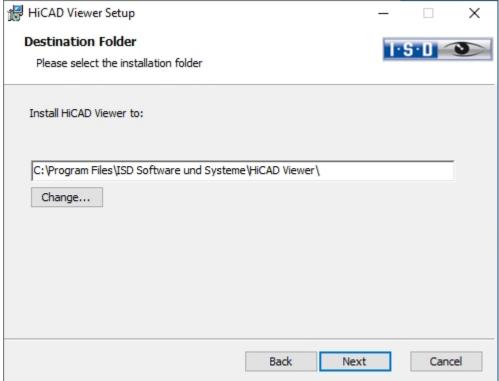

Enter the installation directory for the software.

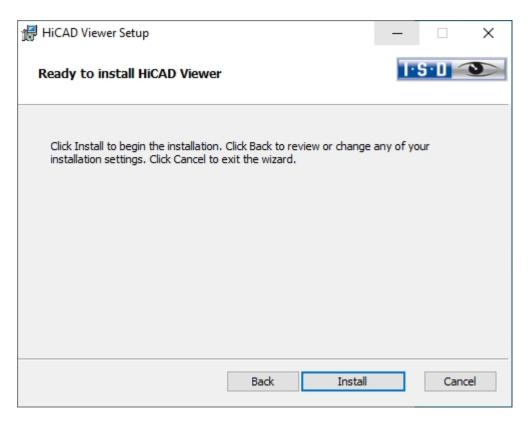

#### Click Install.

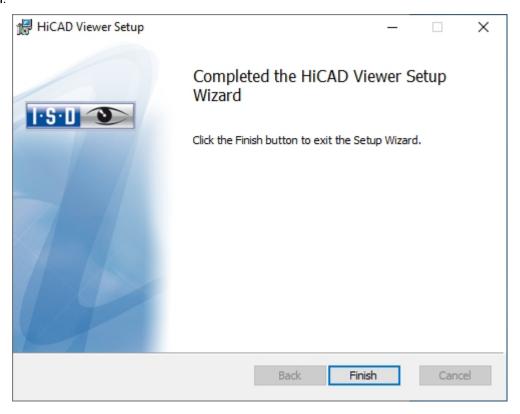

Click **Finish** to complete the installation of the HiCAD Viewer. You can now install further components from the selection mask.

Installation Notes 49 / 204

# Installation des HiCAD Spoolers

Start Windows to install the HiCAD Spooler. If Windows has already been opened, close all other applications and start the installation wizard.

In the installation wizard, click the **Standard Edition** button, which opens a mask with various selection options for software components.

Leave the selection mask of the installation wizard open, so that you can select the desired components one after the other.

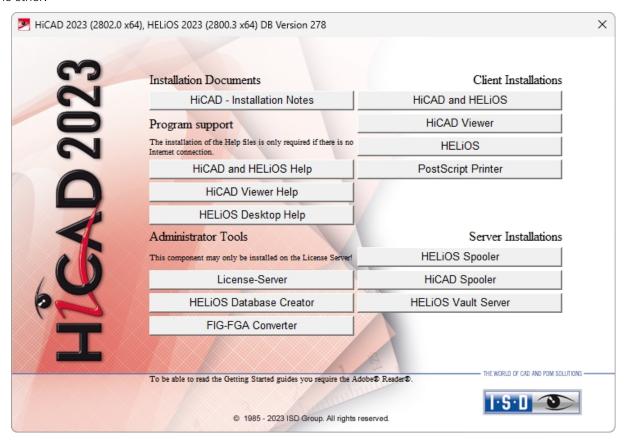

Click on the HiCAD Spooler button.

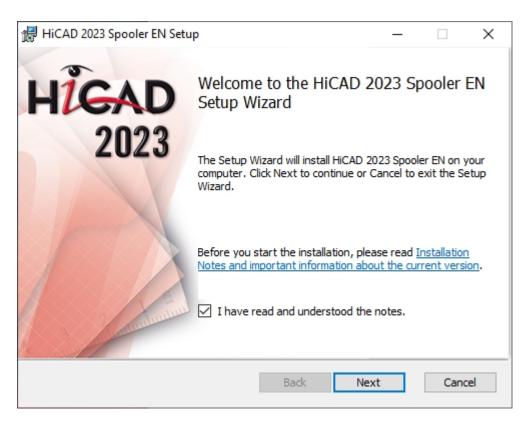

Please read this information carefully.

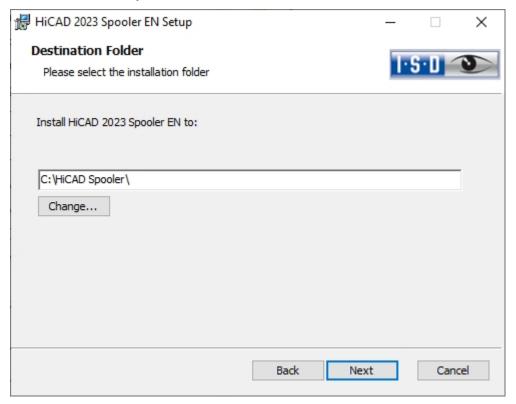

Enter the installation directory for the software.

Installation Notes 51 / 204

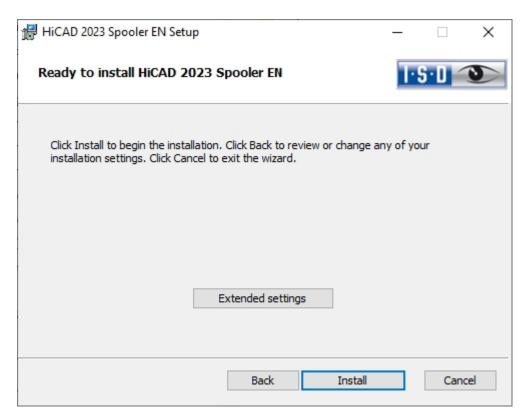

You can now either begin with the installation or open the **Extended Settings**, for example to modify the user configuration or catalogues. You can modify the **Extended Settings** as you would do for a HiCAD installation.

#### Click Install.

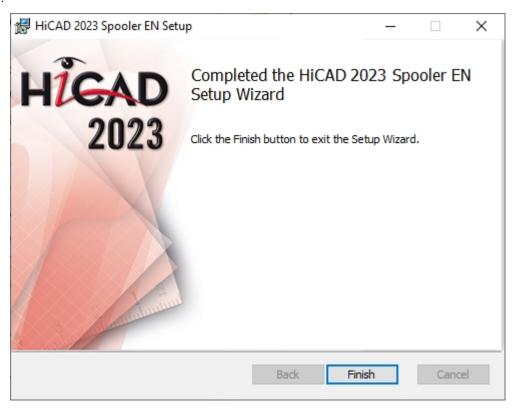

After successful installation, the HiCAD Spooler can be found in the program folder.

### Installing the HELiOS Database Creator

The HELiOS PDM modules (Document management, Part Management, Workflow etc.) are based on a relational database. Before you put HELiOS into operation, the Microsoft SQL Server database administration system needs to be installed on the server, a HELiOS database needs to be imported and a ODBC connection needs to be set up on the clients.

When you set up a HELiOS database for the first time, the **HELiOS Database Creator** needs to be installed and executed on the database server first. The database and table structures will then be created, and filled with data records of the HELiOS standard database.

An empty HELiOS standard database is located in the **HELiOS\Datenbanken\bauteil\_sic** directory on the installation medium.

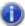

#### Please note:

Further information about the correct procedure for the execution of the HELiOS Database Creator, as well as the previous and subsequent steps required for the setting up of a database server can be found in the user guide for the installation of the **Microsoft SQL Server**. You can find this document here.

Start Windows to install the HELiOS Database Creator. If Windows has already been started, close all other applications and start the installation wizard.

Click on the **Standard Edition** button. This will open the following selection mask.

Leave this selection mask open, so that you can select the desired components one after the other.

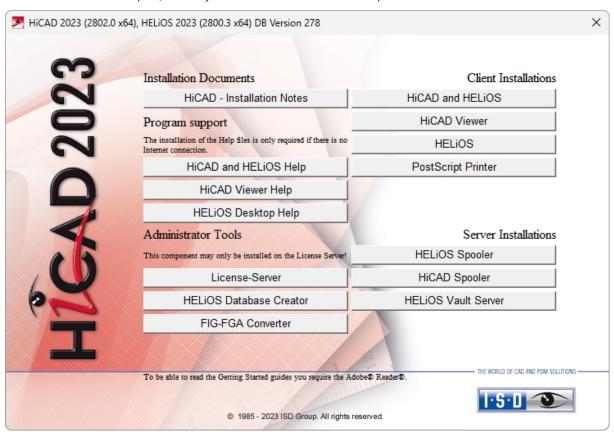

Click on the **HELiOS Database Creator** button.

Installation Notes 53 / 204

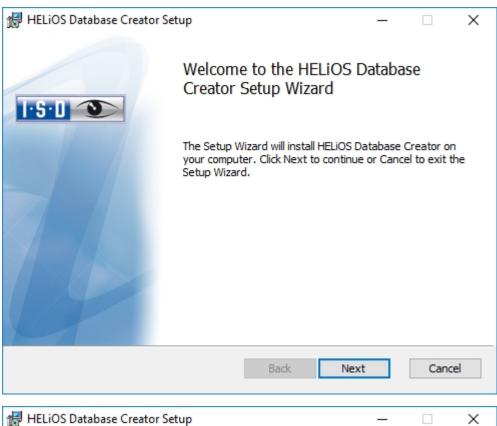

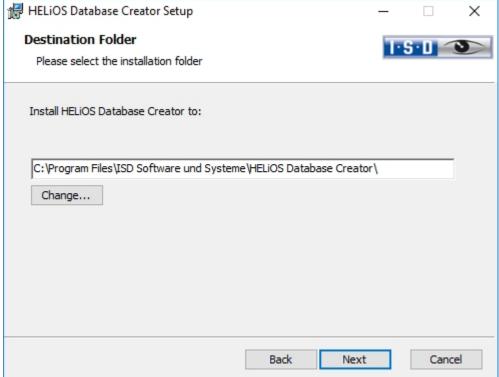

Select an installation directory for the HELiOS Database Creator and click Next.

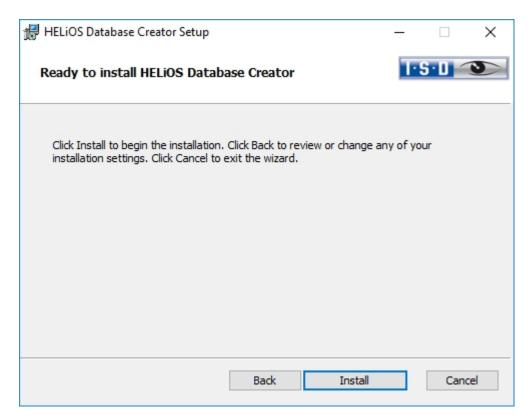

Click Install to start the installation.

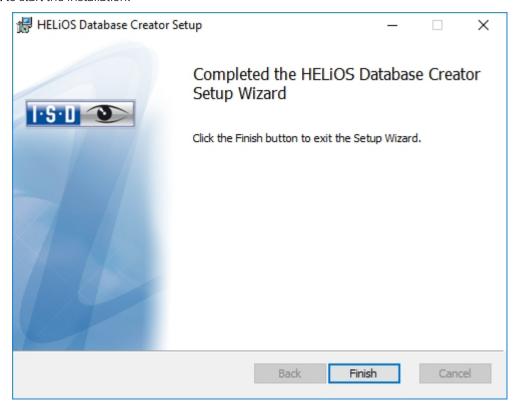

Click **Finish** to complete the installation of the **HELiOS Database Creator**. If desired, you can now install further components via the selection mask.

Installation Notes 55 / 204

### Installing the HELiOS Vault Server

Please start Windows to install the HELiOS Vault Server. If Windows is already open, end all other applications and start the Installation Wizard.

Click on **Standard Edition**. The screen with the software components then appears.

This screen remains open so that you can install the required components one after another.

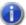

#### Please note:

In rare cases, a manually installed older version of the Vault Server may be found which is not touched (updated) by the setup for safety reasons. In case of an error message, please contact our hotline staff. E-Mail: <a href="mailto:support@isdgroup.com">support@isdgroup.com</a>

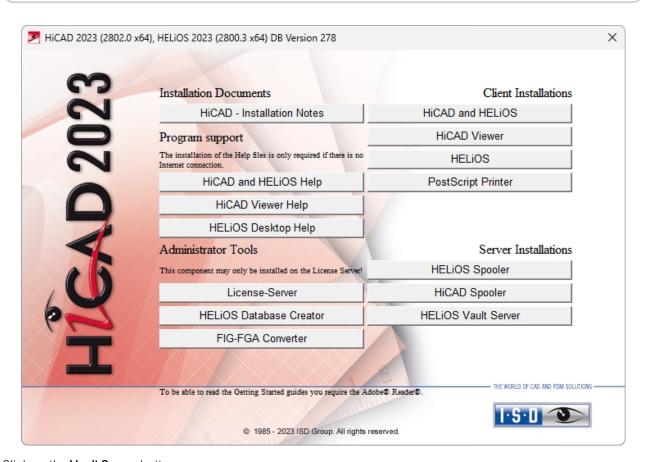

Click on the Vault Server button.

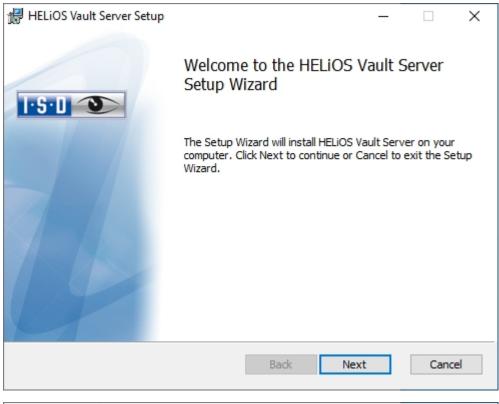

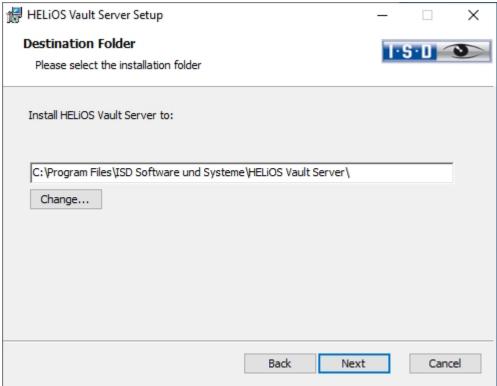

Enter the installation directory for the Vault Server. If the installation wizard finds an already installed version, it will be offered to you for updating.

Installation Notes 57 / 204

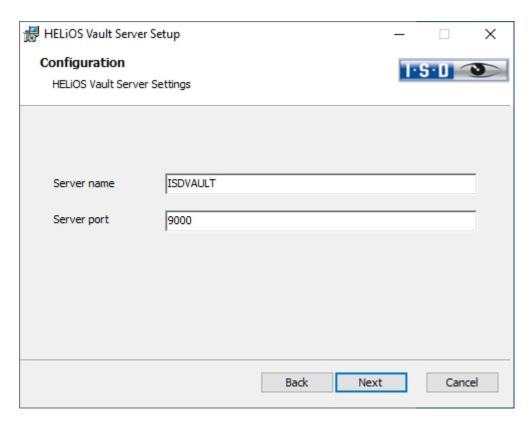

Give the Vault Server a name, e.g. the name of your company, plus the location of your company. This name will be shown, for example, when you connect to the Vault Server from the Vault Client.

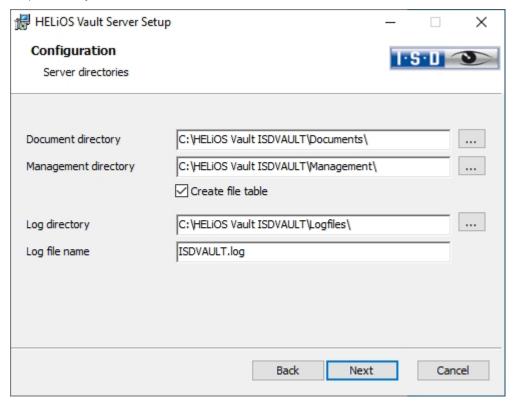

The Vault Server renames all documents that are managed in the database (e.g. SZA, DOC, XLS, ...) to \*.VDF. These VDF files are saved to the Document directory.

The files stored in the **Management directory** contain the assignments of the VDF file names to the "original file names".

Log files (\*.LOG) are saved to the **Log directory**. They record each access to the VDF files.

Enter the name of the log file in the **Log file name** field. The name of the **Vault Server** would also be possible here. If the log file exceeds a certain length, it will be cut down and suffixed by the current date.

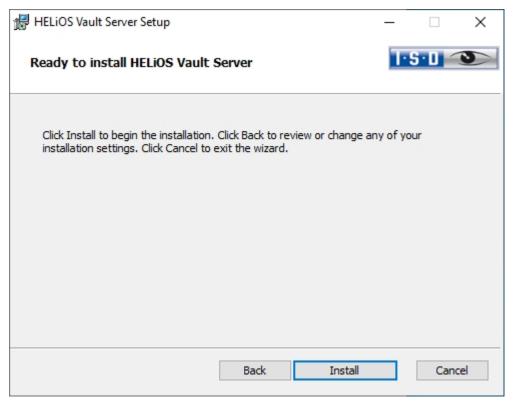

#### Click Install.

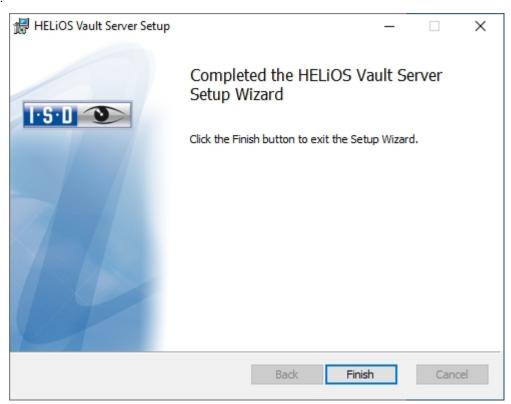

Installation Notes 59 / 204

Click **Finish** to complete the installation of the Vault Server. You can now install further components from the selection mask.

### Installing the HELiOS Client

The HELiOS Client is normally automatically installed during the HiCAD installation. But of course, you can also install HELiOS separately. To install HELiOS, start Windows. If Windows has already been started, close all other applications and start the installation wizard.

In the installation wizard, click on the **Standard Edition** button. This will open the following selection mask. Leave this selection mask open, so that you can select the desired components one after the other.

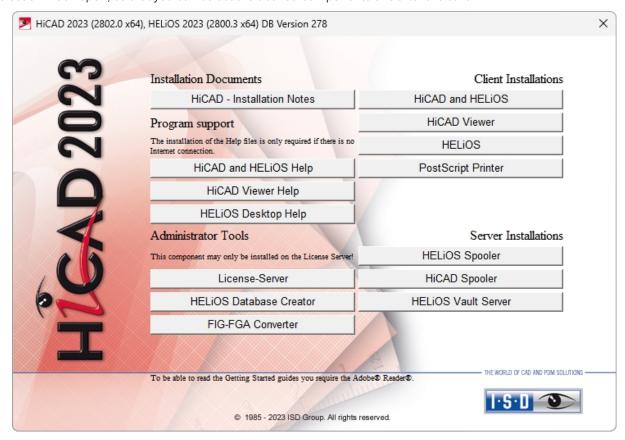

Click on the **HELiOS** button.

Before using HELiOS, **Microsoft .NET Framework** and the **Visual C++ Runtime Libraries** must have been installed on the computer; these packages will be installed as part of the installation if required.

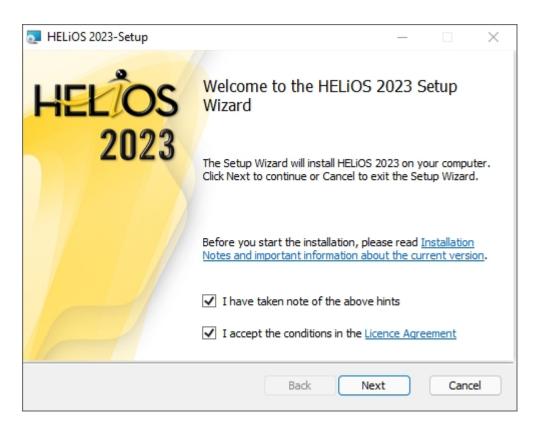

Please read the **Installation Notes** and the Licence Agreement carefully.

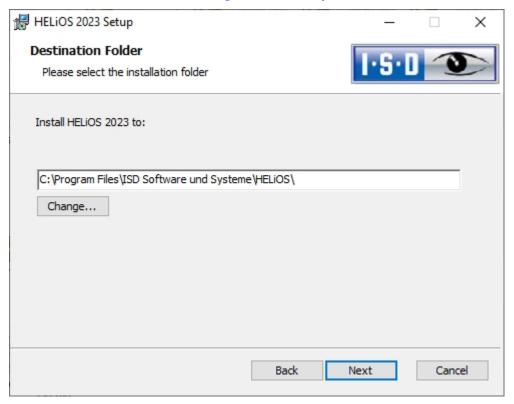

Select an installation directory. If the installation wizard finds an already installed version, it will be offered to you for updating.

In accordance with the current Microsoft guidelines, the HELiOS documents will be saved to C:\Users\Public\Documents\ISD Software und Systeme\ in case of a new installation. Only the Administrator has write permissions for the installation directory (C:\ProgramFiles\...).

Installation Notes 61 / 204

If you work on several workstations without a Vault Server, you need to enter on each workstation the path of the document directory into the system file FILEGRUP.DAT. This means that the default path needs to be changed accordingly in all corresponding places of the FILEGRUP.DAT. The directory should be a shared network directory to which all Clients have access.

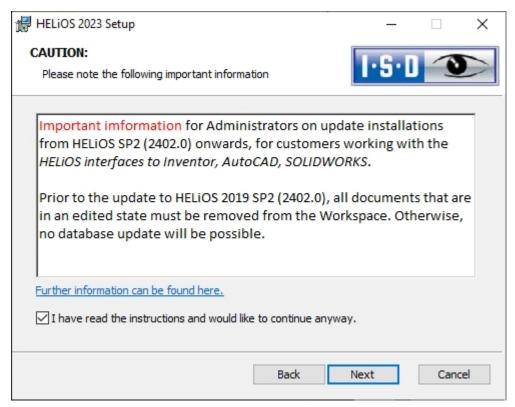

Please read these important notes on update installations for Inventor and AutoCAD carefully and activate the checkbox . Further information can be found here.

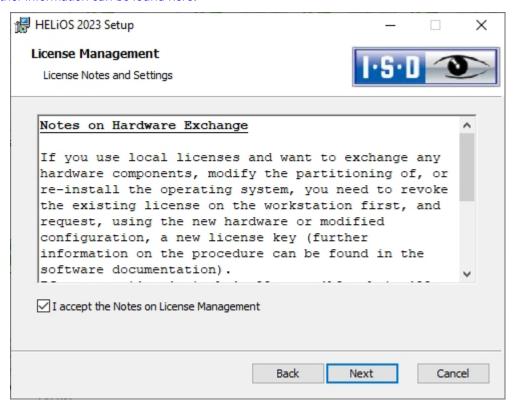

Please read the **Notes on Hardware Exchange** carefully.

#### **Hardware Exchange**

If you use local HiCAD/HELiOS licenses and want to exchange any hardware components, modify the partitioning of, or re-install the operating system, you need to revoke the existing license on the HiCAD/HELiOS workstation first, and request, using the new hardware or modified configuration, a new license key (further information on the procedure can be found in the software documentation).

If a revocation is technically possible, but will not be performed, the ISD reserves the right to charge costs in an appropriate amount for the reissuing of the license. If the license will not be revoked, or if such revocation is no longer technically possible, the ISD may request proof that the unrevoked license is no longer utilisable; in case of failure to produce such proof, the ISD reserves the right to refuse the transfer of the license to a new hardware.

Accept the notes to continue with the installation.

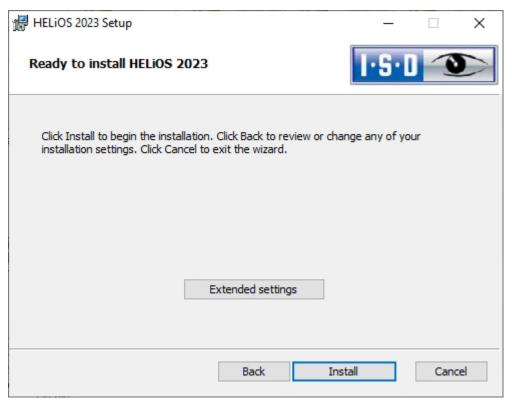

You can now start with the installation or modify the **Extended Settings** for HELiOS.

Installation Notes 63 / 204

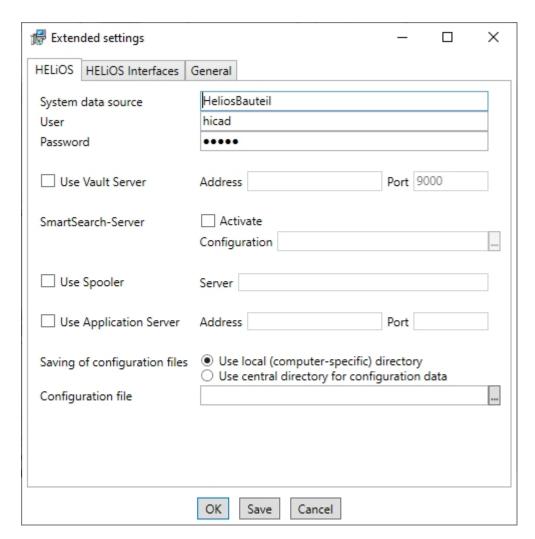

In case of a new installation you can specify an arbitrary name for the system data source. In case of an update, the existing data source will be offered. User and Password will be identical with the ODBC login.

If you use a Vault Server, activate the **Vault Server** checkbox. Enter the name of the Server in the **Address** input field, and the Server Port of the Vault Server in the **Port** input field. You already entered both during the installation of the Vault Server.

If you have not installed the Vault Server yet, you can do this now: Choose HELiOS Options > Database > General > Vault Server and specify the connection. For activation you must then restart the HELiOS Desktop.

If you want to process your print jobs via the Plotmanagement of the ISD, you need to install a **Print Client** on each workstation. Activate **Use Spooler**. In the Server field, enter the name of the computer on which you install the Spooler. The Spooler collects the print jobs and processes them according to your settings.

Individual settings of HELiOS can be distributed to other users or workstations. To do this, create a ZIP file in HELiOS at View > Settings > Export.

During installation, if the option **Use central directory for configuration data (across computers)** is activated, you can save the configurations of the HELiOS Desktop to a central computer and select and import them at **Configuration file**.

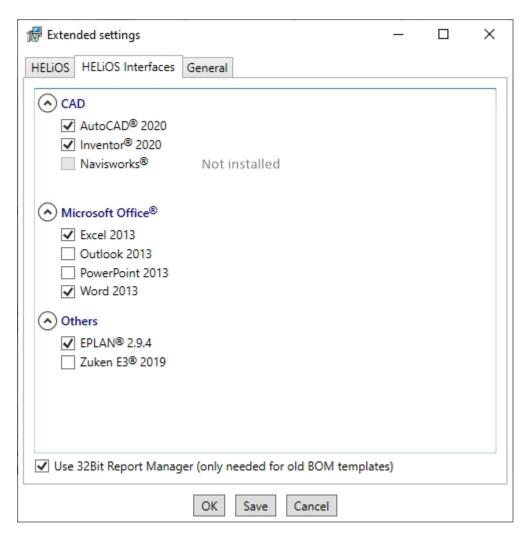

The availability of interfaces with HELiOS depends on the programs that are installed on your computer. You can only interface 64-Bit versions to HELiOS 64-Bit versions. An exception is the MS Office Interface, where you can link a 32-Bit Office to a 64-Bit HELiOS. Please note however that an additional, special ODBC connection will be required for old BOMs. In such cases, please contact the ISD Consulting team.

Multiple selections of HELiOS Interfaces are also possible. The HELiOS functions will be integrated in the programs that are linked to HELiOS.

Please take a look at the Compatiblity Matrix.to check which interfaces to external software products are supported by HELiOS.

Installation Notes 65 / 204

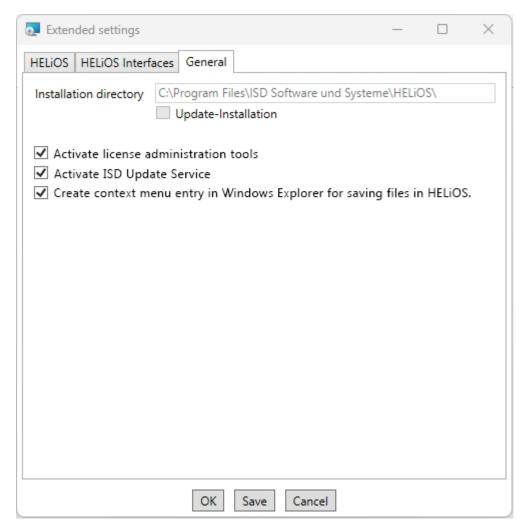

The Activate license administration tools checkbox must be activated for the management of server licenses.

During the installation, you decide to search for a hotfix on the ISD Webserver when starting HELiOS by activating the checkbox **Activate ISD Update Service**.

If you want the function **Save to HELiOS** to appear in the context menu of Windows Explorer, activate the checkbox **Create context menu entry in Windows Explorer for saving files in HELiOS**.

Click **Save** to save the **Extended Settings** to an **.ini file**. If you place the .ini file in the installation directory when installing server licenses, the settings will be applied.

Close the **Extended settings** dialogue with **OK**.

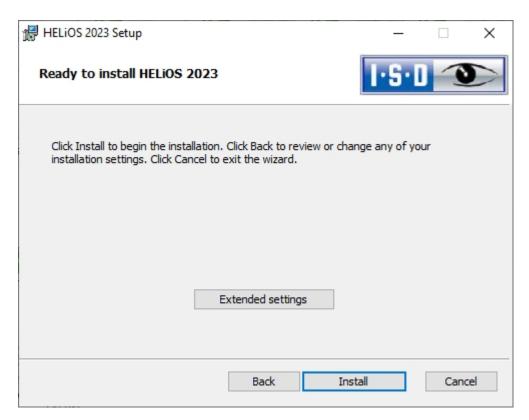

#### Click Install.

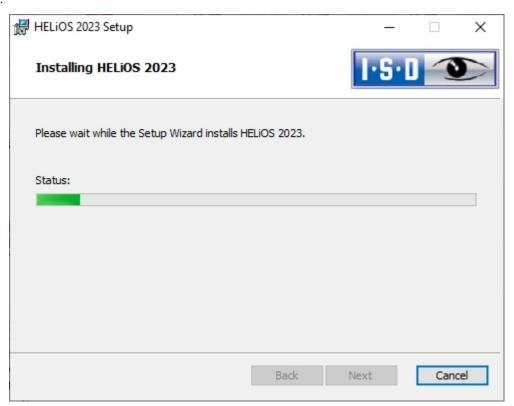

Installation Notes 67 / 204

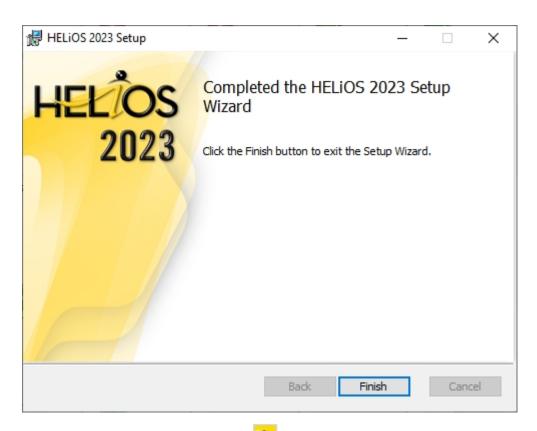

After successful installation, you will find the **HELIOS** shortcut on the Desktop of your computer for program start.

### Support with the Office Interface

### Starting the Office interface with administrator rights

Note that the interface between HELiOS and an Office application does not work if the corresponding Office application has been started via the Windows option **Run as administrator**, but HELiOS has been started as a normal user. This is because Windows prevents communication between normally running applications and applications started as administrators.

### If the AddIn starts but is constantly deactivated again

In this case, there are probably contradictory entries in the registry. If the HELiOS AddIn is blocked by Office, Office stores the corresponding information in the registry. This can also cause you to have different behaviour depending on whether you start Office as an admin or normal user. Then delete the following registry keys:

- HKEY\_CURRENT\_USER\Software\Microsoft\Office\Outlook\Addins\HelOutlookAddIn4 (complete folder including subentries)
- HKEY\_CURRENT\_USER\Software\Microsoft\Office\Word\Addins\HelWordAddIn4 (complete folder including subentries)
- HKEY\_CURRENT\_USER\Software\Microsoft\Office\Excel\Addins\HelExcelAddIn4 (complete folder including subentries)
- HKEY\_CURRENT\_USER\Software\Microsoft\Office\PowerPoint\Addins\HelPowerPointAddIn4 (complete folder including subentries)

■ HKEY\_CURRENT\_USER\Software\Microsoft\Office\Outlook\FormRegions\IPM. Note the entry HelOutlookAddIn4.HelMailFormRegion

Then start HeliosCouplings.exe as administrator and link the interface again..

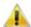

### Important:

Changes to the registry should only be carried out by an administrator. In any case, the original files should be saved before making any changes!

Installation Notes 69 / 204

# Installing the HELiOS Spooler

Start Windows to install the HELiOS Spooler. If Windows has already been opened, close all other applications and start the installation wizard.

In the installation wizard, click the **Standard Edition** button, which opens a mask with various selection options for software components.

Leave the selection mask of the installation wizard open, so that you can select the desired components one after the other.

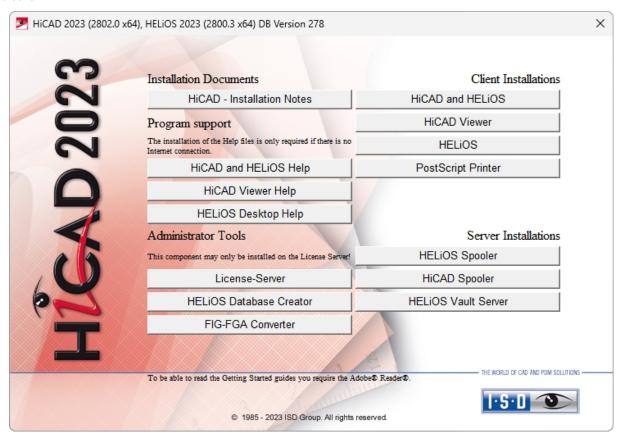

Click on the **HELiOS Spooler** button.

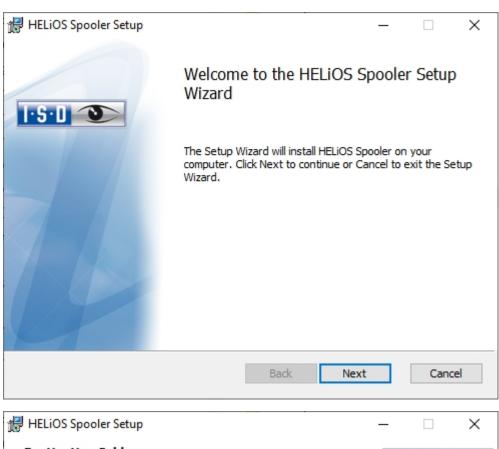

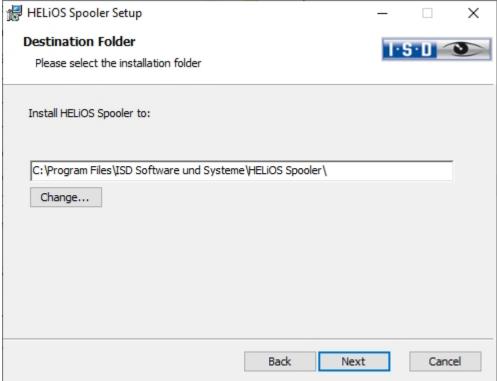

Enter the installation directory for the software. If the installation wizard finds an already installed version, it will be offered to you for updating.

Installation Notes 71 / 204

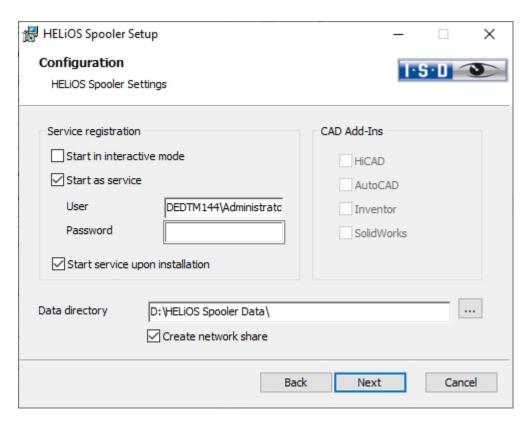

In the Service registration area you can choose between the options Local system and User account.

A part of the Spooler is started by the system as a background process (Windows service). For safety reasons it is recommended to create a **Windows User account**, with **User name** and **Password** with read and access permission, before installation.

If you do not know the user yet, you can choose Local system. The Spooler will then run, initially without access to any printers, as a simple Windows system service. Now, select **Control Panel > Administrative Tools > Services**. Right-click **HELiOS Spooler** and select **Properties**. On the **Log On** tab, switch to **This account** and enter the **User name** and the **Password**.

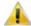

#### Important:

If the Spooler user's password later changes or expires, the password must be reassigned to the HELiOS Spooler service in the Windows **Control Panel** at **Management > Services** via **Right-click > Properties > Log On**.

If the **Start service upon installation** option is active, the Spooler service will not require a manual start after installation.

Normally, the HELiOS Spooler runs as a Windows Service in the background. In this standard configuration the Spooler process will be started by the operating system in a special session which is not visible for the user. Therefore, the process will even continue running after the Spooler user has logged off from the computer. Unfortunately, internal tests have found that problems may occur with this type of operation in conjunction with some CAD systems.

Should you encounter any problems,, we therefore recommend choosing the **Start in interactive mode** option during installation. When this option has been selected, the Spooler will no longer be set up as a service, but will be started directly in the foreground via the Administration UI. During this type of operation, the Spooler process will appear in the form of a small text window in the window bar (Caution: When you log off from the Server, the Spooler process will also be ended here!)

For starting the "interactive" configuration of the Spooler automatically, the file **Helios.Spooler.exe** from the installation directory must be invoked with the option "—no service", for instance, either from the "Autostart" folder or via **Windows task planning**. If you have further questions, please contact our ISD Consulting team.

Select the data directory. Activate the Create network share checkbox to enable the communication with the **PrintClient**. If the network share is not created during installation, it must be created manually afterwards. Since special settings will be required here, we recommend contacting our Consulting team.

Choose the CAD system that you want to link to the HELiOS Spooler, and click Next.

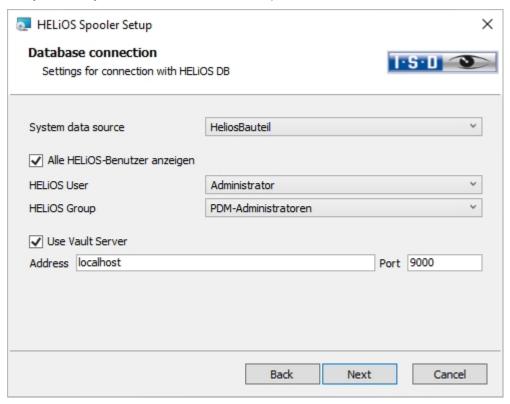

In this dialogue window you will be asked for the login of the database user, which is the login of the (SQL) database system.

For **System data source** you have to select the corresponding ODBC database connection. Here the **HELiOS User** is selected, over which the spooler runs. It is important that this user has admin rights and is also assigned to the **HELiOS Group** of "PDM administrators" here. Otherwise you will get an error message. Then you will be asked for the login of the database user. This is the login of the (SQL) database system.

Activate **Use Vault Server** and enter the **Address** and **Port** of the Vault Server installed in the system for your Multi-CAD operation.

Click Next.

Installation Notes 73 / 204

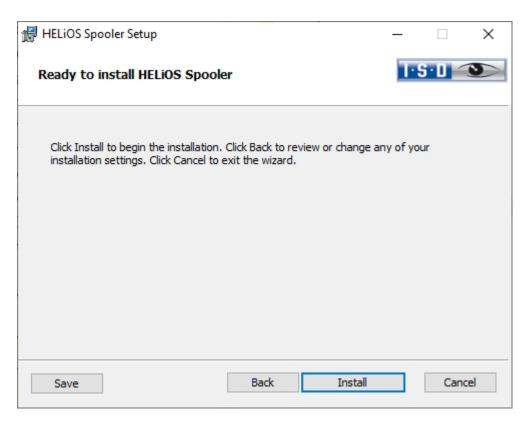

#### Click Install.

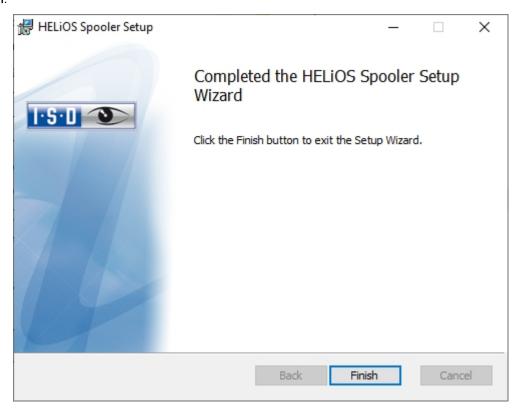

Click **Finish** to complete your installation.

After successful installation, the HELiOS Spooler can be found in the program folder.

### Installing the HELiOS Server Monitor

With the **Server Monitor** you have the possibility to monitor the runnability of your HELiOS server applications. You start the installation of the **Server Monitor** by double-clicking the SETUP.EXE file from the **Tools > ServerMonitor** directory of your installation medium.

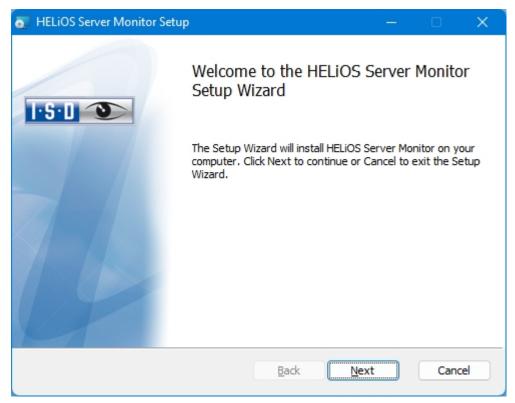

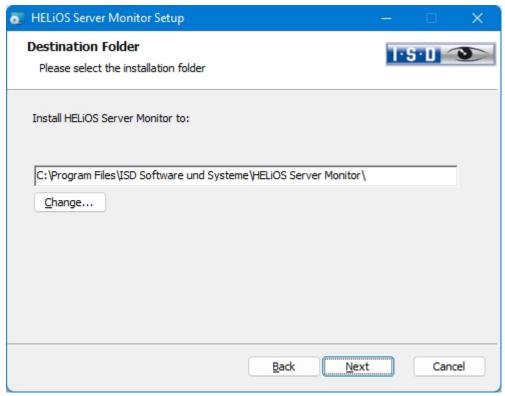

Installation Notes 75 / 204

Specify the installation directory.

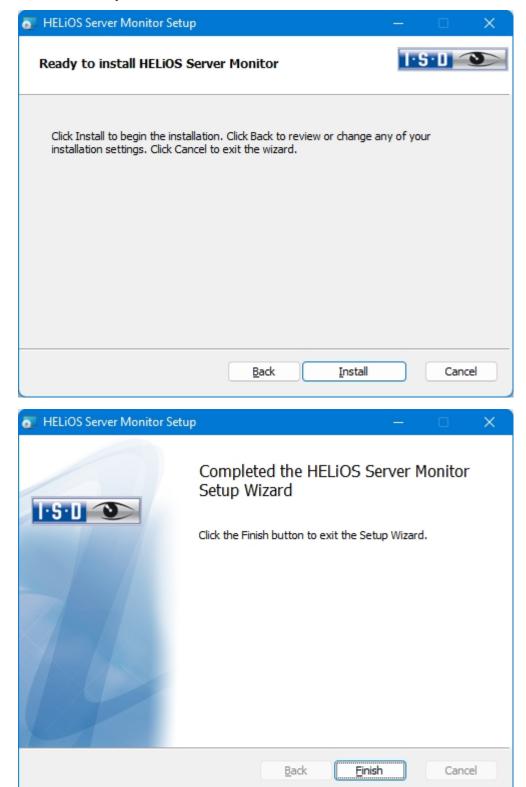

After the installation you start the monitoring with a double click on the **ServerMonitor.exe** file (EXE directory). The running monitoring by the Server Monitor is displayed in the Windows notification area.

### Installing the HELiOS Task Starter

The **HELIOS Task Starter** is a tool with which HELIOS services such as the HELIOS Spooler can be automatically restarted after termination or after a crash (e.g. due to interruption of the database connection or network access).

You start the installation of the **HELiOS Task Starter** with a double click on the file SETUP.EXE from the directory **Tools > TaskStarter** of your installation medium.

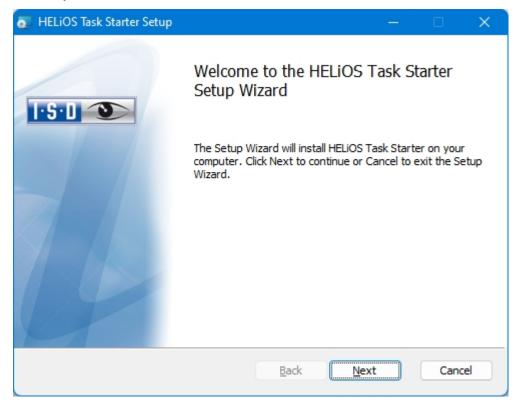

Installation Notes 77 / 204

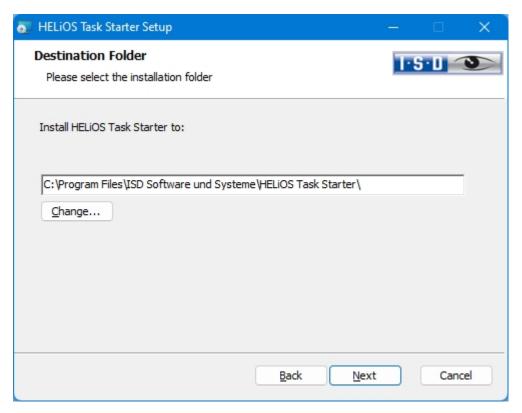

Specify the installation directory.

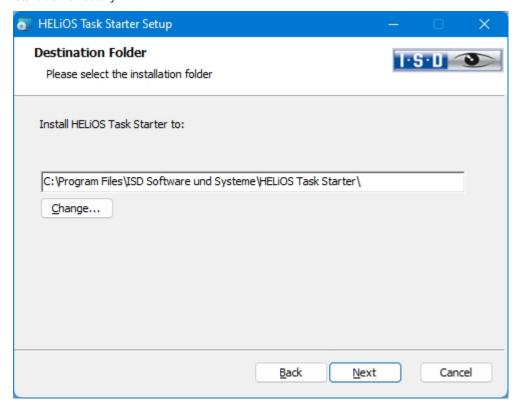

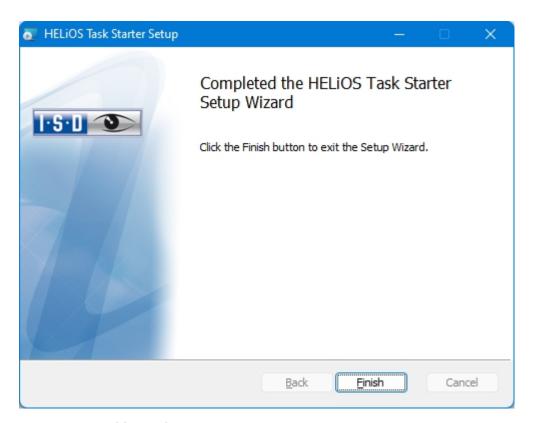

After the installation, the **HELiOS Task Starter** must be configured (see HELiOS online help). To do this, edit the file **TaskStarter.config** (%programdata%\ISD Software und Systeme\HELiOS Task Starter <Version>\). Then enter the service in the Windows task scheduler. If you have any questions, please contact the ISD Consulting team.

Installation Notes 79 / 204

## Installing the Trial Edition (Demo Version)

The Trial Edition (Demo version) has a changed data format, which allows a reading of data out of the Standard Edition, but not a writing of data back to it (i.e. in a Standard Edition the data format of special versions is not readable!). For printouts, plot stamps will always be output.

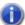

#### Please note:

The license is free and valid for 30 days from the date of installation. Its transfer to other computers after its activation is not possible.

Start Windows to install the HiCAD Spooler. If Windows has already been opened, close all other applications and start the installation wizard.

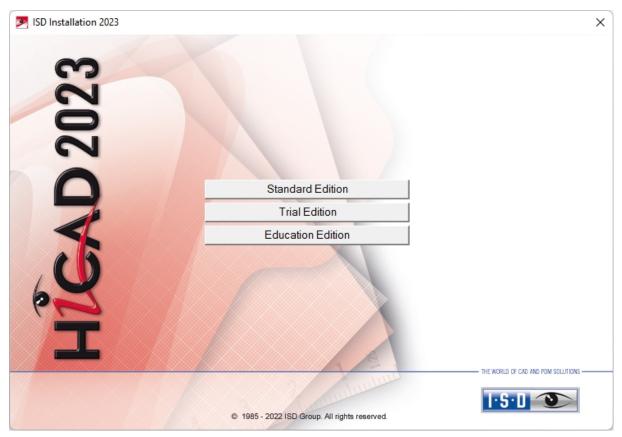

In the start mask of the Installation Wizard, click Trial Edition.

Before using HiCAD/HELiOS, **Microsoft .NET Framework** and the **Visual C++ Runtime Libraries** must have been installed on the computer; these packages will be installed as part of the HiCAD installation if required.

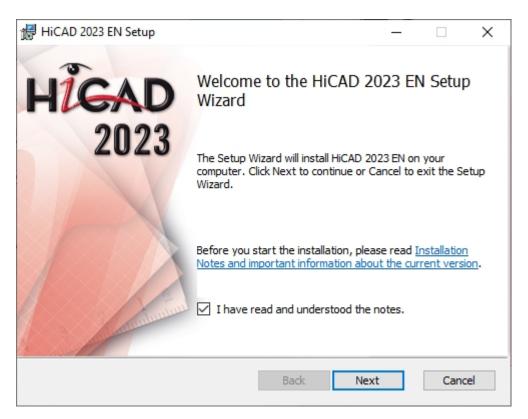

In the Welcome... window, click Next.

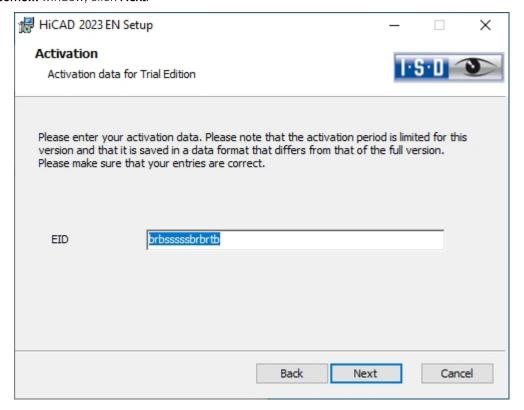

Enter the activation data for product activation and click **Next**.

To obtain the activation data, please fill in the form on our website at isdgroup.com.

Installation Notes 81 / 204

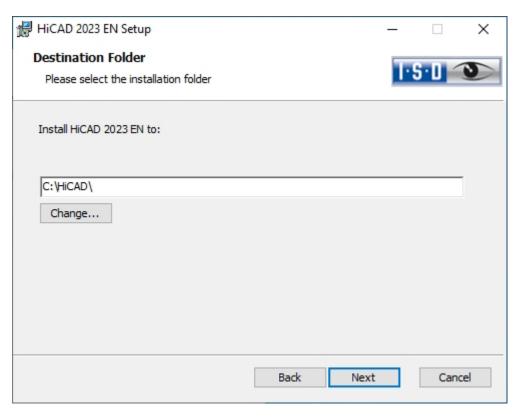

Install the program to the ...\Trial Edition folder.

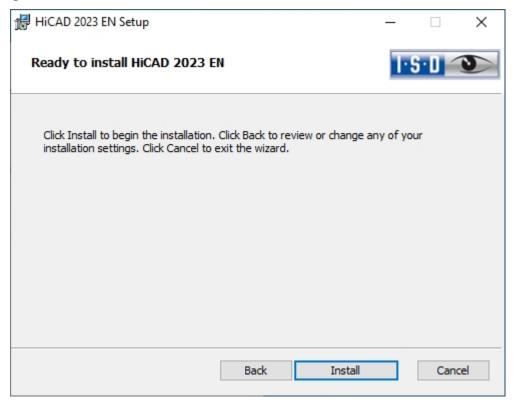

Click Install.

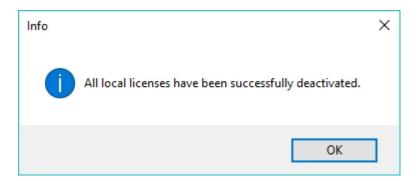

Click **OK** to complete the installation.

Installation Notes 83 / 204

### Installation Education Edition (for Students)

The Education Edition (Student Version) is a fully functional standard version. The license is free and valid for 1 year (365 days). It can be activated and deactivated with the ISD License Manager, which will be available after installation (see Chapter 7.3).

The drawings (.-SZA) and parts (.KRA) created with Education Edition can not be loaded with the Standard Edition. In case if a file (.SZA or .KRA) created with the Education edition is opened with a Standard Edition, an appropriate message will be sent. The title bar of the HiCAD interface will show the text HiCAD Education Edition: Not for commercial purposes.

If the Autostart function has been switched off in the operating system, you must run the setup.exe file in the root directory of the DVD for installation. Only in this way will be ensured that the version of the operating system will be correctly recognized and that the correct HiCAD version will be installed.

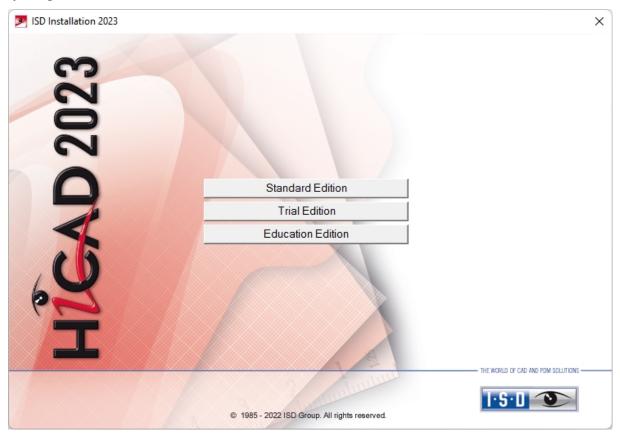

Click on the Education Edition button.

Before using HiCAD/HELiOS, **Microsoft .NET Framework** and the **Visual C++ Runtime Libraries** must have been installed on the computer; these packages will be installed as part of the HiCAD installation if required.

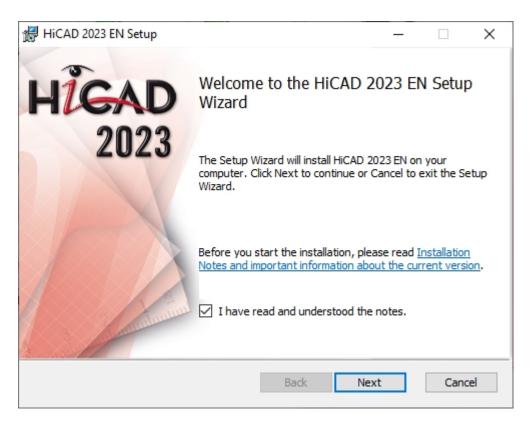

Click **Next** to start the installation.

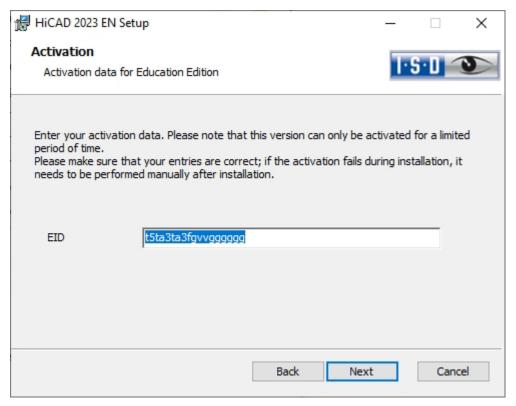

Enter the activation data for product activation and click **Next**.

To obtain the activation data, please fill in the form on our website at isdgroup.com and upload your student identity card or your matriculation certificate.

Installation Notes 85 / 204

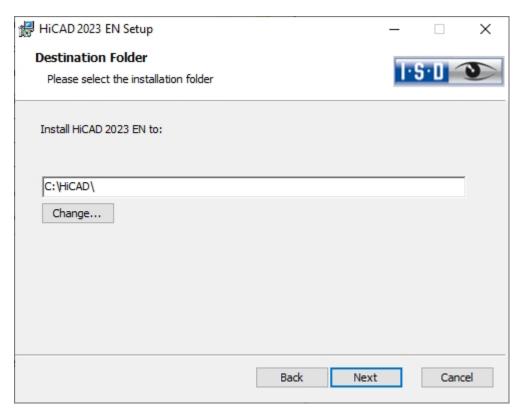

Select an installation directory.

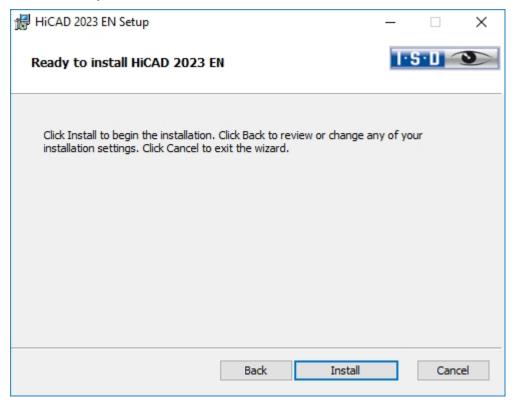

Click Install.

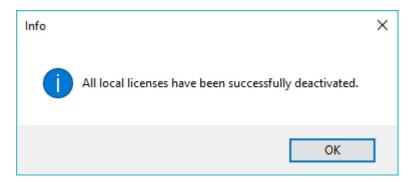

Click **OK** to complete the installation.

Installation Notes 87 / 204

### Silent Installation

The silent installation can, for example, be configured for HiCAD, HELiOS or the HELiOS Spooler. The procedure is always the same.

To configure the installation options, start the installation **setup.exe** as usual and make the required settings.

In the last dialogue of the installation, click on **Extended Settings**.

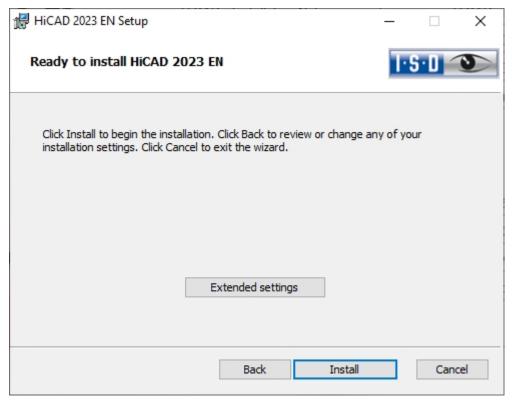

Here you can configure in particular the settings for the and the Catalogues in such a way that user interactions will no longer be required.

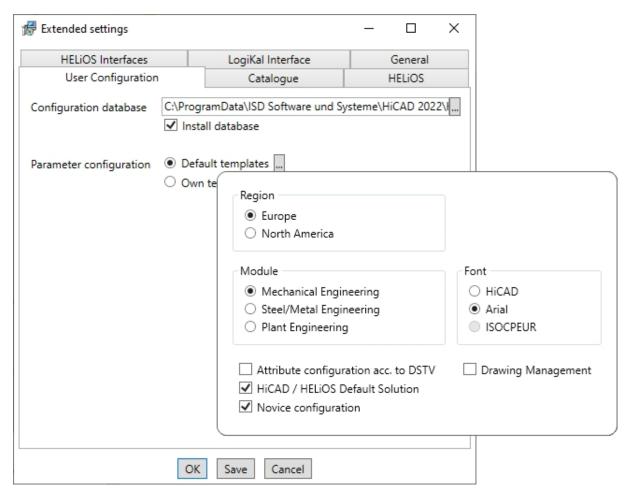

The parameter configuration takes place via selection of the .CSV file.

Installation Notes 89 / 204

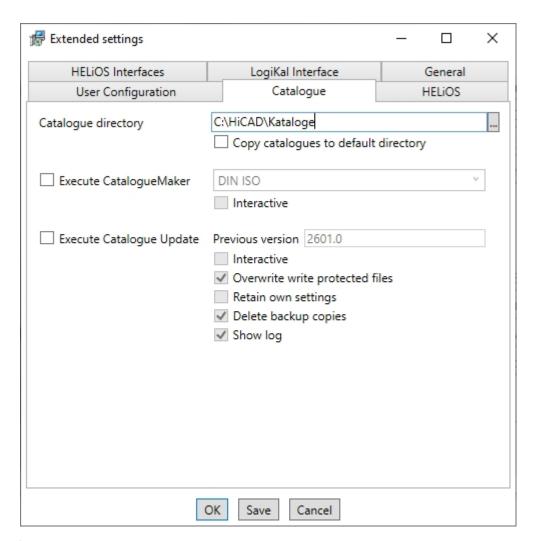

For **Execute CatalogueMaker**, the **Interactive** checkbox must been deactivated.

Clicking **Save** creates a setup.ini file containing the desired settings. This file will be loaded automatically if it is located in the same directory as the Windows Installer package **HiCAD.msi**. Alternatively you can specify a file via the command line:

setup.exe SETTINGS="<Ini-Datei>" /I\*v "<Log-Datei>"

or

#### msiexec /i HiCAD.msi SETTINGS="<Ini-Datei>" /l\*v "<Log-Datei>"

In this case the starting will not be "silent", i.e. the installation dialogues will appear, but with the default values of the .ini file.

The option /I\*v "<Log-Datei>" creates a log file of the installation which can be used for the diagnosis of installation problems.

#### Redistributables

Before distributing the installation you need to install the required redistributables on the target systems in order to circumvent the Microsoft-EULAs.

Examples:

#### vcredist.exe /passive

#### dotNetFx40\_Full\_x86\_x64.exe /passive

The respective command line options of the individual Redistributable Installer can be called via the command line option /?.

If required, the .msu files of the Windows Installer 4.5 can be installed with the Windows Package Manager pkgmgr.exe (http://support.microsoft.com/kb/934307/en).

The packages can be installed with /passive /norestart. Otherwise, a reboot would be initiated automatically. If a package requires a reboot, the return value is 3010; otherwise it is 0 or an error code.

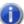

# Dlease note:

- You need to install the redistributables that are located on the DVD at Program32 or Program64 (except for the setup.exe and the language-specific folders such as de-de).
- The utilisation of the msi package or the setup.exe, respectively, differs insofar as the setup.exe will issue an interactive message if a requirement (redistributable) is missing, while the msi package will cancel the process with an error code. The latter might be more suitable for a deployment within the scope of a software distribution program.

### Starting the installation in the silent mode

The installation can only be set to the silent mode via the command line:

setup.exe SETTINGS="<Ini-Datei>" /passive /l\*v "<Log-Datei>"

#### msiexec.exe /i HiCAD.msi /qb!- /SETTINGS="<Ini-Datei>" /l\*v "<Log-Datei>"

As neither dialogues nor error messages are displayed, /l\*v "<Log-Datei>" creates a log file of the installation which can be used for the diagnosis of installation problems.

Information on further command line options can be obtained via the command line, by means of the command msiexec /? . and via the Internet at

http://technet.microsoft.com/en-us/library/cc759262%28WS.10%29.aspx#BKMK\_SetUI

http://msdn.microsoft.com/en-us/library/windows/desktop/aa372024%28v=vs.85%29.aspx

### Starting a hotfix installation in the silent mode

Example: msiexec.exe /i "\\entw042\Setups\Hotfix\_HiC26022x64-3.msi" INSTLOC="C:\HiCAD" /passive

#### Example: Batch installation incl. Redistributables and Log

@REM UAC auto elevate -->

@net file 1>nul 2>nul && goto :run || powershell -ex unrestricted -Command "Start-Process -Verb RunAs -FilePath '%comspec%' -ArgumentList '/c cd /d %CD% && %~fnx0 %\*'"

@goto :eof

Installation Notes 91/204

```
:run
@REM UAC auto elevate <--
@setlocal
@setlocal EnableDelayedExpansion
@set SOURCE=d:\Programm64
@set LANGUAGE=en-us
@for /r "%SOURCE%" %%f in (vc*redist*) do @(
echo "%%f" /passive /norestart
"%%f" /passive /norestart
if not "!errorlevel!" == "0" if not "!errorlevel!" == "1638" if not "!errorlevel!" == "3010" echo Visual C++ Runtime Install-
ation Error && goto error
)
"%SOURCE%\DotNetFX48\NDP48-x86-x64-AllOS-ENU.exe" /q /norestart
@if not "%errorlevel%" == "0" if not "%errorlevel%" == "1638" if not "%errorlevel%" == "3010" echo .NET Runtime
Installation Error && goto error
"%SOURCE%\VSTOR40\vstor_redist.exe" /passive /norestart
@if not "%errorlevel%" == "0" if not "%errorlevel%" == "1638" if not "%errorlevel%" == "3010" echo VSTOR
Runtime Installation Error && goto error
@setlocal DisableDelayedExpansion
msiexec.exe /qb+! /i "%SOURCE%\%LANGUAGE%\HiCAD.msi" /I*v "HiCADInstall_%COMPUTERNAME%.log"
SETTINGS="%setup.ini"
goto:eof
:error
@echo Error %errorlevel%
@net helpmsg %errorlevel%
@pause
```

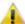

# Important:

The INI file must always be specified in the batch file with the complete path, as no assumptions can be made about the current directory of the Windows installer process.

If the INI is in the same directory as the batch file, this could be done via SETTINGS="%~dp0setup.ini".

Installation Notes 93/204

# Configuration

Company- or user-specific requirements can be conveniently adapted to the configration.

- Configuration Management HiCAD
  - Configuration Management for Updates
  - Configuration Management for New Installations
- Parameter Configuration for HiCAD
- Configuration HELiOS (Central Distribution of Settings)

### **Configuration Management**

HiCAD offers a central configuration management with the Configuration Editor. This tool allows the creation of customer-specific configurations for a wide range of tasks, such as dimensioning, annotation, workshop drawing creation, fitting of vertical ladders etc. Once adjusted to company-specific requirements, these configurations can directly be used in HiCAD, without having to specify any further settings. The aim of our further developments is a gradual transfer of the previously used system files with their adjustable parameter settings into the Configuration Editor, thus enabling a central and safe configuration management.

This transfer has already been realised for the following files:

- ALGPAR.DAT (as of 1800)
- BEMPAR.DAT (as of 1800)
- DIMENSIONING\_SETTINGS.XML (as of 1800)
- KRPGEN.DAT (as of 1801)
- MASPAR.DAT (as of 1801)
- FITTABLE\_SETTINGS.XML (as of 1801)
- STBEMPAR.DAT (as of 1801)
- TXTANSI.DAT (as of 1801)
- STABMPAR.DAT (as of 1802).
- AUBM3PAR.DAT (as of 1802)
- ALG3DPAR.DAT (as of 1901)
- FEATURE.DAT (as of 1901)
- SCHRIF.DAT (as of 1901)
- TXTFONT.DAT (as of 1901)
- LINPAR.DAT (as of 1901)
- SSWRITESTEP.DAT (as of 1901)
- PASSTAB.DAT (as of 2000)
- ANSGEN.DAT (as of 2100)
- PARAMASS.DAT (as of 2101)
- SSTINI3D.DAT (as of 2102)
- SSTINI.DAT (as of 2102)
- STB PARAMETER.DAT (as of 2102)
- GRAPAR.DAT (as of 2201)
- KNTPAR.DAT (as of 2202)
- REF3D\_ATTR\_AKT.DAT (as of 2300)
- TXTPAR.DAT (as of 2300)
- TPAR.DAT (as of 2400)
- ABWPAR.DAT (as of 2402)
- ABWCOL.DAT (as of 2402)
- ABWPOL.DAT (as of 2500)

Installation Notes 95 / 204

- KRPMOD.DAT (as 2700)
- SKIZZTEC.DAT (as 2701)

The settings from these files have been integrated into the Configuration Management. In the Online Help for the Configuration Management you will find the document schluesselnamen.pdf, which shows you where you can retrieve the entries from the DAT files in the Configuration Editor.

In addition, the Online Help provides a description of various scenarios for the utilisation of the tool. An extensive description of the Configuration Management (Performance – Functions – Scenarios) is provided in the document ISD-Configuration.pdf.

### Configuration Management for Updates

When performing an update, your settings from the existing configuration file **HICAD.CFGDB** of your previous HiCAD version will be transferred to the Configuration Management of HiCAD 2023, namely into the Administrator profile.

When the update is performed, only the values predefined by the ISD, i.e. the "factory settings", will be changed. All other (administrator or user) settings will be preserved.

If you use a central configuration database on a server, it will be automatically detected by the update program by means of the aforementioned Registry entry, and will be updated. For an update of several workstations, one single update will be sufficient; a multiple update will, however, not do any harm either (as an already updated setting will not be updated again).

When HiCAD is started, the configuration database will be checked.

- If HiCAD is started with an outdated configuration base, a corresponding message will be displayed. In this case, please perform an update of the configuration database in order to avoid error messages or unexpected behaviour.
- If HiCAD is started with the database of a newer Major Release, a corresponding message will be displayed. In this case, please use a compatible database to avoid error messages or unexpected behaviour.

Installation Notes 97 / 204

#### Configuration Management for New Installations

If you perform a (new) installation of HiCAD 2023, the settings predefined by the ISD will be initially used in the Administrator profile of the Configuration Management. If you want to transfer your individual settings in the file **HICAD.CFGDB** to the Configuration Management of HiCAD 2023, use the program **CfgDbTool.exe** in the HiCAD EXE sub-directory for this.

Furthermore, you are enabled to transfer settings from old **DAT** and **XML** files which are now managed in the Configuration Editor, to the configuration database of the current version.

Start the CfgDbTool.exe from the HiCAD / exe sub-directory

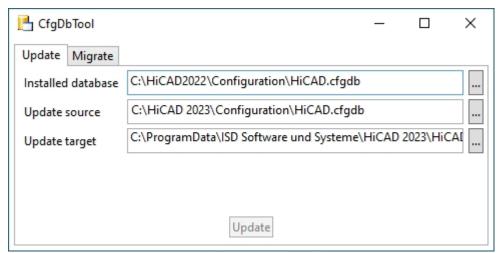

Use the **Update** tab of the CfgDBTool you tab to transfer the settings of your previous configuration file (.CFDB) to the configuration file.

| Installed<br>database | The configuration database to be updated, i.e. (the configuration database of your previous HiCAD.                                                                                                    |
|-----------------------|----------------------------------------------------------------------------------------------------|
| Update<br>source      | The configuration database of the new version; the configuration database with the current ISD settings can be found in the folder: [HiCAD installation directory]\Configuration.                                                             |
| Update tar-<br>get    | The result of the update. If you enter the same file here as in the Installed database, a backup of the previous configuration database will be created. You cannot enter the same database here that you entered in the Update source field. |

Select the directories.

Click the Update button to start the process.

Use the **Migrate** tab to transfer your individual settings from old **DAT** and **XML** files which are now managed in the Configuration Editor, to the configuration database of HiCAD 2019.

The setting files with their adjustments need to be copied to the HiCAD SYS subdirectory of the new HiCAD version for this purpose.

Start the **CfgDbTool.exe** from the HiCAD / exe sub-directory and activate the **Migrate** tab.

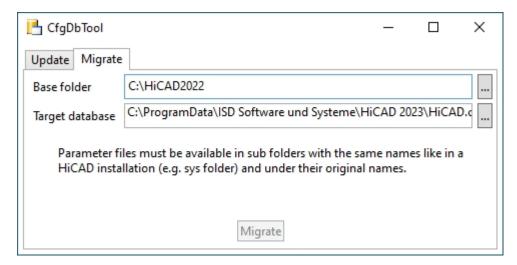

HiCAD base folder

Here you enter the directory where your old DAT and XML files etc. are located. Please make sure that the old files have the same name and are located in the same directory structure as in a HiCAD standard installation.

Target database Here you specify the database to which the data are to be transferred.  $\label{eq:constraint}$ 

Select the directories.

Click the Migrate button to start the process.

Installation Notes 99 / 204

### Parameter Configuration for HiCAD

Important update notes - please read carefully!

When you run the **Computer Parameter Configurator** (HiCAD exe\ParKonfigComp.exe) tool – either during the installation/update (Extended Settings > User Configuration tab) or later – the following message will be displayed.

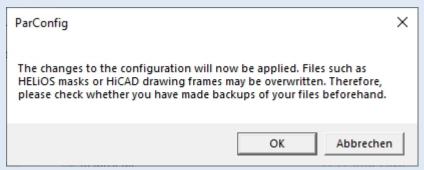

After confirming with **OK**, various system files in the HiCAD sys and szenen directory will be replaced with the files supplied in the HiCAD templates directory which have been designed especially for a working with the selected module and the activated checkboxes (e.g. ... DSTV or Drawing Management). These files include, for example

- HiCAD masks for the part attributes (\*.HDX),
- HELiOS masks for projects, documents and articles (\*.XML, \*.MSK),
- Various configuration files (\*.HDB) and
- Template files for annotations (\*.FTD).

You should therefore always make backups of all files that you have customized before using the ParKonfigComp.exe tool! If you have any questions, please contact your nearest ISD branch office.

Cancel aborts the operation without any changes to the configuration.

HiCAD provides suitably customised interfaces and configurations for various fields of engineering, e.g. for Mechanical Engineering, Steel Engineering, Metal Engineering or Plant Engineering. You can select these options during the installation of HiCAD.

To change the parameter configuration subsequently, start the programs

- ..exe/ParKonfigComp.exe for the workstation configuration, and
- ..exe/ParKonfigUser.exe for the user configuration.

Depending on the selection in the Parameter configuration, the settings stored in the **CSV file**, too, will be applied. In a CSV file it is, amongst other things, specified which files (e.g. HiCAD part masks or template masks for annotations) are to be copied to the sys directory.

When performing an Update, various system files in the HiCAD sys directory will be replaced with the files supplied in the HiCAD templates directory which have been designed especially for a working with the selected module and the activated checkboxes (e.g. ...DSTV or Drawing Management). The standard CSV files are located in the templates directory of the HiCAD installation. CSV files are configuration templates that you can create and edit with Microsoft Excel.

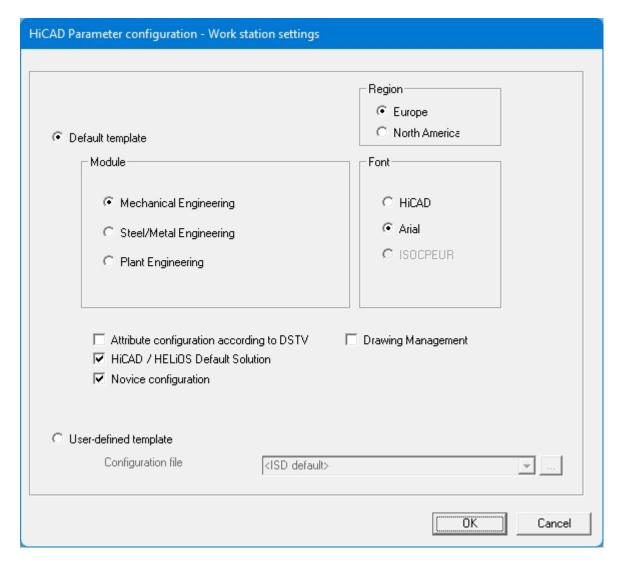

In the dialogue window you have the following setting options:

#### Region

If you choose **North America** as the **Region**, then the system automatically switches to imperial, i.e. non-metric units. This applies to:

- units of your drawings,
- · dimensions and
- scales.

This means that settings made in the Configuration Editor will be replaced if necessary! The same applies if you choose Europe as the Region. Here, the conversion is to metric units, dimensions and scales. In addition, further drawing frames are available.

#### Module

Here you choose the required filed of engineering. The common HiCAD parameters are then configured for this area.

#### ■ Font

Specifies the text font default setting, e.g. for dimensioning, title blocks, view labelling, annotation etc.

#### Attribute configuration according to DSTV

If you want the HiCAD attribute masks for parts and drawings to obtain the DSTV-relevant attributes, please activate the appropriate checkbox. The files BRW\_3DTEIL.HDX and BRW\_SZENE.HDX in the HiCAD SYS directory will be preset for DSTV BOM configuration.

Installation Notes 101 / 204

#### ■ HiCAD/HELiOS Default Solution

Provides you with a preconfigured database solution for a safe and convenient management of product data. If you want to use it, activate the checkbox.

#### Novice Configuration

If you want HiCAD to be preset so that the automatic procedures of the novice configuration apply, activate this checkbox.

#### Drawing Management

Provides the PDM configuration with typical civil engineering attributes, masks and title blocks.

#### ■ User-defined template

Activate this option if you want to use your own configurations. Then select the relevant configuration file.

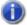

# Please note:

When performing an update, only activate the copying of default templates if no user-specific, customized masks and Bills of Materials are used.

### Configuration HELiOS (Central Distribution of Settings)

During installation of HELiOS you may either import the HELiOS settings (e.g. user interface, masks and attribute assignments) as a ZIP package as usual or provide them locally (in a network folder). HELiOS then checks for newer settings when the application is started and updates the local settings accordingly.

During the optional query for **UI configuration**, it is possible to distinguish between a local and a central (cross-computer) directory. This allows you to save the HELiOS configuration for several workstations in a central directory instead of having to "distribute" it to the individual local directories. To do this, create a ZIP file in HELiOS under **HELiOS Options > MANAGE... > Export settings**.

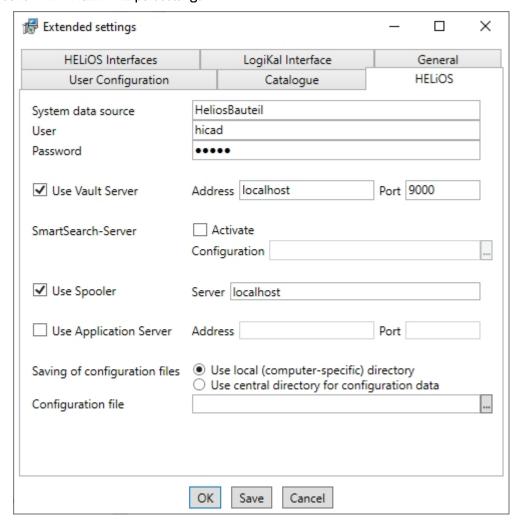

If you select the option **Use central directory for configuration data** in the new or update installation, a **directory** (e.g. network drive) must be selected via Windows Explorer instead of the local **Configuration file**in .ZIP format.

Installation Notes 103 / 204

#### Change Installation

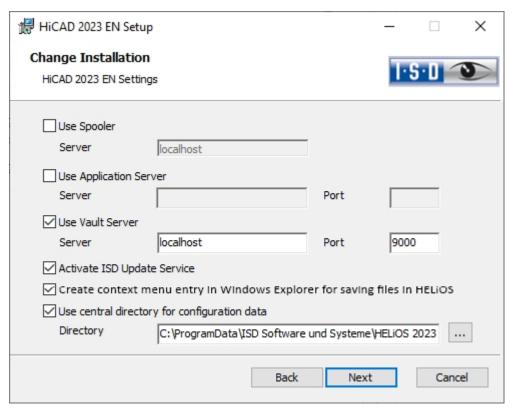

A **Change Installation** from HiCAD-/HELiOS offers the option to change a central configuration subsequently. The configuration of the directory for the configuration files must correspond to that at **%APPDATA%\ISD Software und Systeme\HELiOS "nnnn"**. The administrator cannot specify a ZIP file with settings here..

If you want to change the local configuration afterwards, you should use the HELiOSConfigImport.exetool.

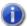

#### Please note:

- Settings files that are provided by the administrator in a central directory must be selectively copied to that directory. The directory structure provided by HELiOS must be observed due to the dependency on files. This must correspond to the directory structure defined in %APPDATA%\ISD Software und Systeme\HELiOS 2023. If in doubt, contact the ISD consulting team if you have any further questions. To preserve the folder and file structure, export the relevant settings that you want to distribute centrally and import them back into an empty HELiOS-%APPDATA% directory via HELiOS Options > MANAGE... > Export settings. Then move this folder and file structure to the central configuration directory.
- If the set configuration directory is not accessible at runtime, HELiOS behaves as if it is empty. This means that the program starts without updating the interface configuration.

  HELiOS searches e.g. for the mask file in the 3 locations (%APPDATA%, %PROGRAMDATA%/central directory, installation directory). If there is a more current (timestamp) mask in %PROGRAMDATA%/central directory than in %APPDATA%, it is copied to the %APPDATA% directory and used. If there is no mask in %APPDATA% and %PROGRAMDATA%/central directory, it is taken from the installation..

- During the update installation of HELiOS for an older HiCAD version (before 2020), the option for setting the configuration directory is missing and can only be adjusted via the registry. If you have any questions, please contact the ISD consulting team.
- When updating an older HELiOS to HELiOS 2020 or higher, old mask files (in the \sys\ directory of the installation) are converted to the new XML format during the process and saved under %Program Data%. This conversion is not dependent on whether the local or central directory was selected for the interface configuration. The old configuration file can then be found in a backup directory created by the operation below the installation folder.
- The new masks at **%Programdata%** should not be overwritten in any case, because these are the "delivery status", which may be updated by later update installations. If masks are edited and changed with the mask editor, they are stored at **%Appdata%** and are called up by HELiOS when working in corresponding masks from this directory. This means: If masks are to be distributed uniformly to different workstations, they must be saved under **%Appdata%** and not (!) under **%Programdata%**

Installation Notes 105 / 204

## **Update**

- Licensing in Case of Updates
  - Updating the Server License
  - Updating Local Licenses
- Carrying Out the Installation
- Data Compatibility of HiCAD/HELiOS
- Update of HiCAD
  - Backups Before Performing the HiCAD Update-Installation
  - Update Installation of HiCAD
- ISD Update Service
  - Installing the ISD Update Service
  - Using the ISD Update Service
  - ISD Update Service: Settings
- Update Procedure for the modules Plant Engineering and Pipeline Planning
- Updating the HELiOS Database (Database Schema)
- Mask Converter for HELiOS
- Manual Registration of Multi-CAD Add-ins
- New File Format for 2-D Files in HiCAD
  - Installing the FIG-FGA Converter
  - Conversion of 2-D Files into FGA Format
- CatalogueMaker

#### Important notes on updates!

#### **Hardware Exchange**

If you use local HiCAD/HELiOS licenses and want to exchange any hardware components, modify the partitioning of, or re-install the operating system, you need to revoke the existing license on the HiCAD/HELiOS workstation first, and request, using the new hardware or modified configuration, a new license key (further information on the procedure can be found in the software documentation).

If a revocation is technically possible, but will not be performed, the ISD reserves the right to charge costs in an appropriate amount for the reissuing of the license. If the license will not be revoked, or if such revocation is no longer technically possible, the ISD may request proof that the unrevoked license is no longer utilisable; in case of failure to produce such proof, the ISD reserves the right to refuse the transfer of the license to a new hardware.

#### Licenses

Before updating HiCAD/HELiOS, you must deactivate all licenses (Server Licenses or Local Licenses). The procedures for Server Licenses and Local Licenses are different.

#### **Data compatibility**

HiCAD 2023 uses a different data format, which means that SZA files saved with HiCAD 2023 can no longer be loaded into older HiCAD versions.

When performing a HELiOS update, the update start mask shows you the HELiOS version, which needs to match the existing database. If this is not the case, only an error message will appear when you start HELiOS. To update the database schema, use the program HeliosDbUpdate.exe. If the database schema requires an update, you can **no longer access** the database with older HELiOS versions. Therefore, all workstations accessing the database need to be readjusted accordingly at the same time.

#### Administrator

Before carrying out an update you should inform the responsible Administrator to ensure a well coordinated switch to the higher version.

#### **Update HiCAD and HELiOS**

In the context of HiCAD/HELiOS Update Installations, the last 5 release cycles are supported. As of HELiOS 2023 (Version 280\*.\*), you can only update installations from 2018 (Version >= 2300.0) and newer. (See also Carrying out the installation.)

#### **Backup HiCAD/HELiOS**

Backups of the following files must be made, for cases in which an unexpected interruption of the update occurs: Catalogues, HiCAD.cfgdb (Configuration Database) and HELiOS Database (only required if you actually use a HELiOS Database).

#### **HELiOS** Data base schema

As existing datasets with non-compliant conditions may cause conflicts during the central update process of the HELiOS delivery database, you should consider the following:

- 1. **Do a database backup**: You should make sure that a backup of your HELiOS database has been created before the update. This can be done with the HELiOS Database Creator or via your SQL server application. Please contact the ISD hotline if you have any questions or need support for your individual system architecture
- 2. The log file of the update: If any conflicts occur during the update, they are traced in the log file HeliosDbUpdate.txt (in the system path %appdata%\ISD Software and Systems\HeliosDbUpdate\). Have this file ready if you contact the ISD hotline for troubleshooting and successful updates.

Installation Notes 107 / 204

#### New Mask Editor in HELiOS 2020

Due to the complete revision of the Mask Editor in HELiOS 2020, the previous mask format has been changed from .MSK to .XML. In addition, mask files are now managed outside the installation directory, resulting in some changes in the system architecture that Administrators must consider:

- The masks of older versions (before V 2500.0) that were previously stored in the SYS directory of the installation are automatically converted to the new XML format in case of an update installation and stored at %Programdata%.
- The new masks at **%Programdata%** should not be overwritten under any circumstances, as these represent the "delivery status", which will be updated by later update installations. If masks are edited and changed with the Mask Editor, you must store and call them at **%Appdata%**.

#### **Updating the HELiOS-Inventor interface**

For an update of the Inventor interface from an older HELiOS version to HELiOS 2020 (Version 2500) or higher (and the corresponding update of the database schema) the following changes have to be considered:

- 1. The structure identifiers for Inventor parts must be updated.
- 2. The standard part and semi-finished product identifiers are changed to a document-based (instead of article-based) management.

An update installation can only be carried out after an appropriate preparation of the migration.

In case of an update, please contact the Consulting team of the ISD Group. New installations of HELiOS 2020 and the associated database are not affected.

#### Important update notes for attribute mapping in title blocks

Up to HELiOS 2019, the attribute for the title block in AutoCAD was created using the following files:

- heliossac\_titleblock.dat,
- helacblock.xml

As of HELiOS 2020 (version 2500.0), the mapping must also be set up manually here.

In case of an update, please contact the Consulting team of the ISD Group.

#### **HELiOS List attributes**

The database version update (HELiOSDbUpdate.exe) checks from HELiOS 2022 onwards whether list attributes with other data types than VARCHAR exist. If this is the case, the database version update for updating the database schema will not be carried out. In this case, please contact the ISD in order to migrate with the help of the Consulting the corresponding attributes to data types that will be supported in the future.

# Important notes for administrators during a HELiOS update installation working with the HELiOS integration for Inventor and AutoCAD!

When updating the database to HELiOS 2019 Service Pack 2 or higher, the old workspace is checked for documents in progress. These are documents with the pen symbol in the respective (old) workspace dialog, or entries of locked documents in the Workspace Manager from HELiOS Desktop (on the right hand side).

Should the check find relevant documents, the following message appears:

The update of the database cannot be performed because there are still locked documents in old local work areas which will not be supported in the future. After this update, only work areas with new administration are supported and automatic migration is not possible. More information can be found here.

#### **Material Manager**

The Material Manager (materialmanager.exe) that enables a taking over of materials from Catalogue Editor to HELiOS needs to have the same database schema as HELiOS. Therefore the Material Manager will also be updated.

Installation Notes 109 / 204

## Licensing in Case of Updates

Before updating HiCAD/HELiOS, you must deactivate all licenses (Server Licenses or Local Licenses). The procedures for Server Licenses and Local Licenses are different.

## Updating the Server License

For a Server license the License Server software and the License Management tools may require an update. Furthermore, you need to deactivate the licenses for the old Version first, and then activate those for Version 2023.

You can start with the installation of HiCAD/HELiOS before or after activation of the new licenses; a starting of the software is, however, only possible after activation of the new licenses.

The current Version of the License Server, Sentinel RMS License Manager 8.6.2, can be found on the installation medium of HiCAD/HELiOS 2023. If you have an older version, you need to uninstall this version with the help of the Windows Control Panel. First, uninstall the **Sentinel RMS License Manager** there and (if there are any) the AdminToolsServer.

You can then install the new version of the License Server from the installation medium. Start the installation wizard and click on the **Standard Edition** button. In the selection mask of the installation wizard, click on the **License Server** button.

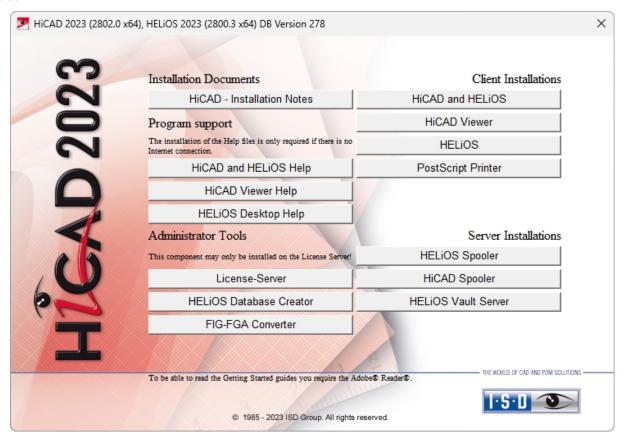

Before you can use the new licenses of HiCAD/HELiOS 2023, you need to deactivate the old licenses with the help of the License Manager. This tool is located in the Windows **Start** menu at **All programs > ISD Software und Systeme > Administration**.

After starting the **ISD License Manager** the **License Activator** tab will be active. Normally, the **EID** (Entitlement ID) field is still filled in and the fields **E-mail** and **Password** are still empty. The activated modules of the old Version are highlighted (blue). Click on the **Deactivate** button to revoke the activation of these modules.

To activate the new licenses you require the **ISD License Manager**. After installing HiCAD/HELiOS 2023 this tool will be available to you in the **Start** menu of Windows at **ISD Software und Systeme > Administration**.

Another prerequisite for the activation of the new licenses is their requesting via the via the Update form and the subsequent provision of the licenses by the ISD. .

Start the ISD License Manager, which you can find in the Start menu of Windows at ISD Software und Systeme > Administration(C:\Program Files (x86)\ISD Software und Systeme\AdminToolsServer\exe).

On the **License Activator** tab, enter the **Entitlement ID**, your **E-mail address** and your **Password** and click **Login**. After connecting to the **ISD License Server**, all your purchased licenses will be shown. Use the checkboxes to select the modules that you wish to activate and confirm your selection with a click on the **Activate** button.

After successful activation you can start HiCAD/HELiOS.

## **Updating Local Licenses**

Before installing HiCAD/HELiOS 2023, you need to deactivate the local licenses of the old version on your work-station. After installing HiCAD/HELiOS 2023, you need to activate the new licenses.

To deactivate the old licenses you use the ISD License Manager, which is located in the Windows start menu at ISD Software und Systeme > Administration (C:\Program Files (x86)\ISD Soft- ware und Systeme\AdminToolsServer\exe).

On the **License Activator** tab, click on the **Deactivate** button to revoke the activation of the modules, i.e. to deactivate them. After successful deactivation, a corresponding message will be displayed.

To activate the new licenses you require the **ISD License Manager 4.0**. After installing HiCAD/HELiOS 2023 this tool will be available to you in the **Start** menu of Windows at **ISD Software und Systeme > Administration**.

Another prerequisite for the activation of the new licenses is their requesting via the Update form and the subsequent provision of the licenses by the ISD. After installing HiCAD/HELiOS, start the ISD License Manager, which you can find in the Start menu of Windows at ISD Software und Systeme > Administration (C:\Program Files (x86)\ISD Software und Systeme\AdminToolsServer\exe).

On the **License Activator** tab, enter the **Entitlement ID**, your **E-mail address** (the address to which the E-mails of the Activation@isdgroup.de were sent) and your **Password** and click **Login**.

After connecting to the **ISD License Server**, all your purchased licenses will be shown. Use the checkboxes to select the modules that you wish to activate and confirm your selection with a click on the **Activate** button. The selected modules will then be activated on your workstation. You can deactivate them again at any time to enable their use on a different workstation.

After successful activation you can start HiCAD/HELiOS.

Installation Notes 111 / 204

## Carrying Out the Installation

The installation of HiCAD/HELiOS and 3rd Party CAD can be carried out by the Consulting of the ISD. In the context of Update Installation, the last 5 release cycles are supported.

We recommend to note the following instructions:

- 1. Users with sufficient background knowledge can generally perform the updates themselves.
- 2. When performing an Update Installation, the "Installation Notes" must be read/considered thoroughly. The responsibility lies with the user. Updates generally fall under the category "Consulting". Therefore, questions about the Update Installation that go beyond purely functional questions about the installation are subject to a charge.
- 3. When performing an Update Installation, in addition to reading the "Installation Notes", we always recommend carrying out a test update as part of a test installation first and, only if this is successful, carrying out the update in the live system. Customer-specific adjustments to the HiCAD/HELiOS installation may have to be updated/adjusted as part of the test installation.

Since the effort of an update increases with the number of skipped versions, we generally recommend an installation by the ISD. This also saves the user from having to familiarize themself with the Update Installation topics and ensures that nothing will be forgotten.

## Data Compatibility of HiCAD/HELiOS

No changes are made to the HiCAD data format and the HELiOS standard database within major releases. This means that all patches and service packs of a version (e.g. 2800.x, 280X.x) will be using the same data format, and no HELiOS update will be required.

When updating from older HiCAD versions to HiCAD 2023(Version 280X), please note the information given below.

| Update from Version     | HELiOS Update | HiCAD data format changed |
|-------------------------|---------------|---------------------------|
| HiCAD 2022 Version 270X | ✓             | $\checkmark$              |
| HiCAD 2021 Version 260X | ✓             | ✓                         |

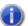

## Please note:

- If a HELiOS update is necessary, older HiCAD, respectively HELiOS versions have no access to the database any more. All workplaces need to be converted at the same time.
- If the HiCAD data format has been changed, drawings and parts cannot be loaded with the older version if they were saved with the new version.

Installation Notes 113/204

## Update of HiCAD

The ISD recommends performing an Update Installation when switching from an old version to HiCAD 2023 or for the installing of Service Packs and Patches. Before the update, create a backup of the Catalogues, the HiCAD.cfgdb (Configuration Database) and the HELiOS Database (only required if you actually work with a HELiOS Database).

#### Important update notes - please read carefully!

When you run the **Computer Parameter Configurator** (HiCAD exe\ParKonfigComp.exe) tool – either during the installation/update (Extended Settings > User Configuration tab) or later – the following message will be displayed.

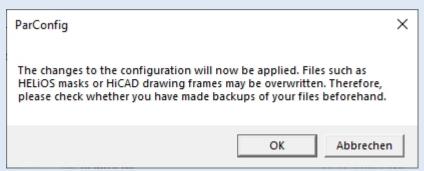

After confirming with **OK**, various system files in the HiCAD sys and szenen directory will be replaced with the files supplied in the HiCAD templates directory which have been designed especially for a working with the selected module and the activated checkboxes (e.g. ...DSTV or Drawing Management). These files include, for example

- HiCAD masks for the part attributes (\*.HDX),
- HELiOS masks for projects, documents and articles (\*.XML, \*.MSK),
- Various configuration files (\*.HDB) and
- Template files for annotations (\*.FTD).

You should therefore always make backups of all files that you have customized before using the ParKonfigComp.exe tool! If you have any questions, please contact your nearest ISD branch office.

**Cancel** aborts the operation without any changes to the configuration.

## Backups Before Performing the HiCAD Update Installation

Before starting the Update Installation of HiCAD, you should create a backup of the following files:

- Catalogues
- HiCAD.cfgdb (Configuration Database)
- HELiOS Database (only required when you actually work with a HELiOS Database)

These components will be automatically updated during the installation. Nevertheless is a backup of these components recommended, e.g. for cases in which an unexpected interruption of the update occurs.

Please create an archive folder for the storage of these backups.

### Backup of catalogues

Find the folder where the catalogues of the old version are located.

- In case of a local installation this is usually the KATALOGE folder in the directory of your HiCAD installation.
- In case of a network installation the catalogues are normally located in a shared network folder, which is indicated in the Windows Registry at HKEY\_LOCAL\_MACHINE\SOFTWARE\ISD Software und Systeme\HiCAD\270X.X (or older) in the CatDir key.

In the Windows Explorer, right-click the folder that contains the catalogues. Select **Send to > Compressed (zipped) folder**. Important: Please choose a descriptive name for the zipped folder enabling an easy recognition of the catalogues, e.g. HiCAD 2022 CATALOGUES.ZIP

After its creation, move the file to the archive folder.

## Backup of Configuration Database HiCAD.cfgdb

Before installing the new HiCAD version, copy the old file HiCAD.cfgdb to the archive folder.

In the Windows Registry at HKEY\_LOCAL\_MACHINE\ SOFTWARE\ISD Software und Systeme\HiCAD\270X.X (or older) in the CfgdbPath key you can see where the file HiCAD.cfgdb is located.

### Backup of HELiOS Database

Open the SQL Server Management Studio. Select Start > All Programs > Microsoft SQL Server 260X (or older) > SQL Server Management Studio. Click Connect.

On the left side, right-click **bauteil...** in the list. Then, select Tasks > Back Up. Make sure that the backup will be stored in the archive folder. You can then compress the backup file (.bak) to a ZIP file.

## Update Installation of HiCAD

You can conveniently download the current HiCAD version in the Download Area. On the corresponding installation medium you will find, besides the HiCAD installation, further utilities and the HELiOS installation. Please note that the HELiOS installation is the last available HELiOS patch containing the same database version as the HELiOS version that was originally released with the corresponding Major Release. The advantage of this is that you will not need to update the database as well thanks to the simultaneous installation of HELiOS.

Start Windows to begin with the Update Installation. If Windows has already been opened, close all other applications and start the installation wizard.

In the installation wizard, click the **Standard Edition** button, which opens a mask with various selection options for software components.

Installation Notes 115 / 204

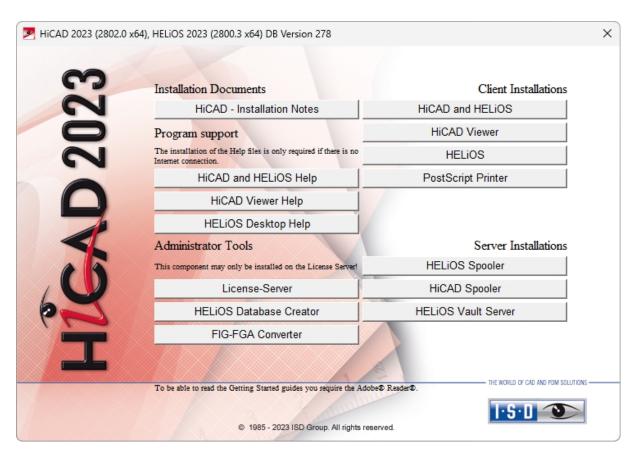

Click on the HiCAD and HELiOS button.

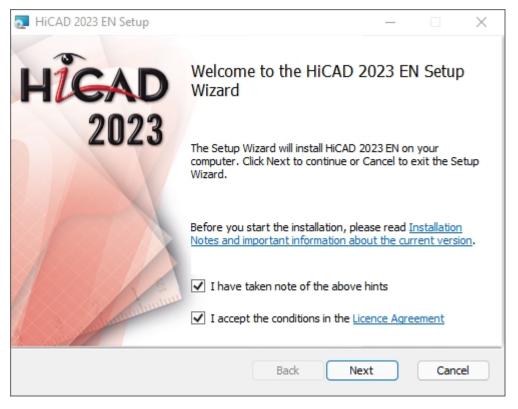

Please read the Installation Notes and the Licence Agreement carefully.

If the installation program finds an already installed HiCAD Version, this will be indicated in a corresponding dialogue window.

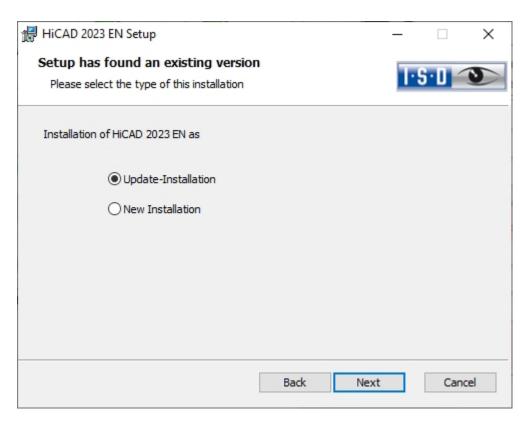

Activate the **Update Installation** option and click **Next**.

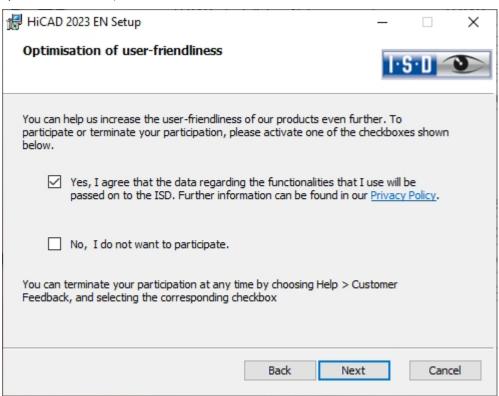

You can help us increase the user-friendliness of our products even further. To participate or terminate your participation, please activate the corresponding checkbox.

You can terminate your participation at any time by choosing **Help > Customer Feedback**, and selecting the corresponding checkbox.

Installation Notes 117 / 204

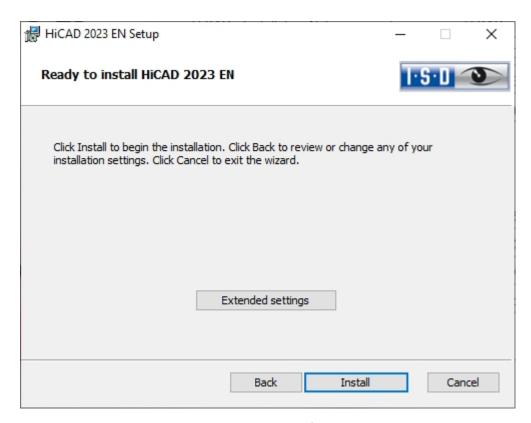

You can now start with the installation or modify the **Extended Settings**, e.g. for the user configuration, the catalogues, or HiCAD with HELiOS

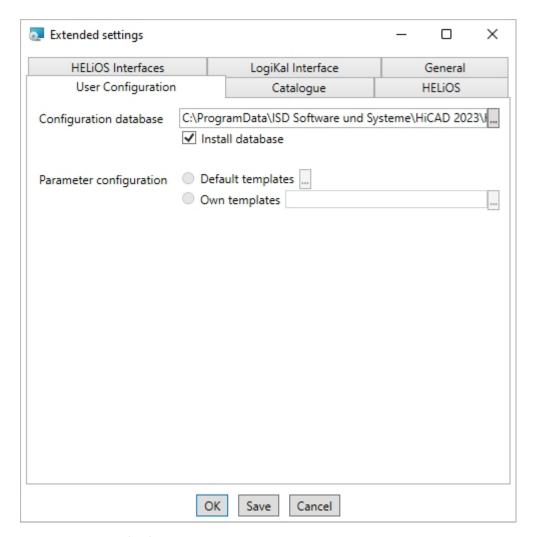

Under the path specified in the **Configuration Database** field, customer-specific settings for various features such as dimensioning, annotations, workshop drawing creation or fitting of vertical ladders are stored. When making an update, **customer-specific settings** can be applied. In addition, values that have not been modified by the user will automatically obtain the updated pre-settings.

You can change the parameter configuration after the update installation with the programs ../exe/ParKonfigComp.exe (for the workstation) and ../exe/ParKonfigUser.exe (for the user).

Installation Notes 119 / 204

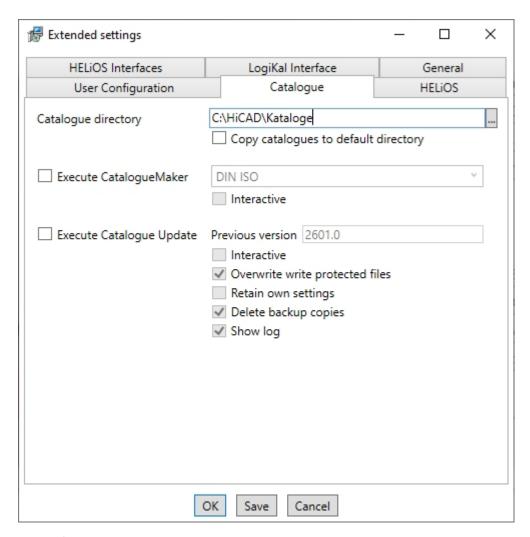

The running of the **CatalogueMaker** serves the purpose of specifying which standard series are to appear in the standard part catalogues (currently standard series are available for DIN, ISO, EN, ANSI and JIS); the selection of standards in the **CatalogueMaker** only influences the display of standard parts, but not their availability; the availability is still controlled via license selection in the **ISD License Manager**.

The **CatalogueUpdate** tool is used to update the catalogues during an update installation. It can be started automatically during the update installation by activating the option **Execute CatalogueUpdate**. You can also start the tool later from the EXE directory of your HiCAD installation, e.g. if you want to exchange catalogues among customers.

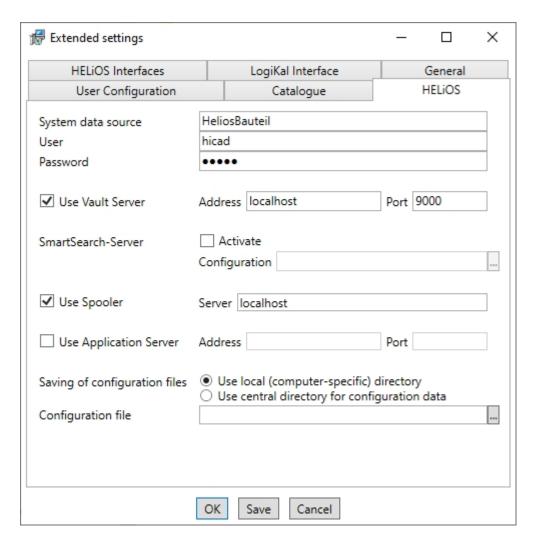

In case of a new installation of HELiOS you can specify an arbitrary name for the system data source. In case of an update, the existing data source will be offered. User and Password will be identical with the ODBC login.

If you use a Vault Server, activate the **Vault Server** checkbox. Enter the name of the Server in the **Address** input field, and the Server Port of the Vault Server in the **Port** input field. You already entered both during the installation of the Vault Server.

If you have not installed the Vault Server yet, you can do this now: Choose HELiOS Options > Database > General > Vault Server and specify the connection. For activation you must then restart the HELiOS Desktop.

During an update installation it will be checked whether the existing HELiOS version is newer than the one on the DVD. If this is the case, the HiCAD installation will only update the non-HELiOS files. The HELiOS files are those that would be supplied by a standalone installation of the HELiOS Desktop, minus the hicadcommons contained therein.

If you want to process your print jobs via the ISD **Plot Management**, you need to install one **PrintClient** on each work-station. Activate **Use Spooler**. In the Server field, enter the network name of the computer on which the Spooler is installed. The Spooler collects the print jobs and processes them, taking your settings into account.

Individual settings of HELiOS can be distributed to other users or workstations. To do this, create a ZIP file in HELiOS at View > Settings > Export.

During installation, if the option **Use central directory for configuration data (across computers)** is activated, you can save the configurations of the HELiOS Desktop to a central computer and select and import them at **Configuration file**.

Installation Notes 121 / 204

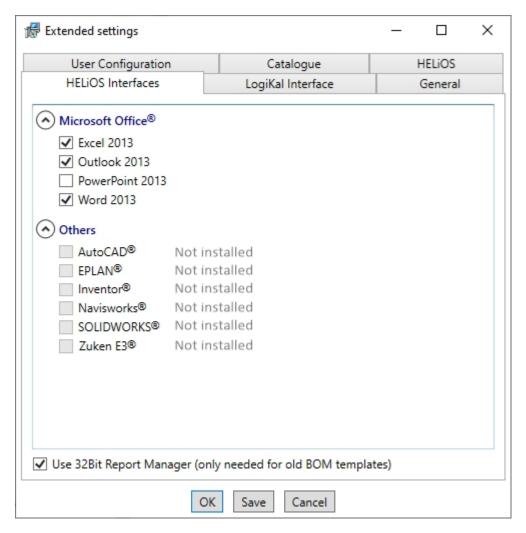

The availability of interfaces with HELiOS depends on the programs that are installed on your computer. With the exception of the HELiOS interface, you can only use 64-Bit versions interfaced with HELiOS 64-Bit. For MS Office it is generally possible to use a 32-Bit Office with HELiOS (64-Bit). However, for old BOMs an additional, special ODBC connection will be required. In such cases, please contact our Consulting team.

Multiple selections are also possible. The HELiOS functions will be integrated in the programs that are linked to HELiOS.

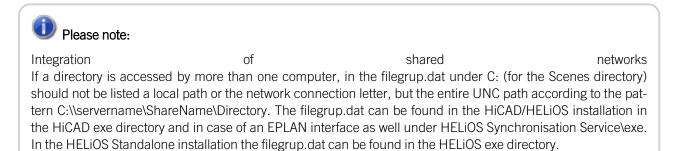

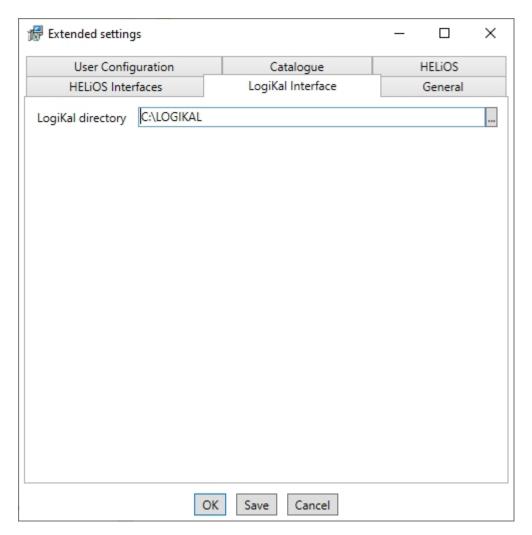

If you have installed **LogiKal** on your computer, you can enter the installation directory here.

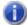

# Dlease note:

In HiCAD, at Settings > Further directories you can set the paths for the database of the Configuration Editor, the Catalogue Editor and LogiKal. These paths are located in the Windows Registry at HKEY\_LOCAL\_ MACHINE\SOFTWARE\ISD Software und Systeme\HiCAD\nnnn.n.

**nnnn.n** is the HiCAD version number, e.g. 2800.0.

Installation Notes 123/204

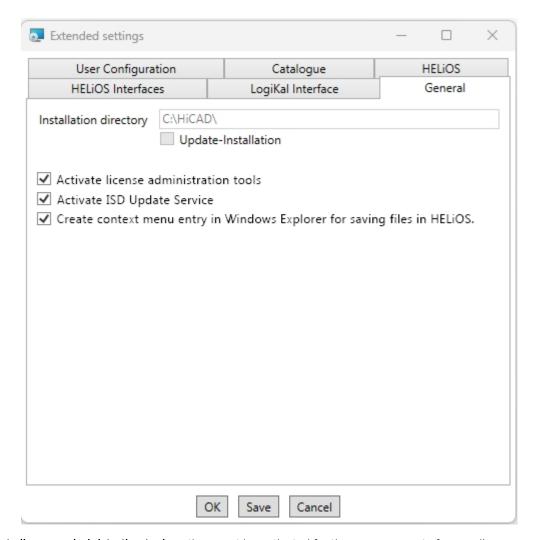

The **Activate license administration tools** option must be activated for the management of server licenses.

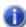

#### Please note:

During installing of HiCAD, a ISD License Manager that may exist will be uninstalled. By checkmarking the **Activate license administration tools** optionoption you can reinstall the current standard ISD License Manager during the installation.

If you checkmark the **Activate ISD Update Service** option, a Hotfix will be searched on the ISD Web Server when you start HiCAD. You can also activate this option subsequently via the Windows Control Panel: There, choose **Programs and Features**, right-click on **HiCAD** and choose **Change**.

If you want the function **Save to HELiOS** to appear in the context menu of Windows Explorer, activate the checkbox **Create context menu entry in Windows Explorer for saving files in HELiOS**.

Click **Save** to save the **Extended settings** to an .ini file. If you place the .ini file in the installation directory when installing server licenses, the settings will be applied.

As soon as you exit the **Extended settings** dialogue with **OK**, the installation will be started.

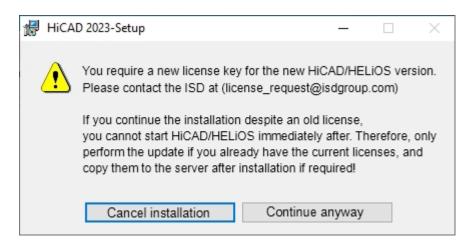

#### Click Continue anyway to start the installation.

Towards the end of the installation you can specify the procedure for the updating of the catalogue files if you activated the **Execute CatalogueUpdate** checkbox in the **Extended settings** beforehand.

Please remember that HiCAD will check the version of the utilized version upon HiCAD start. If the catalogue directories are old there is a risk that HiCAD will search for catalogue entries which do not yet exist in the old catalogues. One example of this is the Textures that were integrated in the catalogue some time ago. If these are missing in the catalogue, you will have no access to these Textures in HiCAD. Use the CatalogueUpdate.exe program in the HiCAD EXE directory to update the catalogues

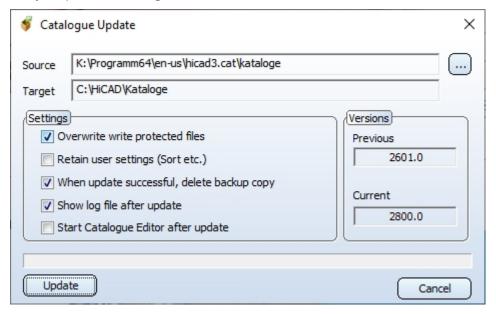

Specify the desired settings and click **Update**.

After successful updating, the update information for the replaced files will be shown in a dialogue window. The old files will be preserved and renamed, e.g. 0.mac > 0.mac.2600.

Installation Notes 125 / 204

```
Update_2800.0_29.06.22_143714.log - Editor
Datei
       Bearbeiten Ansicht
START: 29.06.2022, 14:37:14
SOURCE CATALOGUE: G:\Programm64\de-de\hicad3.cat\kataloge
TARGET CATALOGUE: C:\HiCAD\Kataloge
PREVIOUS VERSION: 2800
SETTINGS :
      Replace RO-Files :
                               1
      Delete Backup Files :
                               1
      Keep Personal Settings: 0
      Show Protocol File: 1
      Start CATEditor :
A2HF1 16.IPT
                -> NO CHANGED
A2HF1 40.IPT
                 -> NO CHANGED
A2RF1 100.IPT
                -> NO CHANGED
A2RF1_16.IPT
                 -> NO CHANGED
A2RF1 40.IPT
                 -> NO CHANGED
AERF_16.IPT
                  -> NO CHANGED
AERF 40.IPT
                 -> NO CHANGED
AKLO1_16.IPT
                  -> NO CHANGED
C:\HiCAD\Kataloge\Anlagenbau\ANLAGENBAU.IPL
```

ADD TABLE: "GF10242\_S130R23" ADD TABLE: "GF10242 S165"

ADD TABLE: "GF\_212501\_T\_45"

126 / 204 Installation Notes

IN CATALOGUE "3230010"

IN CATALOGUE "3230010"

IN CATALOGUE "3230010"

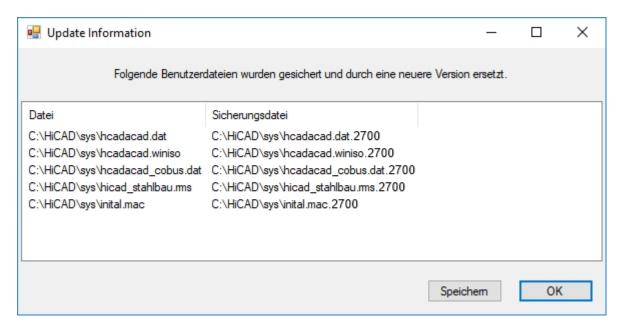

Click **Save** to save this list to a directory of your choice. Click **OK** to continue with the installation.

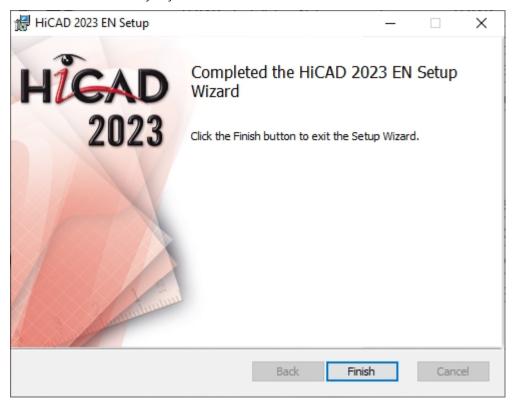

Click **Finish** to complete your HiCAD installation. .

If you have already activated the new Server License before the installation, you can start HiCAD now (Standard Konfiguration).

If you have a local license you need to activate it first before you can start HiCAD.

Installation Notes 127 / 204

## ISD Update Service

The automatic search for and installation of HiCAD/HELiOSupdates (Hotfixes). For this you require the program ISDUpdateSvc.exe, that you can either activate during installation of HiCAD or install via the Windows Control Panel afterwards.

## Installing the ISD Update Service

You can activate the automatic search for and installation of HiCAD/HELiOS updates (Hotfixes), either during the installation of HiCAD/HELiOS or, later, via the Windows Control Panel.

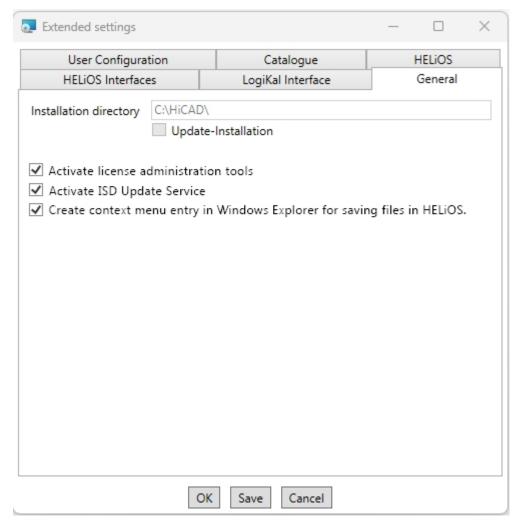

During installation you can go to Extended settings > General and activate the Activate ISD Update Service option to activate the automatic search for Updates on the ISD Server. You can also activate or deactivate this option afterwards via the Windows Control Panel.

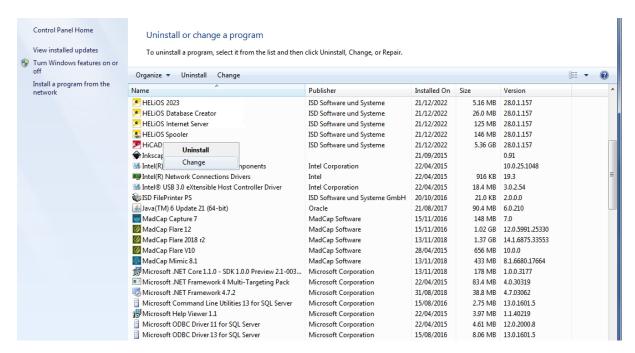

In the Windows Control Panel, choose **Programs and Features**, right-click on **HiCAD** and choose **Change**.

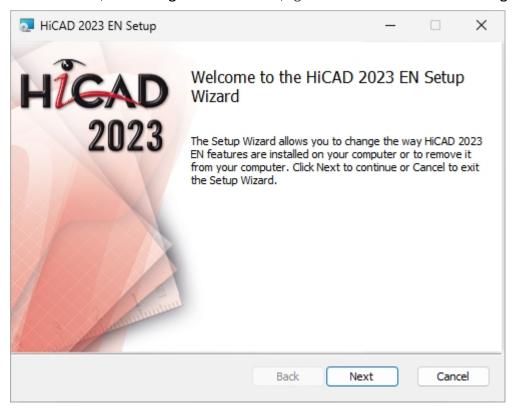

Installation Notes 129 / 204

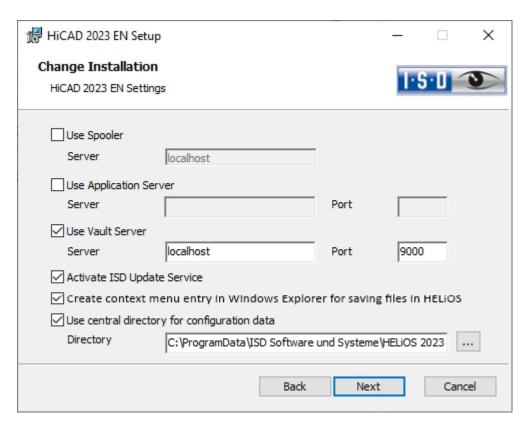

Checkmark Activate the ISD Update Service and click Next. After all options have been queried, click Change.

After successful installation, the program ISDUpdateSvc.exe will be located by default in directory C:\Program Files\ISD Software und Systeme\ISD Update Service

## Using the ISD Update Service

If you have installed the ISD Update Service, the following message appears at the bottom right of your screen whenever a Hotfix is available:

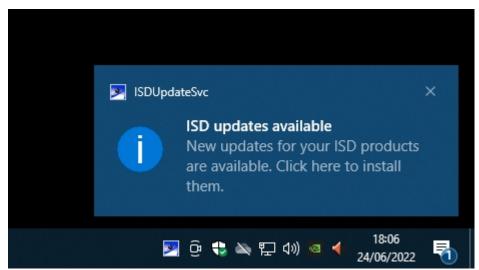

Click on the message or double-click on the icon at the bottom right to start the ISDUpdateSvc.exe program. You can also directly double click on the ISDUpdateSvc.exe file to start the program. Confirm the query in the Windows User Account Control dialogue window.

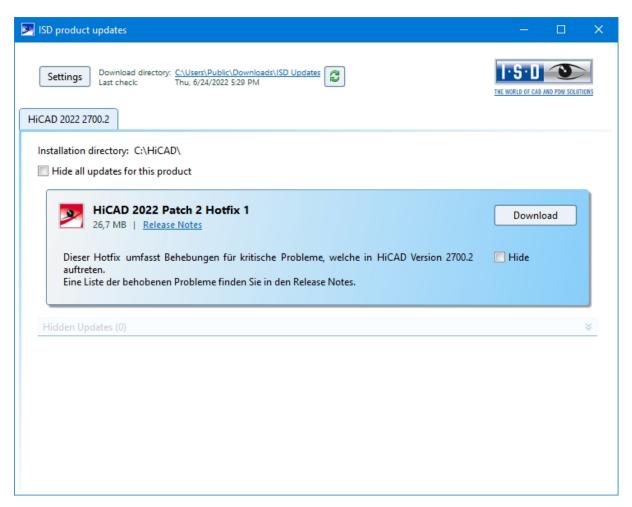

If an update is available, click the **Download** button to download it from the ISD Server to your computer. If an update should not be displayed anymore, activate the Hide...  $\square$  checkbox.

Installation Notes 131 / 204

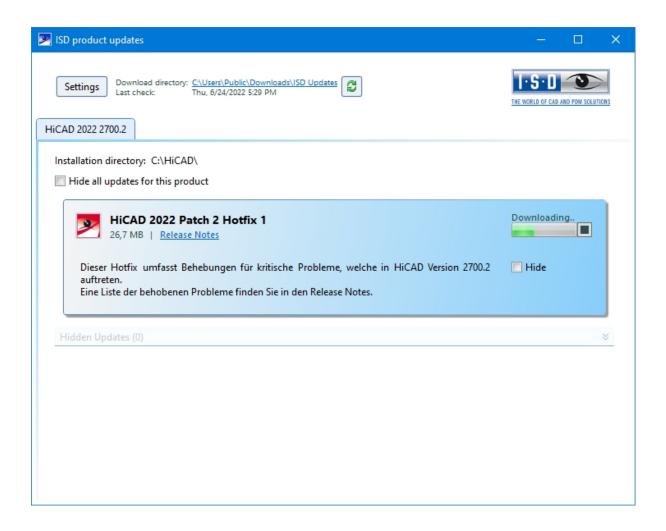

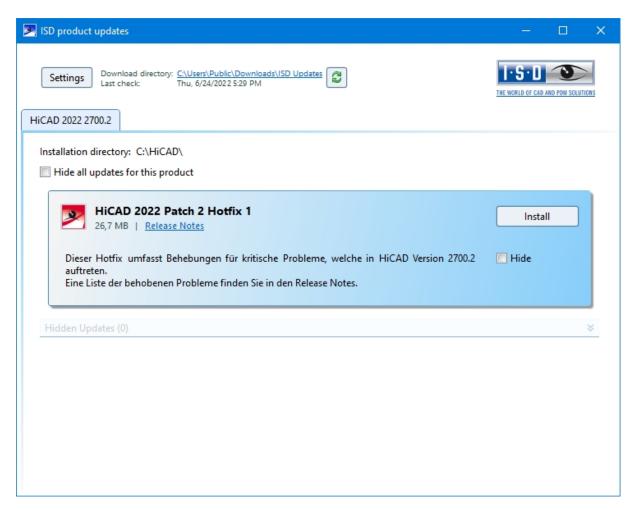

After downloading of the Hotfix, click Install.

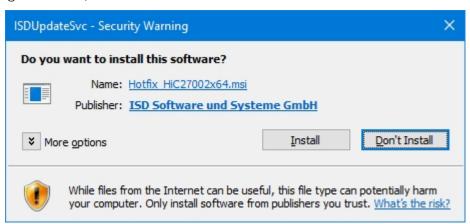

Confirm the Windows Security Warning with Install.

Follow the instructions on the screen to install the update.

The HiCAD Info window displays the current HiCAD version number (including build number) as well as the num-

bers of any installed hotfixes. To show the info window, click on **Help Topics and Information** and choose **HiCAD**.

Installation Notes 133 / 204

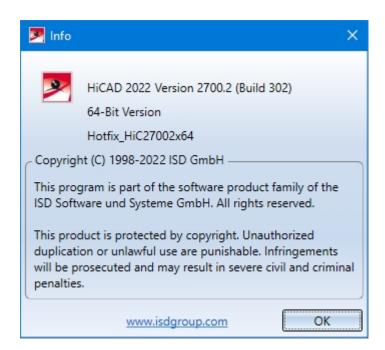

## ISD Update Service: Settings

If you have installed the ISD Update Service, you can, after calling the program (with the icon at the bottom right on the Windows Taskbar, or by double-clicking on the file ISDUpdateSvc.exe), configure the search and the installation with the **Settings** button.

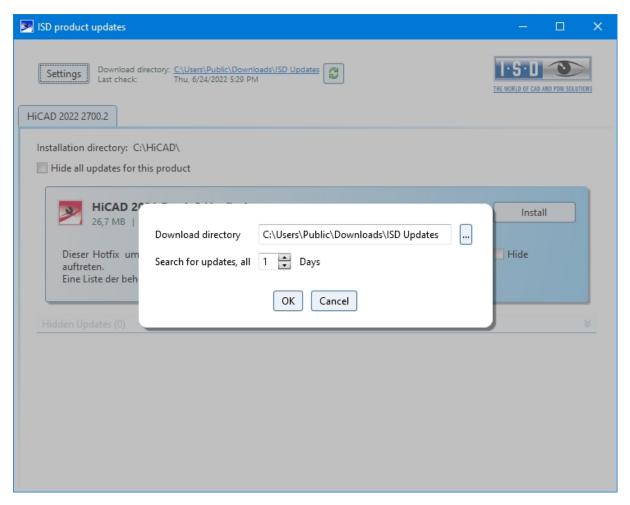

Via the **Settings** button you can specify the download directory for Updates and a time interval for the search for updates.

You can use the cicon to start the search for updates manually.

Installation Notes 135 / 204

## Update - Procedure for the modules Plant Engineering and Pipeline Planning

If you have already used the modules of a HiCAD version older than 2022, proceed as follows:

#### 1. Backup

Make a backup of the current state of your database. In the file FILEGRUP.DAT in the *exe* directory of the existing old HiCAD version, check the entry located under 6:. The entry specifies the part directory for HiCAD Plant Engineering. This can be the local *PlantParts* directory of your HiCAD installation (e.g. 6:C:\hicad\PlantParts) or a server directory, e.g. 6:\\MyServer\hicad\PlantParts.

- If the Server directory has been entered here, make a backup of this Server directory.
- If the local directory has been entered here, make a backup of this local PlantParts directory.

#### 2. Installation

Perform the HiCAD Update Installation. Please do not start the programs yet.

#### 3. Realise required database state (only for Plant Engineering!)

- Start the *DbPlantDataImport.exe* program. Login as Administrator. Please note that you require all read and write permissions.
- Click on Update HELiOS for Plant Engineering.
- After completion of the process, close the program.

#### **Part Variants**

HiCAD currently offers more than 1000 part variants for Plant Engineering, which can be found in the PLANTPARTS sub-directory of your HiCAD installation. If you open a VAA file with the Variant Editor you will obtain extensive information about this variant.

Use the **DbPlantDataImport.exe** tool to import supplied (new) variants to your database if these are not yet contained in it.

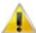

Please first check whether these variants do not already exist in your database!

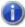

#### Please note:

- To transfer new variants to the HiC catalogue, use the tool VARTOCAT.EXE or the Part data synchronisation function.
- With the PLANTPARTSLIST.EXE tool you can generate a list of the current Plant Engineering variants in German, English, French, Italian and Polish. The list is written to a CSV file, which you can then open and edit with Microsoft Excel.

## Updating the HELiOS Database (Database Schema)

Improvements of the HELiOS functionality require a regular updating of the database; if the database version is no longer up to date, HELiOS displays the following message (version numbers may vary) when it is started:

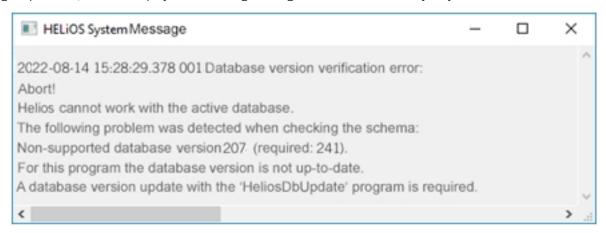

To update the database schema, use the program **HeliosDbUpdate.exe**.

#### **HELiOS Data base schema**

As existing datasets with non-compliant conditions may cause conflicts during the central update process of the HELiOS delivery database, you should consider the following:

- 1. Do a database backup: You should make sure that a backup of your HELiOS database has been created before the update. This can be done with the HELiOS Database Creator or via your SQL server application. Please contact the ISD hotline if you have any questions or need support for your individual system architecture.
- 2. The log file of the update: If any conflicts occur during the update, they are traced in the log file HeliosDbUpdate.txt (in the system path %appdata%\ISD Software and Systems\HeliosDbUpdate\). Have this file ready if you contact the ISD hotline for troubleshooting and successful updates.

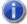

## Dlease note:

- It is mandatory to make a database backup before the update, as the update can normally only be reverted by importing the backup.
- After an update, access is only possible with the appropriate HELiOS version. A mixed operation with HELiOS versions requiring an older database schema is not possible.
- The update must be performed once and applies to all HELiOS installations.
- As of HELiOS 2022 SP 1 (Version 2701), HeliosDbUpdate.exe no longer supports databases older than version 212 (corresponds to the database delivered with HELiOS 2013, Version 1800). In this case, use an older version of HeliosDbUpdate.exe or contact the Consulting department of the ISD.

Installation Notes 137 / 204

- The responsible administrator should always be informed prior to the update, in order to enable a coordinated conversion.
- In some cases, a window with the message "The designations of the database attributes must be updated." will be displayed during the update process. In such cases, the language-dependent standard designations for attributes will be updated. This applies only to standard designations of attributes which have not been changed or created by the user, i.e. only for attributes according to the default settings. This means that designations that were assigned via Attribute Editor by the user will remain unchanged in the process.
- When updating a HELiOS version older than HELiOS 2022 Service Pack 2 (version 2702) to a newer one, an extended range of functions for deriving projects and folders is implemented. Please note that folders created via action lists of the workflow management or containing subfolders created via action lists cannot be derived. If corresponding folders are found in your database when updating the database schema, you will receive the following message:

"The functions for deriving project and folder structures have been extended. Currently it is not possible to derive folders which were created via action lists or which contain folders created via action lists with these functions. Since such folders exist in your database, please contact the ISD Consulting department to see to what extent adjustments will be necessary in the future."

• If you have pipe classes with identical pipe class numbers (RKLname), this will be displayed during a database version update.

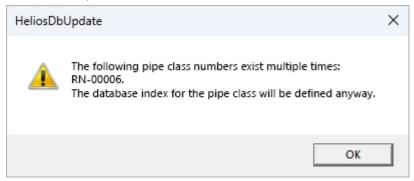

To make the uniqueness check independent of the pipe class number (RKLname), a unique index is assigned for all objects in the database. The background is that in HELiOS the path of the objects is never taken into account.

Any conflicts in the database are reported during the database version update and a database index is created for the pipe classes. You can view this index with the programme HEL\_ATTREDIT.EXE and adjust your database or delete the index.

The update can be performed from any HELiOS workstation with a database connection. The **HeliosDbUpdate.exe** program is used for this purpose. It can be started via the Windows Explorer, or similar programs, from the exe directory of the HELiOS installation.

The following mask (software and database version may vary) will be displayed after starting the program:

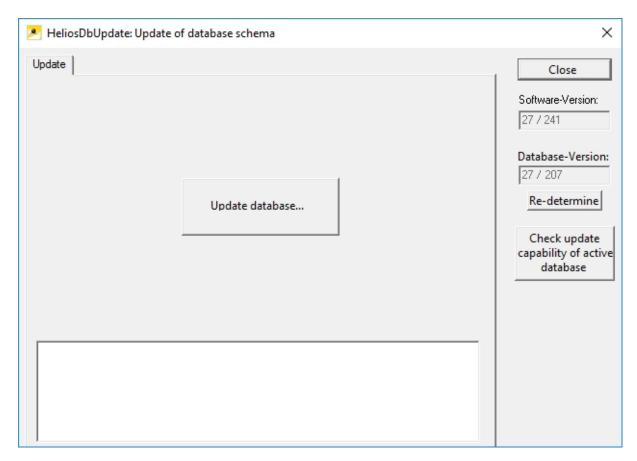

Click the **Update database...** button to start the update.

The following message (version numbers may vary) will be displayed after clicking the button.

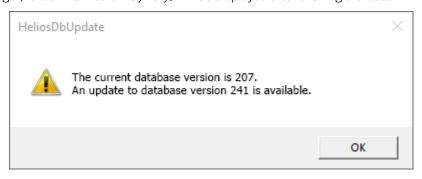

If you confirm this message with **OK**, another confirmation prompt is displayed.

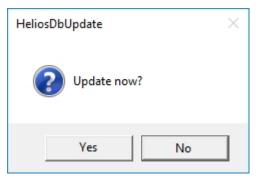

The update starts after confirming the security question with Yes and leads to the following message after a successful update.

Installation Notes 139 / 204

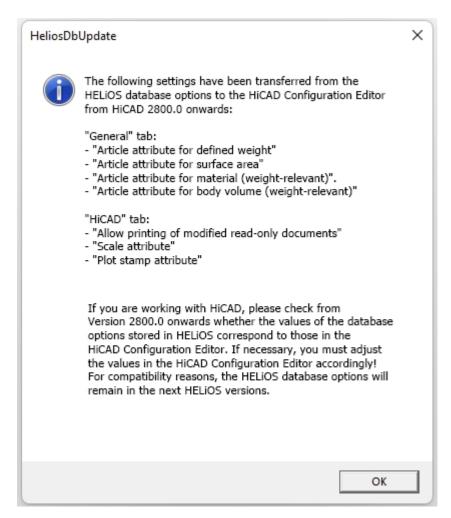

By switching from HELiOS Database Options to the HiCAD Configuration Editor, this important note will appear the first time you update to HiCAD 2800.0 or newer. Please read the note carefully.

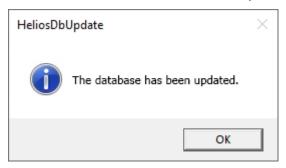

A further check can be carried out by clicking the **Re-determine** button in the main window of the program, after confirming this message with **OK**.

After a successful update, software version and database version should be identical.

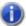

# Please note:

If you use HiCAD and HELiOS together it may occur after an update of HiCAD that according to the error message for verification of your database version the number of the required version is lower than that of the current one, which is, according to the message, not supported.

In this case, please contact our Hotline:

Tel: 02 31 / 97 93 - 166 Fax: 02 31 / 97 93 - 101

E-Mail: support@isdgroup.com

Installation Notes 141/204

## Manual Registration of Multi-CAD Add-ins

If you use both HiCAD and HELiOS on your system in mixed operation it is not possible (as opposed to the standalone version of the HELiOS Desktop) to establish an interface between HELiOS and further CAD or CAE software via an update or modification installation.

To do so you can use the HeliosCouplings.exe tool (in the /exe/ directory of the HiCAD installation).

It can be used to activate interfaces with AutoCAD, Inventor or EPLAN.

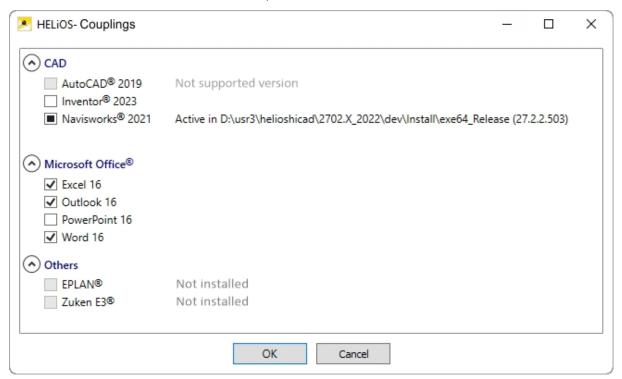

Activate the checkbox of the required software and confirm with **OK**. The interface will then be activated.

The respective software has to be installed in the system.

## New Mask Editor for HELiOS

The Mask Editor (as of HELiOS 2020) has been completely revised. Besides a modern ribbon design, which also supports operation at high resolutions, the basis for a further expansion of the masks and the editor has been laid.

The revision of the mask editor has also led to a conversion of the mask format to XML. Mask files are now managed outside the installation directory.

## New mask format and central mask configuration

In HELiOS 2020, the previous mask format has been changed from .msk to .xml, parallel to the revision of the mask editor. In addition, mask files are now managed outside the installation directory, resulting in some changes in the system architecture that administrators should urgently consider:

The masks of older versions that were previously stored in the \sys\ directory of the installation are automatically converted to the new XML format by an update installation of an older HELiOS version to HELiOS 2020 (V 2500.0) or higher and stored at \( \text{Programdata} \( \text{\text{N}} \).

At %Programdata%, the masks are stored in a version-specific path, i.e. for HELiOS 2020 this path could look like this: "C:\ProgramData\ISD Software und Systeme\HELiOS 2020\GUI\Masks". In a later version, the version identifier in the path will be correspondingly higher.

| ramData\ISD Software und Systeme\HELiOS 2020\GUI\Masks |                  |                |  |
|--------------------------------------------------------|------------------|----------------|--|
| Name                                                   | Änderungsdatum   | Тур            |  |
| email email                                            | 15.01.2020 03:09 | XML-Dokument   |  |
| Helios. Masks. Article. Creation                       | 15.01.2020 03:09 | XML-Dokument   |  |
| Helios.Masks.Article.Detail                            | 15.01.2020 03:09 | XML-Dokument   |  |
| Helios.Masks.Article.Index                             | 15.01.2020 03:09 | XML-Dokument   |  |
| Helios.Masks.Article.Modify                            | 15.01.2020 03:09 | XML-Dokument   |  |
| Helios.Masks.Article.Search                            | 15.01.2020 03:09 | XML-Dokument   |  |
| Helios.Masks.ArticleClass                              | 15.01.2020 03:09 | XML-Dokument   |  |
| Helios.Masks.ArticleClass_anl                          | 16.11.2019 03:09 | XML-Dokument   |  |
| Helios.Masks.Document.Creation                         | 15.01.2020 03:09 | XML-Dokument   |  |
| Helios.Masks.Document.Detail                           | 15.01.2020 03:09 | XML-Dokument   |  |
| Helios.Masks.Document.DetailEx                         | 15.01.2020 03:09 | XML-Dokument   |  |
| Helios.Masks.Document.Index                            | 15.01.2020 03:09 | XML-Dokument   |  |
| Helios.Masks.Document.Modify                           | 15.01.2020 03:09 | XML-Dokument   |  |
| Helios.Masks.Document.Search                           | 15.01.2020 03:09 | XML-Dokument   |  |
| Helios Masks Document Class                            | 15 01 2020 03:09 | XMI - Dokument |  |

This conversion or directory is not dependent on whether the local or central directory was selected for the interface configuration (see below).

The old configuration file can then be found in a **Backup** directory that was created below the installation folder.

Installation Notes 143 / 204

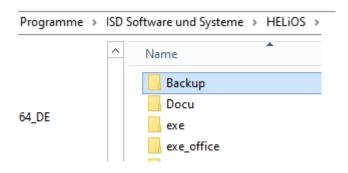

The new masks at **%Programdata%** should not be overwritten in any case, because these are the "delivery status", which may be updated by later update installations. If masks are edited and changed with the mask editor, they are stored at **%Appdata%** and are called up by HELiOS when working in corresponding masks from this directory.

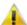

#### Important:

This means: If masks are to be distributed uniformly to different workstations, they must be saved under **%Appdata%** and not (!) under **%Programdata%**.

#### Mask Converter

During the update installation - starting from an installation earlier than HELiOS 2020 - the tool MskToXm-IUpdate.exe is placed in the exe directory of the HELiOS installation. This tool is used by the installation program when updating to HELiOS 2020 for automatically converting masks in the old MSK mask format to the new XML mask format. The images contained in the masks are also copied together with the masks.

If necessary, this tool can also be used to convert old mask files to the new XML mask format at a later date. To do this, the tool must be started as administrator from the Windows command line as follows

#### MskToXmIUpdate -BACKUPPATH=path name -MSKPATH=path name

A path must be specified for both the **BACKUPPATH** and **MSKPATH**parameters.

#### **BACKUPPATH**

Here the directory must be specified to which the "old" MSK/BMP files are to be moved after conversion.

After the conversion, a conversion log with the name MskToXmlResult.txt is saved in this directory.

#### **MSKPATH**

Here the directory has to be entered containing the files to be converted.

#### Example:

#### MskToXmlUpdate -BACKUPPATH=C:\helios\sys\backup\_msk -MSKPATH=C:\helios\sys\

The files are automatically converted into the file %PROGRAMDATA% of HELiOS, for instance [...]\ProgramData\ISD Software und Systeme\HELiOS 2020\GUI\Masks.

### New File Format for 2-D Files in HiCAD

Similar to the KRA files in 3-D there are now 2-D figure archives with the filename extension .FGA. This contain the previous 2-D data (.FIG), the DB attributes (.FIG.DBA2) as well as the attribute container data (.FIG.ATC) and replaces the former 2-D files. Moreover, the new FGA format allows the displaying of 2-D files in HiCAD Viewer and also contains the 2-D HCM files.

### Discontinuation of old figure format (FIG)

The following notes regarding FIG-FGA conversion are unnecessary if HELiOS is used in conjunction with the HELiOS Vault Server.

Since HiCAD 2017 we support FGA as figure format (before that FIG). From HiCAD/HELiOS 2021 or HELiOS 2021 as an update for HiCAD 2019/2020 onwards, we require that all figures stored with HELiOS have been converted to the new FGA format beforehand. To convert existing 2-D FIG files, the tool Converter\_FIG\_To\_FGA.exe is available in the exe directory of the HiCAD installation.

If there are still unconverted FIG files in the HELiOS document database at the time of the database update, you will be informed of the outstanding conversion of these files before the database update. In this case, the conversion must be carried out before or at the latest directly after the update using Converter\_FIG\_To\_FGA.exe.

#### Conversion of 2-D Data to the FGA Format

Start the **Converter\_FIG\_To\_FGA.exe** program to convert the 2-D parts.

Installation Notes 145 / 204

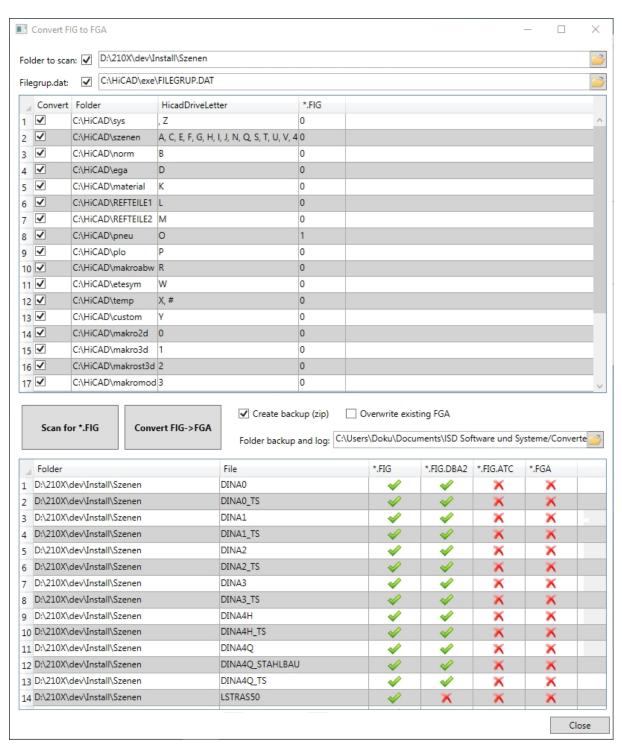

Folder to scan

Enter the path of the folder that should be converted. Via this symbol wou can select the folder in the Windows Explorer.

Filegrup.dat

The folder will only be evaluated if there is an activated checkbox behind Folder to scan.

In order to search the directories in the Filograp dat for FIG files the checkbox behind Filograp dat for FIG files the checkbox behind Filograp data for FIG files the checkbox behind Filograp data for FIG files the checkbox behind Filograp data for FIG files the checkbox behind Filograp data for FIG files the checkbox behind Filograp data for FIG files the checkbox behind FIG files the checkbox behind FIG files the checkbox behind FIG files the checkbox behind FIG files the checkbox behind FIG files the checkbox behind FIG files the checkbox behind FIG files the checkbox behind FIG files the checkbox behind FIG files the checkbox

In order to search the directories in the Filegrup.dat for FIG files the checkbox behind Filegrup.dat has to be activated.

All directories from the Filegrup.dat that are activated will be considered when searching for FIG files.

| Create backup (zip)         | If you have activated Create backup a ZIP file with all selected FIG files will be created.                                                          |
|-----------------------------|----------------------------------------------------------------------------------------------------|
| Overwrite exist-<br>ing FGA | If you have activated the Overwrite existing FGA option, existing FGA files will be overwritten if the names are identical with the converted files. |
| Folder backup and log       | Enter the path for the backup and log file here.                                                                                                    |
| Scan for *.FIG              | By pressing the Scan for *.FIG button you start the search for FIG files in the selected folders.                                                    |
| Convert FIG -><br>FGA       | Via Convert FIG -> FGA you start the conversion. In the process all *.FIG, *.FIG.DBA2 and *.FIG.ATC will be deleted.                                 |

After the conversion the number of converted files will be displayed. Furthermore, the number of defective converted files will be shown. Further information regarding the error can be found in the LOG file.

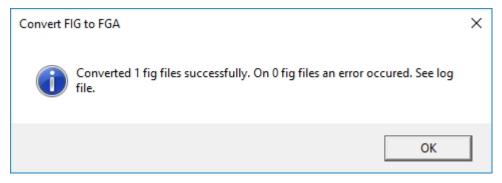

## Installing the FIG-FGA Converter

Start Windows to install the FIG-FGA Converter. If Windows has already been opened, close all other applications and start the installation wizard.

In the installation wizard, click the **Standard Edition** button, which opens a mask with various selection options for software components.

Leave the selection mask of the installation wizard open, so that you can select the desired components one after the other.

Installation Notes 147 / 204

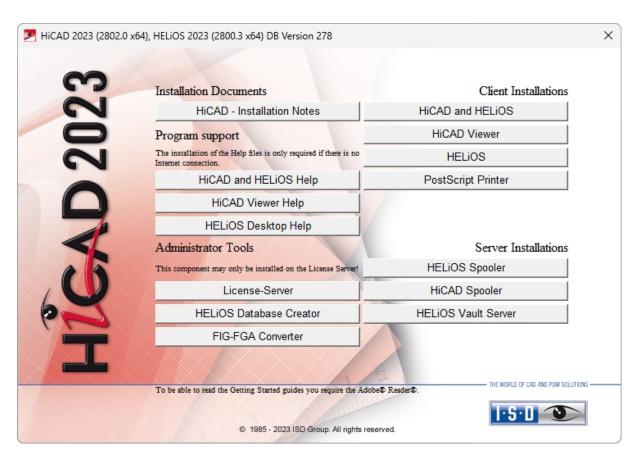

#### Click on the FIG-FGA Converter button.

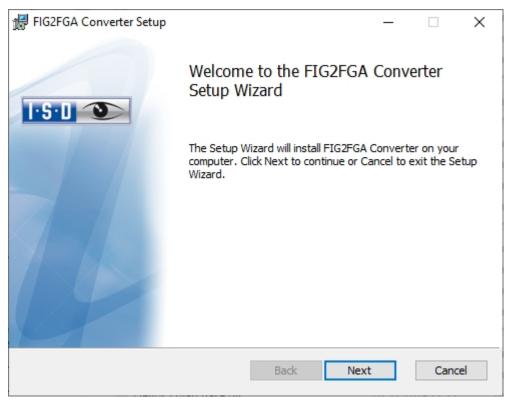

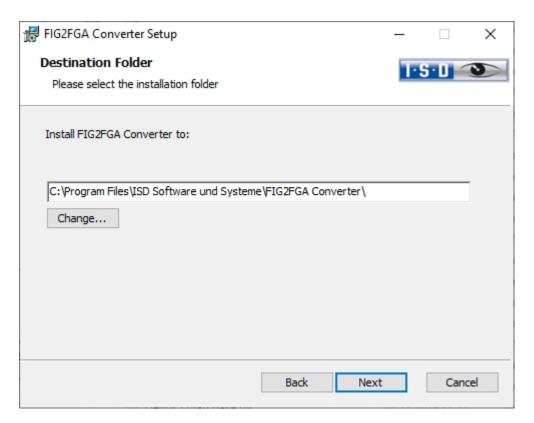

Enter the installation directory for the software.

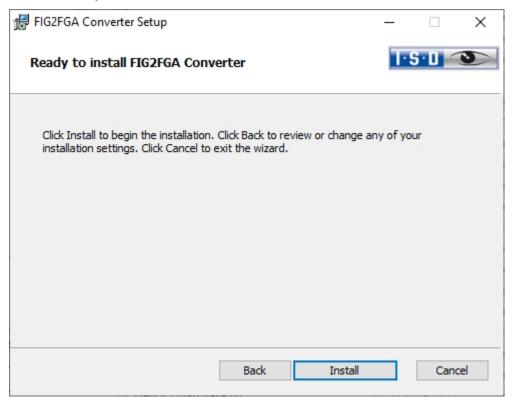

Click Install.

Installation Notes 149 / 204

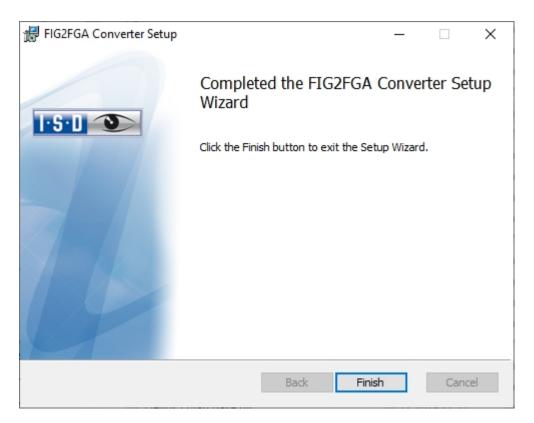

After successful installation the Converter\_FIG\_To\_FGA.exe can be found in the program folder.

## CatalogueMaker

### CatalogueUpdate

The tool **CatalogueUpdate** is used to update the catalogues and can be started automatically or manually. When updating HiCAD, the existing configuration is adopted, the tool CatalogueUpdate.exe is only started automatically if you have set the check mark in the **Extended settings**.

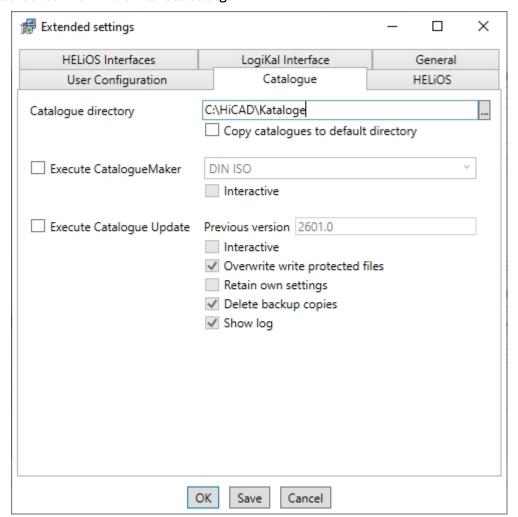

If you want to add new tables to the catalogues or exchange catalogues with customers later, the program can be called from the EXE directory of the HiCAD installation.

Installation Notes 151 / 204

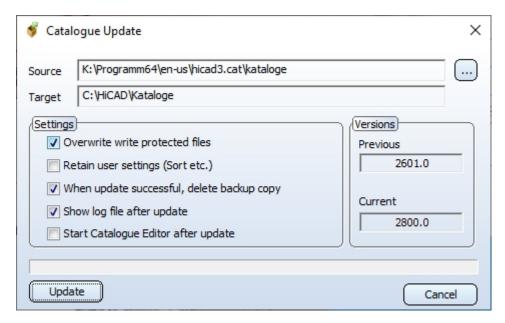

For the automatic update during the update installation, the **Source** is preset. The path is automatically filled with the catalogues to be replaced.

If the program is started manually, then the source is to be selected as follows:

For foreign language installations, replace **de-de** with the corresponding language abbreviations, i.e. **en-us** (English) **fr-fr** (French), **it-it** (Italian), **pl-pl** (Polish).

Please note that the activation of the option **Retain user settings...** is possible, but not recommended. option is possible but not recommended. If you have activated the setting, some tables may not be displayed correctly. Check the log file if necessary.

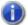

#### Please note

- For a version with a patch (i.e. .0 and .X), from HiCAD 2021 (e.g. version 2600.1) onwards, the catalogue is only installed once by the patch when reinstalling. Previously it was installed from the .0 and then updated from the patch, which of course takes much longer.
- During the update installation of the major release from HiCAD 2021 (e.g. from Version 2501 to 2600), the catalogue is updated only once from the patch of the previous version, instead of first from the base installation and then again from the patch as before. This also applies to the "silent installation".

#### CatalogueMaker

With the **CatalogueMaker** (HiCAD EXE directory) you can compile your individual selection of standards, whether a complete national standard or any combination of national and international standards. During a new or update installation, the CatalogueMaker is called up if the check mark is set in the **Extended settings**.

The CatalogueMaker is used to determine which series of standards are to appear in the parts catalogues (currently, series of standards for DIN, ISO, EN, ANSI and JIS are available); the selection of standards in the CatalogueMaker only affects the display of the parts catalogues, not their availability; this is still controlled by the licence selection in the configuration menu.

Installation Notes 153 / 204

# Licensing

- General Notes on Licensing
  - ...for Local Licenses
  - ...for Network Licenses
  - ...for Commuter Licenses
- Installing the License Server
- Licensing via Licensing ID (License Activator)
  - AutoRequest Licenses
  - Activate Licenses
  - Deactivate Licenses
  - Trial Licenses
  - Reconstruction of Licenses
  - Notes on the Use of Modbile Computers (Laptops)
  - Floating Lizenzen
- Commuter Licenses
  - Checking Out Commuter Licenses, with Network Connection
  - Checking Out Commuter Licenses, without Network Connection
- License Configuration
- Server Monitor
- Theft of a Workstation

## General Notes on Licensing

HiCAD/HELiOS can be activated via 3 types of licenses:

- Standalone Licenses (Local Licenses)
- Network Licenses
- Commuter Licenses

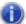

#### Please note:

- A static IP address is required for a correct operation of the License Server.
- If you activated a license while the WLAN card is switched on, this license will only be valid and visible when the WLAN card is switched on.
- In the HiCAD/HELiOS directory DOCU you can find an Online Help for the Licence Manager. You start the Help by calling the LICENSEMANAGER.HTML file in the folder Docu\tools\Licensemanager.
- In the Online Help, on the **PDF Documents on Various Topics** page, you can find the document Checking out Licenses.

### General Information on Local (Workstation-specific) Licenses

If you choose local licensing, the activation will be directly locked to the hardware of the workstation on which your HiCAD and HELiOS Desktop program is installed.

The ISD will send you an E-mail containing the Entitlement ID for local licenses (standalone). This ID will be required for the activation and deactivation of the licenses and software modules. Please keep the Entitlement ID! Without this ID you cannot activate or deactivate any licenses! In case of a defect, no reconstruction of licenses will be possible without the Entitlement ID! After installing HiCAD/HELiOS, you activate the licenses by means of the **License Activator** in the **ISD License Manager**.

### General Information on (Server-controlled) Network Licenses

If you choose network (server-controlled) licensing, the license will be directly locked to the hardware of the server that centrally manages the HiCAD/HELiOS licenses. These licenses can be used on any workstation in your network that is connected to this server.

The ISD will send you an E-mail containing the Entitlement ID. If you have several network servers, e.g. at several locations, you will receive one Entitlement ID for each network server. This ID will be required for the activation and deactivation of the licenses and software modules. Please keep the Entitlement ID! Without this ID you cannot activate or deactivate any licenses! In case of a defect, no reconstruction of licenses will be possible without the Entitlement ID! You activate/deactivate the network licenses by means of the **License Activator** in the **ISD License Manager**.

To be able to use network licenses, a License Server needs to be installed on a computer without HiCAD/HELiOS.

The license server enforces and manages licensing in multi-user environment. It keeps track of all the licenses and handles requests from network users who want to run a HiCAD/HELiOS application, granting authorization to the requesters, or denying requests if all licenses are in use.

The license server must not be installed on the same computer on which an ISD software product (HiCAD/HELiOS) is installed, as both product share system data concerning the licensing information. Formerly, such parallel install-

Installation Notes 155 / 204

ations of license servers and ISD products were performed in cases where a customer occasionally wanted to transfer the license to another computer (Remote Commuter License).

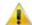

#### Important:

Installations of license servers and ISD products on the same computer are no longer covered by the warranty. The ISD group advises you strongly not to perform such installations.

A static IP address is required for correct operation of the license server.

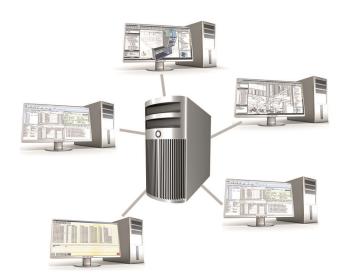

### General Information on Commuter Licenses

Individual licenses can be checked out from the server and locked to a workstation within or outside the network (so-called "commuter licenses"). This enables you to continue working at a different location, without being connected to the license server (unless your HiCAD/HELiOS installation requires a connection to a database server). For this purpose you define a specific period during which you want the license to be available on a selected workstation. For this period, this license will be blocked on the license server. After expiry of this period, the license will be made available on the license server again. It is also possible to manually return this license to the server before expiry of the defined period, if the workstation is connected to the server. Licenses for one workstation can be checked out for at least one day, with the counting beginning at 1:00 AM on the day following the checkout date.

If you want to replace/exchange your license server, you need to deactivate all licenses first.

## Practical Examples of Network Licensing

- Let us assume that three licenses have been activated on your server. Monday morning (11.00 am) you suddenly need to see a customer for design tasks, and you know that you will still be on-site at the customer's facility on Tuesday. You therefore check out a license for 24 hours on 11.00 am. This means that you can use this license until Tuesday night, 11.59 pm, from your mobile workplace. After expiration of this period, the license is automatically made available again on the server. If you manage to finish your work on Tuesday at midday, you can go back to your office and return the license to the server somewhat earlier.
- Similar situation as the one described above, with the difference that you are not in your office on Monday, 11.00 am. In such cases you can generate a hardware ID, enabling your colleagues in the office to check out a license for you. This license is sent to you by E-mail and can then be activated. In contrast to the previous

example, this license is exclusively available to you for a fixed period of time and cannot be returned to the server before expiration of this period.

Installation Notes 157 / 204

## Installing the License Server

If you want tp perform a HiCAD/HELiOS update to Version 2023 and use a license server (i.e. work with network licenses), you require Version 8.6.2 of the License Server. If you have installed an older version, you need to uninstall it before re-installing the License Server.

To install the License Server, start Windows. If Windows has already been opened, close all other applications and start the installation wizard.

Click the **Standard Edition** button, which opens a mask with various selection options for software components.

Leave the selection mask open, open, so that you can select the desired components one after the other.

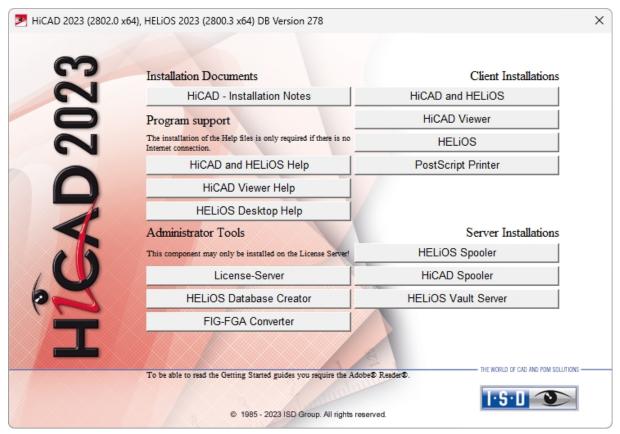

Click on the License Server button.

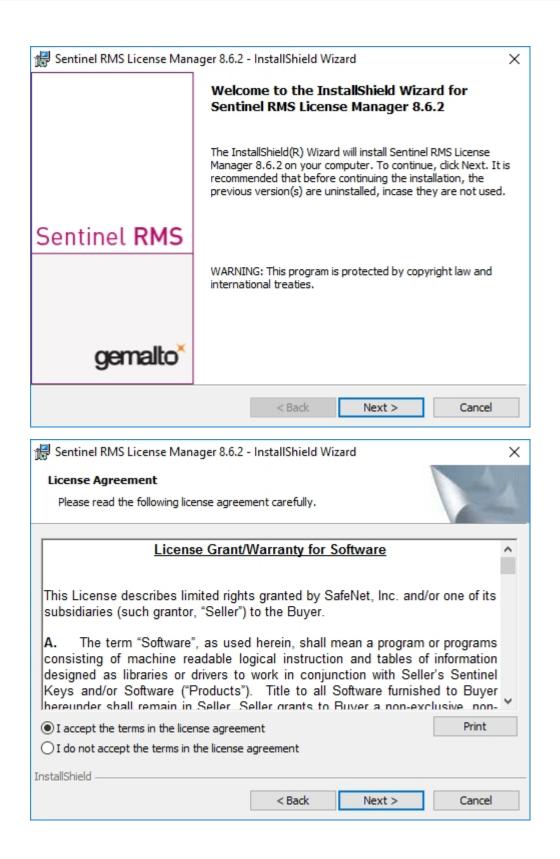

Installation Notes 159 / 204

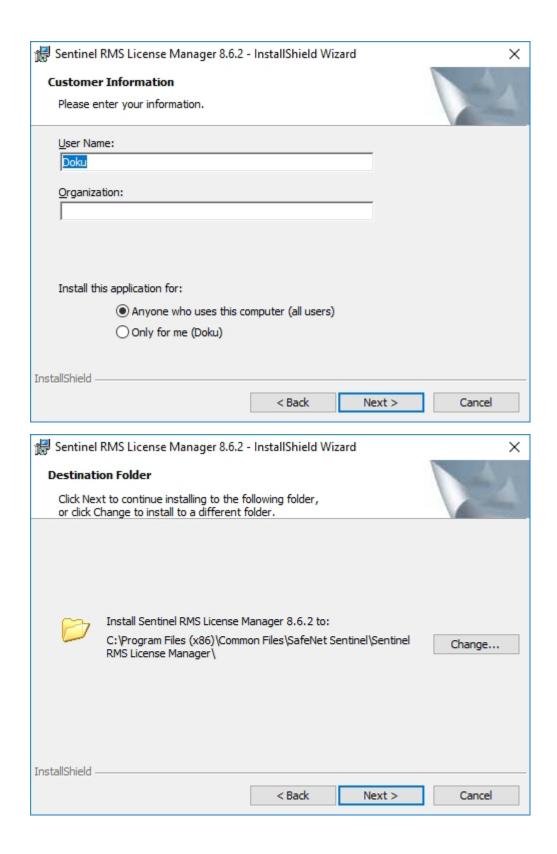

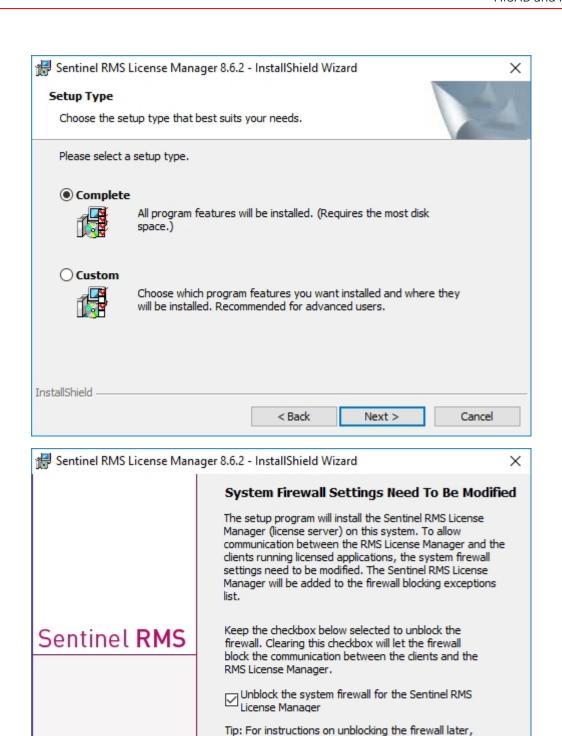

Installation Notes 161 / 204

< Back

Help.

gemalto

refer to the Sentinel RMS SDK System Administrator's

Next >

Cancel

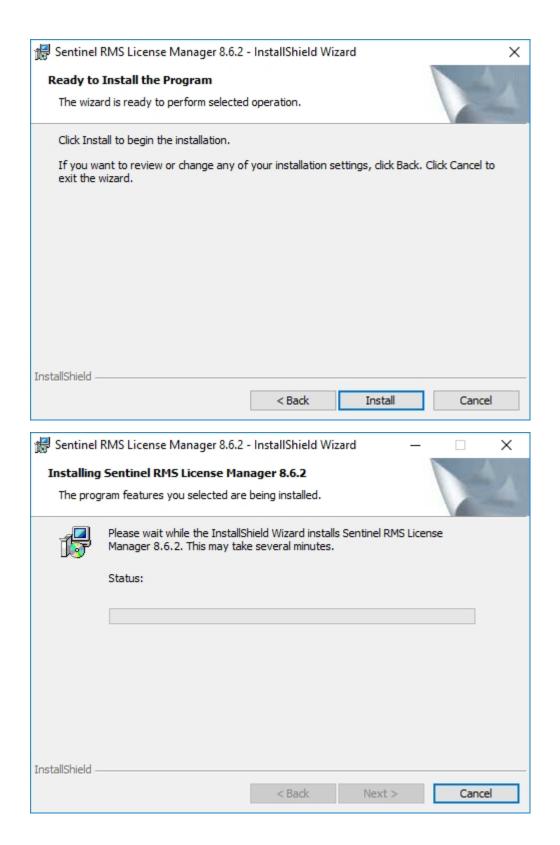

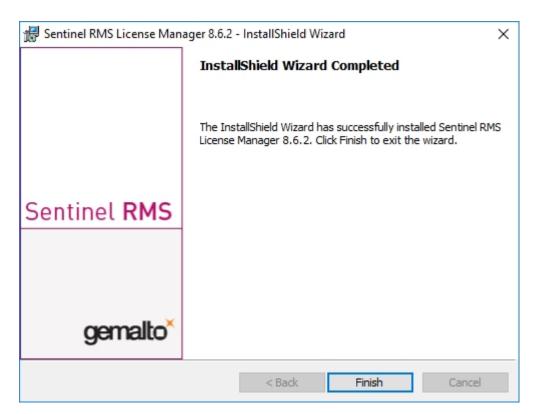

After successful installation you will find the Server (Sentinel RMS License Manager) under Services. From here you can also start and end the License Server.

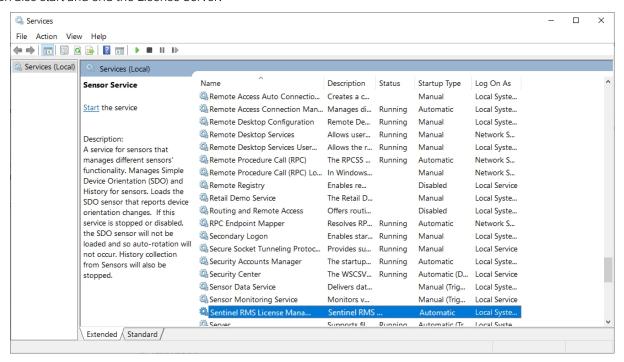

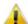

## lmportant:

To ensure that the HiCAD/HELiOS Client will find the correct License Server, an environment variable LSFORCEHOST should be set on each Client using network licenses. The value HOSTNAME, respectively the IP address of the License Server is assigned to the variable.

Installation Notes 163 / 204

## Licensing via Entitlement ID (License Activator)

The ISD License Manager significantly facilitates the communication between the customer and the ISD during licensing.

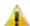

#### Important:

For the activation of HiCAD/HELiOS 2023 the ISD License Manager 4.0 will be required.

### **AutoRequest Licenses**

When acquiring a HiCAD/HELiOS license, you will obtain one Entitlement ID for local licenses (Standalone) and another one for network licenses (Network). If you have several network servers, e.g. at different locations, you will obtain one Entitlement ID for each network server. These numbers will be required for the activation and deactivation of the licenses and the software modules.

Von: ISD Group | Licensing [mailto:activation@isdgroup.com] Gesendet: Dienstag, 14. September 2022 13:30 An: Info@musterman.com Betreff: ISD - Entitlement Certificate

Dear Herrn Mustermann,

Congratulations! An entitlement has been created/modified for you with the following details:

Click here to obtain information on the license activation procedure

| Entitlement Details |                                                    |           |               |
|---------------------|----------------------------------------------------|-----------|---------------|
| EID:                | cd14e6c7-c78d-cc8a-a05c-0a114ccccc60b6 Start Date: |           | 09/22/2022    |
| Customer:           | Mustermann GmbH                                    | End Date: | Never expires |
| Contact:            | info@mustermann.com                                |           |               |

| Associated Products and Features      |                    |          |                    |            |               |         |              |  |  |
|---------------------------------------|--------------------|----------|--------------------|------------|---------------|---------|--------------|--|--|
| Product Name                          | Item number        | Quantity | Remaining quantity | Start Date | End Date      | Status  | License type |  |  |
| HiCAD Spooler                         | E102SPO001 2899.0  | 1        | 1                  | 09/22/2022 | Never expires | Enabled | Network      |  |  |
| HiCAD steel engineering package       | E103ATS2004 2899.0 | 1        | 1                  | 09/22/2022 | Never expires | Enabled | Network      |  |  |
| HiCAD steel engineering suite premium | E103STB2010 2899.0 | 1        | 1                  | 09/22/2022 | Never expires | Enabled | Network      |  |  |
| HiCAD Integration Module              | E180CAH2001 2899.0 | 2        | 2                  | 09/22/2022 | Never expires | Enabled | Network      |  |  |
| HELiOS engineer from                  | E181HEL2010 2899.0 | 2        | 2                  | 09/22/2022 | Never expires | Enabled | Network      |  |  |
| HELiOS Spooler Client                 | E183PMC2005 2899.0 | 1        | 1                  | 09/22/2022 | Never expires | Enabled | Network      |  |  |
| HELiOS Spooler                        | E183SPO2001 2899.0 | 1        | 1                  | 09/22/2022 | Never expires | Enabled | Network      |  |  |
| HiCAD Point Cloud                     | F107PUW2001 2899.0 | 1        | 1                  | 09/22/2022 | Never expires | Enabled | Network      |  |  |
| Master License                        | MasterLic 2899.0   | 15       | 15                 | 09/22/2022 | Never expires | Enabled | Network      |  |  |

For further assistance, contact us using the following details: Contact No. - +49-(0)231-9793-0

Contact No. - +49-(0)231-9793-0 Email - support@isdgroup.com

Sincerely, ISD Software und Systeme GmbH Team

2016 SafeNet, Inc. All Rights Reserved

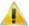

## \\ Important:

Please keep the Entitlement ID! Without this number you cannot activate or deactivate licenses. In case of a system crash a reconstruction of the licenses cannot take place without the Entitlement ID.

After installing HiCAD/HELiOS you can find the program in the Windows Start menu at **ISD Software und Systeme > Administration**. Please note that for the execution of some functions, administrator rights are required.

The range of functions of the **ISD License Manager** depends on the activation of the License Administration Tools option. The information about this setting is entered in the Registry and can also be changed there subsequently if desired (please contact the Hotline).

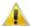

## lmportant:

To activate/deactivate Network Licenses, always start the ISD License Manager via the Windows Start menu: Select Start > All programs > ISD Software und Systeme GmbH > Administration. To avoid errors when activating/deactivating licenses, perform an update of the new ISD License Manager and/or the License Administration Tools beforehand.

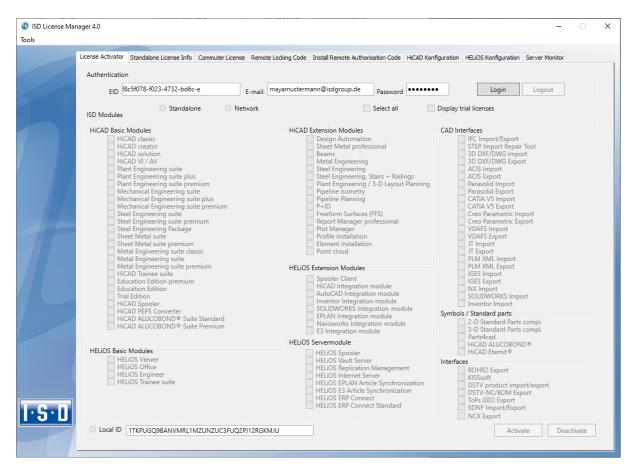

Activate the **License Activator** tab and enter the **Entitlement ID**, your **E-mail address** and your **Password**. New customers obtain their password from the ISD Hotline. With this password you can also access the Download Area.

After entering the data, click **Login**. The ISD License Manager connects to the ISD License Server and the acquired licenses will be displayed.

This process may take several minutes. You can then activate the licenses.

Installation Notes 165 / 204

### **Activate Licenses**

After successful Login the number of available licenses and the number of acquired licenses are indicated next to each module.

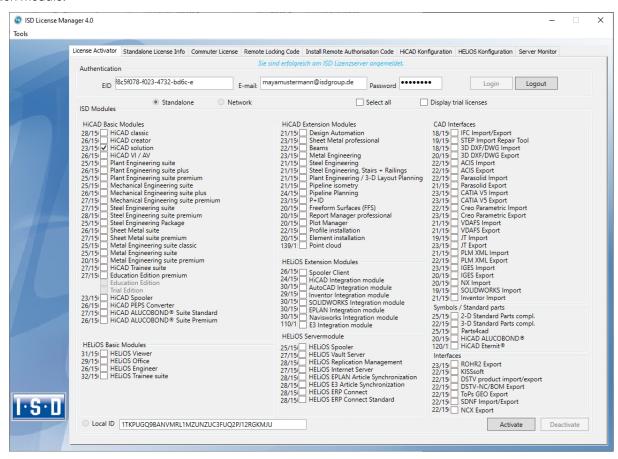

Select the modules to be activated and click **Activate** to start the activation. For Server Licenses the modules are already pre-selected.

After successful activation a message showing you that all licenses have been successfully activated will be displayed:

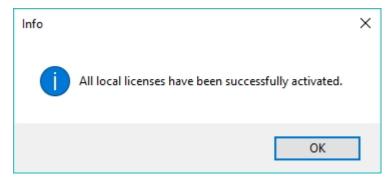

You can then log out and work with the HiCAD/HELiOS modules.

In addition, you will receive an E-mail informing you about the deactivated modules.

For Network Licenses, all modules will always be activated or deactivated (for further information about the operation of the License Manager, please read the Online Help for the License Manager).

### **Deactivate Licenses**

A deactivation of licenses for modules will be required in the following situations:

- Exchange of hardware or changing of hard disk partitioning
- Update of the operating system, e.g. from Windows 8 to Windows 11. For updates within one version no deactivation will be required.
- Transfer of local modules from one workstation to another
- Acquisition of further modules, or return of hired licenses
- Switch from local licenses to network licenses

Please note the following: All workstations with modules having the same Entitlement ID need to be deactivated completely before a redistribution of the module licenses can take place.

Close all HiCAD/HELiOS applications before deactivating local licenses or logging onto the License Manager.

After starting the ISD License Manager the activated modules will be highlighted in a different colour.

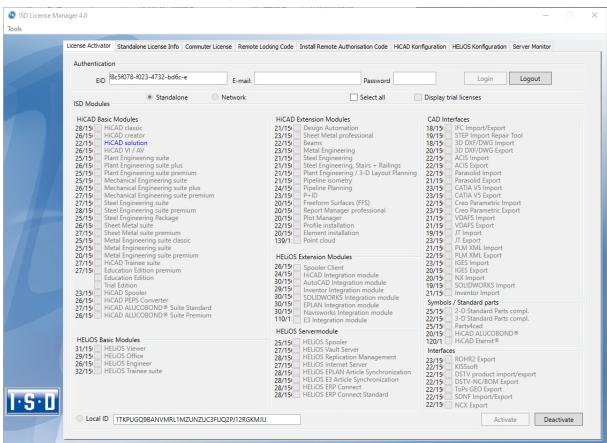

Click the **Deactivate** button to revoke the activation of the modules.

A selection is not possible, as you need to deactivate all modules, no matter whether local licenses or network licenses. The deactivation process must not be disrupted, e.g. by a logout or the closing of ISD License Manager!

After successful deactivation the following message will be displayed.

Installation Notes 167 / 204

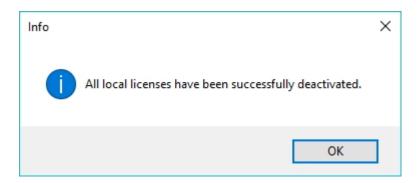

### **Trial Licenses**

If you select **Display trial licenses** after login, you will be also shown, besides all trial licenses with a limited period of validity, all purchasable licenses which are not simultaneously available as trial licenses.

### Reconstruction of Licenses

As all licenses are stored on the ISD Server, you can, in case of an interrupted connection or an accidental deletion of licenses, restore all licenses by logging in with your Entitlement ID. The restoring will only function if the hardware was not changed (see Deactivate Licenses).

## Notes on the Use of Mobile Computers (Laptops)

If you use a computer with WLAN card, Please make sure that the WLAN card is either always switched on, or always switched off.

## Floating Licenses

If you have acquired a HiCAD Extension Module with the property Floating-able at runtime, you can activ-

ate/deactivate them during the current HiCAD session. To do this, click on the m HiCAD nach dem **Help** icon on the top right of the HiCAD screen and choose the option **Floating Licenses**. The HiCAD module selection window will be displayed:

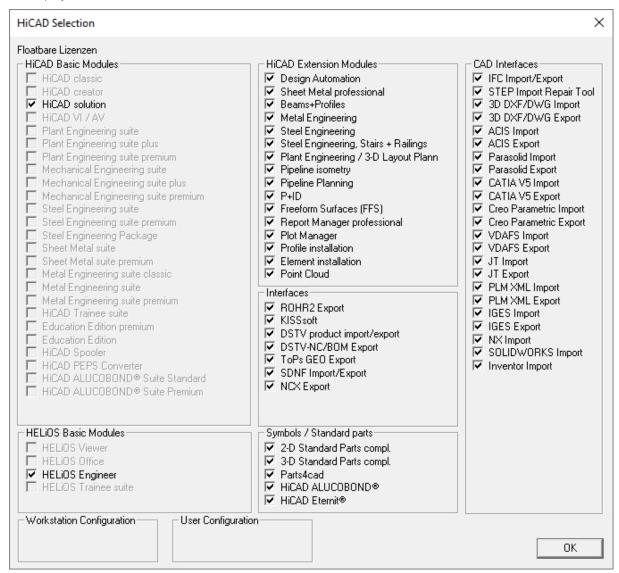

If one Extension Module is (de)activated, the Extension Modules that are prerequisites for this module will also be (de)activated (if they are also floating-able at runtime).

Installation Notes 169 / 204

## **Commuter Licenses**

Commuter licenses enable you to use network licenses even if the workstation is not connected to the Server. There are two ways of receiving commuter licenses:

- Checking Out Commuter Licenses, with Network Connection
- Checking Out Commuter Licenses, without Network Connection

## Checking Out Commuter Licenses, with Network Connection

Start the ISD License Manager (while a connection to the Server still exists). Switch to the Commuter License tab.

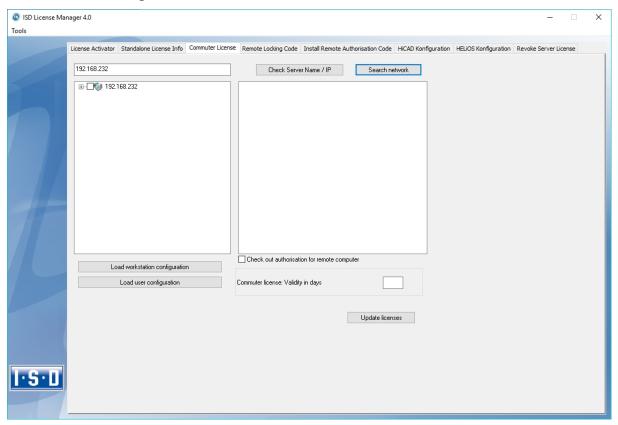

If you have set the system environment variable LSFORCEHOST, the entered License Server will be displayed as the preselected server upon start. Use the **Search network** button to automatically search for License Servers.

Expand the tree structure of the found Server by a click on the "+"-sign. The result looks as follows:

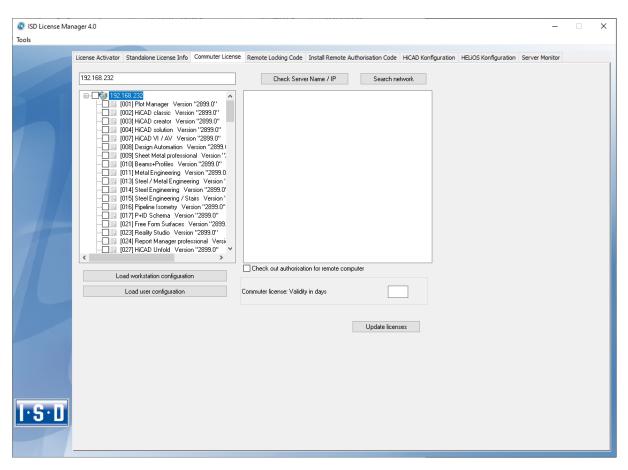

Select the required licenses by activating the corresponding checkboxes on the left hand side.

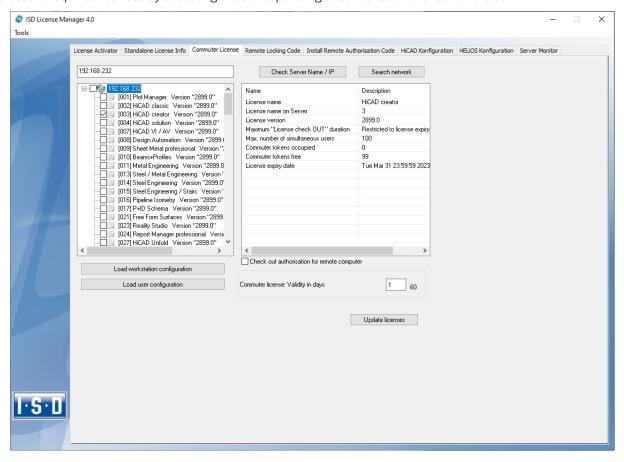

Installation Notes 171 / 204

On the right hand side, information on the selected license is displayed.

In the **Commuter license: Validity in days** field, you enter the number of days that you want the commuter licenses to remain checked out from the Server. The maximum number of days is 60. By default (or if a "0" is entered), the value is set to 1.

For reasons of safety you should check out the licenses only for the required period! If a commuter license is lost, e.g. because of theft or a defect of the client computer, the license on the Server cannot be used any more before expiry of this date.

After entering the expiry date for the commuter licenses, click the **Update licenses** button. The Commuter licenses are checked out from the Server.

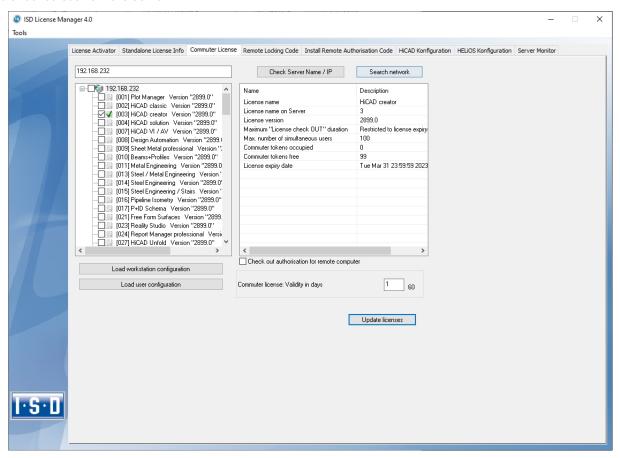

All selected licenses are now checked out from the Server and you possess all rights on your computer for the specified validity period for the commuter licenses. This means that you are enabled to work network-independent. The checked out licenses are no longer available to the other computers on the network.

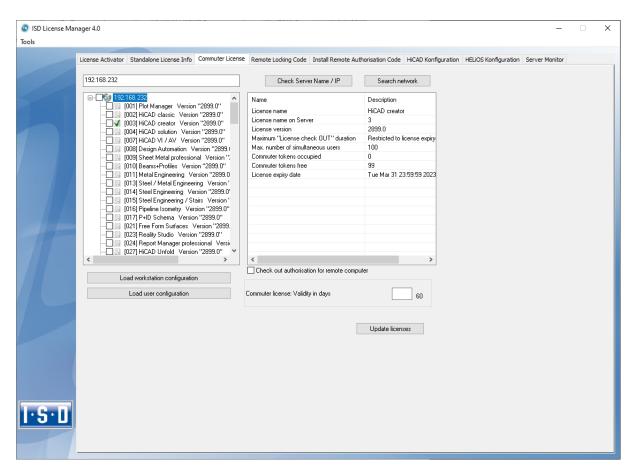

You can however also return the commuter licenses before their expiry date. To do this, you need to connect to the Server, deactivate the checkboxes on the left and click the **Update licenses** button. All licenses are now made available on the Server and locked on your computer, i.e. you can now only use HiCAD/HELiOS if there is a connection to the License Server. The licenses made available again can now also be used from other workstations.

## Checking Out Commuter Licenses, without Network Connection

Commuter licenses can also be drawn from the License Server without an existing network connection. For this **Administrator rights** are required.

Commuter licenses checked out in this way cannot be returned to the License Server! This means that the commuter licenses that have been checked out from the Server are only (automatically) made available again after their expiry date.

Several steps are required for checking out without network connection - by the Administrator having a network connection to the License Server, as well as by the Client (that is, your laptop) having no network connection to the License Server.

As long as commuter licenses are checked out in this way, it is not possible to update the network licenses on the server. The same applies when buying new modules/licenses and changing the configuration.

The Client starts the ISD License Manager tool, switches to the Remote Locking Code tab.

Installation Notes 173 / 204

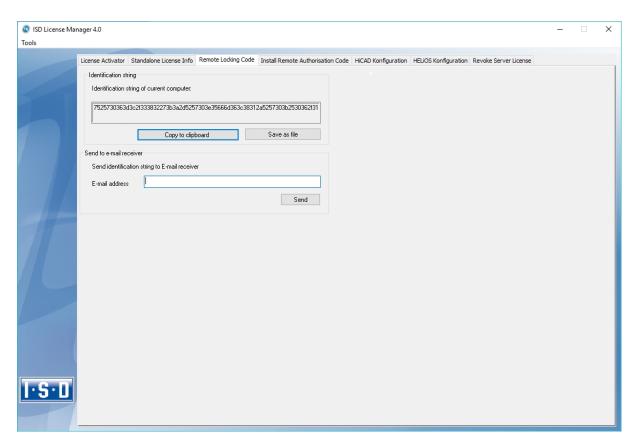

Then, the Client sends the generated character set to the Administrator (via E-mail or over the phone).

The Administrator starts the ISD License Manager and switches to the Commuter License tab.

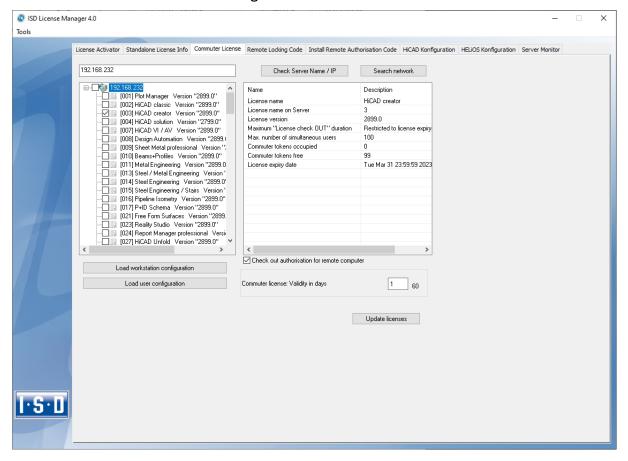

The License Server will be selected, and the required licenses (modules) are activated in the left window. In the **Commuter license: Validity in days** field, you enter the number of days that you want the commuter licenses to remain checked out from the Server. The maximum number of days is 60. By default (or if a "0" is entered), the value is set to 1. To checkout a remote commuter license the administrator now needs to activate the **Check out authorisation for remote computer** checkbox . Administrator rights are required for this.

A click on the **Update licenses** button opens a new dialogue window, in which the administrator enters the character set received from the Client

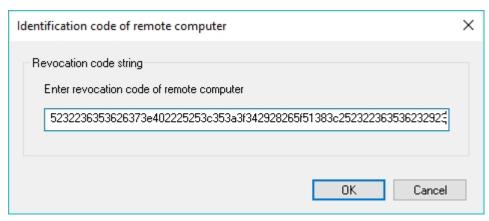

After selecting **OK**, another dialogue opens.

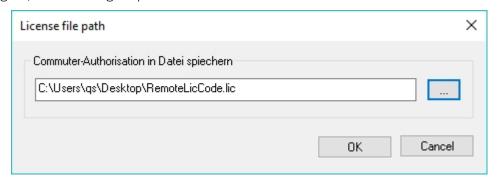

Here the Administrator enters the target path and the file name for the licenses to be swapped out. Make sure that a unique file name is used, for example, by including in the file name the host name of the remote computer and the expiry date.

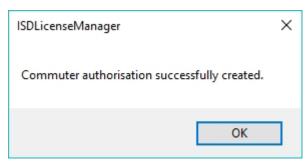

Click **OK** to check out the commuter licenses from the License Server and swap them out to a file, e.g. RemoteLicCode.lic.

After receiving the file with the commuter licenses, the Client starts the **ISD License Manager** again and activates the **Install Remote Authorisation Code** tab.

Installation Notes 175 / 204

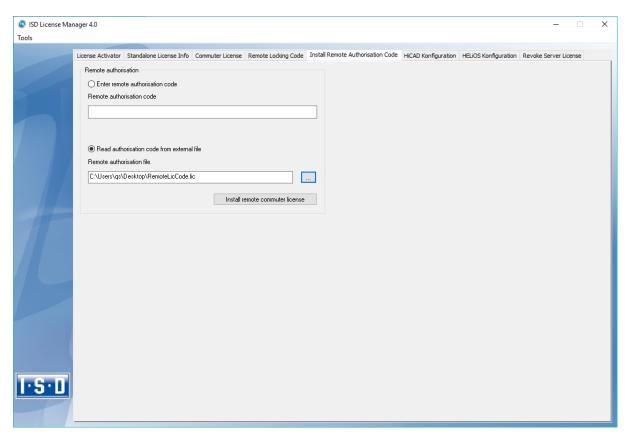

Now the Client can install the received commuter licenses directly via file selection or via copying of the file contents. Click the **Install Remote Commuter License** button to install the Commuter Licenses on the Client.

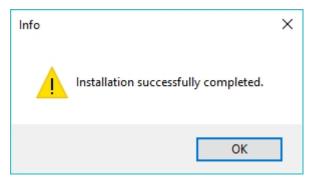

After successful installation, the Client must switch to the **Standalone License Info** tab.

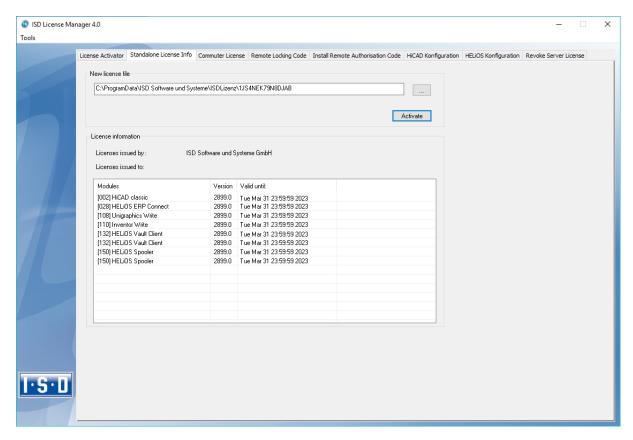

To update, the Client must click on the **Activate** button. The information which licenses are installed locally on the computer will then be provided to the Client.

Installation Notes 177 / 204

## License Configuration

Some cases may require the use of only certain specific licences on a computer. Example: On the Server HiCAD Creator and HiCAD Solution licenses are available. On one Client, HiCAD is to be started with a HiCAD Creator license; on another Client, with a HiCAD Solution license. If the selected license is no longer available, an application start is no longer possible.

If there are several basic modules in a standalone (workstation) license (to which also the Commuter Licenses belong), it is mandatory to make a pre-configuration and save it as workstation configuration. If no pre-configuration is possible, the HiCAD configuration tab will be displayed before the start of HiCAD/HELiOS. If the selected configuration does not match the available licenses, a warning message will be issued, with a list of available licenses. After this, the configuration selection will be displayed again.

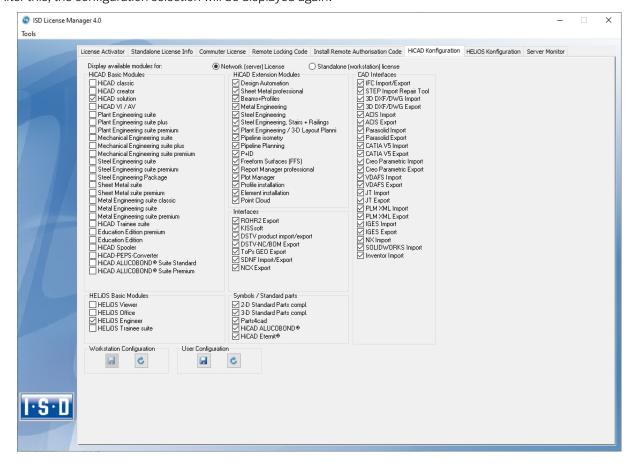

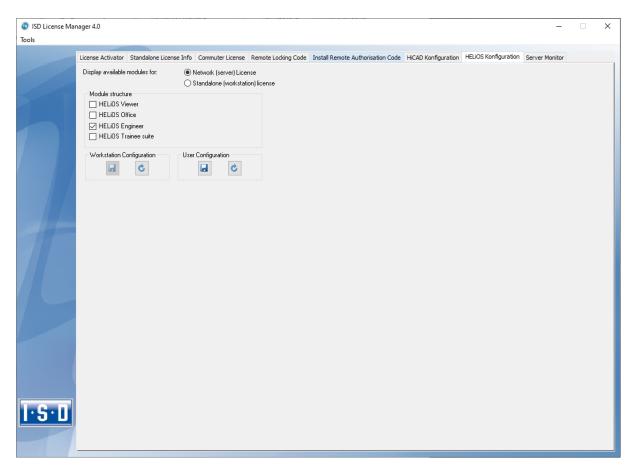

On the **HiCAD Configuration** or **HELiOS Configuration** of the **ISD License Manager** tool you have the option to save a workstation or user configuration for individual Clients.

- Save as workstation configuration: This configuration will be saved for all users of this computer. When HiCAD/HELiOS is started, the selection window is no longer displayed (administrator rights are required for this).
- Save as user configuration: This configuration is only saved for the current user. When HiCAD/HELiOS is started, the selection window with the saved configuration is always displayed.

These license configurations apply to network licenses and standalone (workstation) licenses.

### Licence selection with parallel product start

If you start several applications without licence selection (e.g. without workstation configuration) one after the other, the system checks whether a licence selection dialogue is already displayed in another application. If this is not the case, the dialogue is displayed.

If another licence selection dialogue is already displayed, then you will receive the following message:

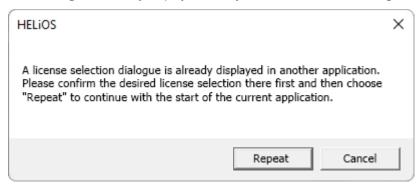

Installation Notes 179 / 204

The Repeat button checks whether another licence selection dialogue is started at the same time. If yes, the same information dialogue appears again. If not, the start (and possibly the display of the licence selection dialogue) is continued.

Use the **Cancel** button to end the start of the application.

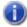

# Please note:

If no licence could be reserved for the HiCAD integration module, only viewing functionalities are available in the HELiOS, regardless of the selected basic module.

## Server Monitor

With the ISD License Manager tab **Server Monitor** you are allowed (as far as you are able to execute ISD License Manager) to view detailed information as follows:

- Listing of available modules with module description (e.g. "Element Installation"). Relevant is the License Server which the user is connected with.
- Apart from the module description, the maximum amount of available licenses as well as allocated licenses is displayed.
- You can open up the available modules and here the users using the respective license are displayed.
- The listing of users using a license also shows which user is connected with the License Server and which user uses a Commuter License.

By listing the licenses you can easily see who blocks licenses and, for example, easily speak to them in case if you need a license.

In the installation program, the tab **Server Monitor** is activated by clicking on the option **Activate license administration tools**.

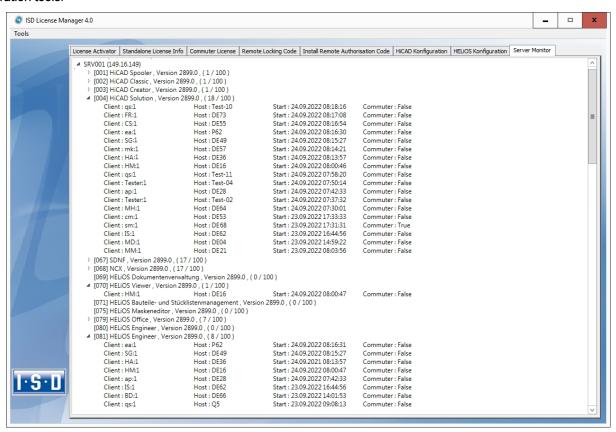

Installation Notes 181 / 204

## Theft of a Workstation

The user is responsible for appropriately insuring the HiCAD and HELiOS workstations against theft. If desired, we can tell you the reinstatement value of your software. If a workstation is stolen, you will need a new license. In such cases, please send us the police report of the theft first. We will then provide you with a license for a limited period of time, and submit an offer for a new license to you. The ISD will send you the new license after clarification of the case with your insurance and receipt of your payment for the license fee.

# First Steps

- HiCAD at a Glance
- Start HiCAD
- DLL Check
- Start Center
- Close HiCAD
- HELiOS at a Glance
- Start HELiOS
- What's New in Version 2023?

Installation Notes 183 / 204

## HiCAD at a Glance

HiCAD is a versatile CAD with a unique, combined 2-D/3-D approach, innovative functions, comprehensive industry solutions and an integrated PDM component. State-of-the-art technologies and a multitude of automatisms help you speed up your daily routine tasks. And simulation and analysis tools enable you to find and correct possible collisions and errors in your product models at very early design stages.

#### Performance characteristics:

- Microsoft Windows Standard
- GUI with multifunctional toolbar (Ribbon)
- Combined, fully associative working in 2-D and 3-D
- From 2-D to 3-D via model reconstruction
- Part-oriented designing
- Combined free ("direct") and parametric modelling
- Information + Communication Navigator (ICN)
- Automatic object snap and context menus (opened via right-click)
- Access to extensive symbol and standard part libraries (also online)
- Function simulation with the HiCAD Constraints Manager (HCM)
- Mounting, transport and motion simulations
- Free-form surface (FFS) technology
- Part referencing
- Feature technology
- Material Editor and lighting models
- Integrated Product Data Management (PDM) with HELiOS
- Transfer of data from other systems (CATIA, ME10, STEP, DXF, DWG etc.)
- BOM creation, PPS interface, data transfer to NC machines
- Powerful and versatile industry solutions
- Modular, expandable structure

## Start HiCAD

You start HiCAD by

- Selecting the HiCAD symbol via the Start button on the Windows task bar (Start > All Programs > ISD Software und Systeme > HiCAD), or
- via the HiCAD icon on the Desktop of your computer.

Once you have started HiCAD, the input window for License Management is initially displayed, followed by the HiCAD Start Centre (provided that it has not been deactivated).

If you use HiCAD in conjunction with HELiOS, a login may be required to start HiCAD.

To make the best possible use of the numerous new features and enhancements offered by HiCAD, check out the videos explaining the new and changed HELiOS functionalities. From now on we will provide you with such videos with each Major Release and Service Pack to keep you constantly informed in the best possible way.

You can configure the display of the **News window** at the bottom left. Please note that you can configure the display of the News window at the bottom left. We recommend using the **Show most recent news** option to ensure that you will never miss any news about HiCAD. If you selected the **Show never** option, you can call the News window again

at any time and change the display option by clicking on the

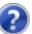

symbol at the top right and selecting **Show news**.

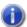

## Please note:

During the start of HiCAD it is checked whether the required version of .NET Framework is actually installed. If this is not the case, an appropriate error message will be displayed and HiCAD will be closed.

Installation Notes 185 / 204

## DII Check

Due to entries in the Windows-Registry, more and more libraries from third parties (DLL file) are integrated when HiCAD is launched, e.g. in order to capture messages or outputs to the screen. Some examples are

- Virus scanners,
- PDF creation programs,
- Programs for recording of screen activities,

etc. These files can sometimes cause problems.

When you start HiCAD, it will first be checked whether DLL files are assigned to the Registry value Applnit in the Registry key

- HKEY\_LOCAL\_MACHINE\SOFTWARE\Microsoft\Windows NT\CurrentVersion\Windows (64-Bit)
- HKEY\_LOCAL\_MACHINE\SOFTWARE\Wow6432Node\Microsoft\Windows NT\CurrentVersion\Windows (32-Bit)

If this is the case, the following message will be displayed:

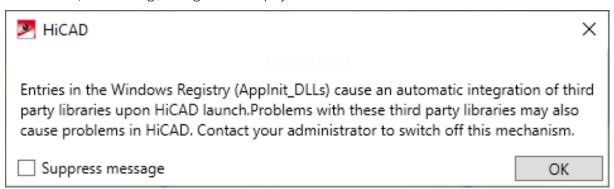

Activate the **Suppress message** checkbox if you do not want this message to be displayed upon future HiCAD starts. Also inform your administrator about the message. The message will not reappear until the Registry value changes again, i.e. not until other DLLs will be loaded!

To display the message again independently of this, set the value for the key **CheckBoxState** in the Windows registry at

■ HKEY\_CURRENT\_USER\SOFTWARE\ISD Software und Systeme\HiCAD 2023]\Splash Screen

to **0**.

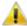

## Important:

Be careful when editing the Registry! The entering of incorrect values or the deleting of values may destablilize the operating system!

## Start Centre

When you start HiCAD for the first time, the **Start Centre** will be displayed, which has been designed to facilitate your first steps of drawing creation.

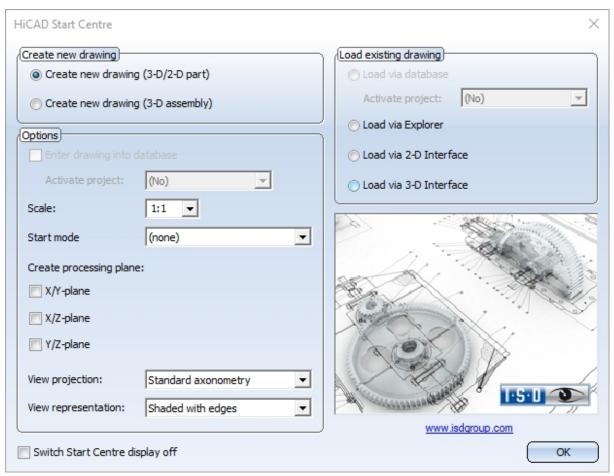

- Click on the graphic to obtain information about the version number, the name of the current drawing and the occupied memory. This corresponds to the calling of the function HiCAD in the
- When you call the Start Centre again, the last set values will be displayed as default values.
- The settings you have selected for the start action **Create new drawing** will even be used in HiCAD if you call the **New drawing** function while the Start Centre is inactive.

If you want to create a new drawing, specify whether you want to create a part drawing or an assembly drawing by activating the appropriate checkbox.

## ■ Part drawing (aka Detail drawing)

In a part drawing (detail drawing) you divide your drawing into main parts and sub-parts. To define the part structure you use so-called dummy parts which symbolise the assembly. You then assign assembly-relevant main parts and sub-parts to these dummy parts. Instead of dummy parts you may as well use the special part type Assembly.

#### Assembly drawing

You can define 3-D drawings directly when creating the assembly drawing and - if you are working in parallel with HELiOS - enter them into the database. This provides significantly more efficiency, particularly for referencing, itemisation and BOM-creation.

Installation Notes 187 / 204

## **Options**

## Enter drawing into database

You can define 3-D drawings directly when creating the assembly drawing and - if you are working in parallel with HELiOS - enter them into the database. This provides significantly more efficiency, particularly for referencing, itemisation and BOM-creation. If you are working with HELiOS you can define here whether you want to the new drawing to be entered into the database. If you activate this checkbox, HiCAD will prompt you to specify the document master data once you exit the Start Centre. If not, you will be prompted to enter the name of the drawing file.

Activate, if desired, the project to which you want to assign the drawing.

#### Scale

Here you can preset the scale of the drawing.

#### Start mode

Here, choose the start mode you want to be activated once you exit the Start Centre, e.g. **2-D**, if you want to start the drawing in 2-D or **3-D Extruded solid**, if you want to start your drawing by creating an extruded solid in 3-D.

## Create processing planes (3-D only)

Here you can specify which of the standard processing planes you want to create. Activate the appropriate checkbox.

## View projection and View representation (3-D only)

If you want to work in 3-D, use these functions to pre-set the model view and the view representation.

## Load existing drawing

If you have chosen **Load existing drawing** as start mode, you can specify whether you want to load the drawing via the database, the Explorer or via an interface. As with a new creation, you may also activate the project directly.

## Switch Start Centre off

If you activate the **Switch Start Centre display off** checkbox and click **OK** to exit the Start centre, the current settings will apply as the default settings for whenever you start HICAD again and create new drawings. The Start Centre is then no longer displayed. To re-activate the Start Centre display and to change the settings, choose **Settings Settings Start Centre**. The changed settings will be applied when starting HiCAD again.

If you click **OK** to exit the Start Centre, the current settings are used as the default setting if, on the other hand, you exit the Start Centre by pressing the **ESC** key or clicking on the icon, the settings will be ignored.

## Close HiCAD

To close HiCAD,

- just click on the SSI icon at the top right, or
- Click on the ISD Button at the top left and choose **End**.

If HiCAD drawings are still open at this point, you have the option to save them. HiCAD distinguishes between the currently open drawing, i.e. the one that you see on your screen, and other drawings that are also still open. If a file with the same name already exists, you can either save the drawing under a different name, or overwrite the existing file with the same name. Please note however that no backup copy will be created in this case!

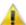

## Important:

When closing HiCAD, all files except for the auto-saved files will be removed from the TEMP directory of your HiCAD installation.

Installation Notes 189 / 204

## **HELiOS** at a Glance

On the way to the finished product, invested time, spent costs and product quality can only be optimised if all departments of a company cooperate efficiently. This requires a well-structured and efficient exchange of information between the parties involved in the production process - from Manufacturing, Purchasing and Service to Marketing and Sales.

HELiOS is a state-of-the-art PDM/PLM system providing all essential tools for an error-free gathering, management and distribution of the data required for the production process chain. Once saved, these data can be re-used within the entire company and for the complete product life cycle. HELiOS manages and controls all process cycles by regulating and monitoring the processing and transfer of these data.

By combining Product, Process and Peripherals Management in a single system, HELiOS becomes the central "knowledge reservoir" of your company and guarantees transparent and secure processes.

HELiOS can be interfaced with your CAD system or used as a stand-alone system, the so-called HELiOS Desktop - either as a single workstation or at different locations.

Thanks to its modular structure, HELiOS can be optimally adapted to company-specific requirements.

## Start HELiOS

Start the HELiOS Desktop by double-clicking on the HELiOS.EXE file in the \HELiOS\exe directory or via the HELiOS icon on the Desktop of your computer.

Default setting is the project-independent start. Please note that the list view in the right-hand window will not be shown when you start HELiOS Desktop for the first time. Select a project first and display the list view via **View** and then **Lists**.

If you have not closed HELiOS correctly during your last session, you will receive an error message from the Vault Server.

To make the best possible use of the numerous new features and enhancements offered by HELiOS, check out the videos explaining the new and changed HELiOS functionalities. From now on we will provide you with such videos with each Major Release and Service Pack to keep you constantly informed in the best possible way.

You can configure the display of the **News window** at the bottom left. Please note that you can configure the display of the News window at the bottom left. We recommend using the **Show most recent news** option to ensure that you will never miss any news about HELiOS. If you selected the **Show never** option, you can call the News window again

at any time and change the display option by clicking on the

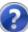

symbol at the top right and selecting **Show news**.

## Login

The HELiOS User Management is based on the User Management of Windows. If several users are registered with the same Windows User Name in EDBSETUP, a login mask will appear when starting HELiOS Desktop.

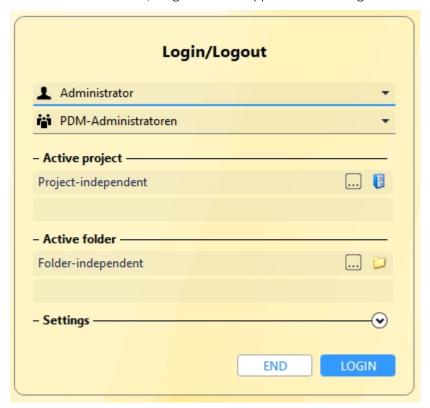

Name and active group enable the user to login with the rights guaranteed by the User Management.

Installation Notes 191 / 204

If you select a project from the **Active project** drop-down list, this project will be opened after starting HELiOS Desktop. If you select the project-independent setting, all documents will be displayed.

Start the HELiOS Desktop with Login.

To ensure that a specific project will be opened after starting HELiOS Desktop, you need to specify a Start Project. On the Ribbon, activate the **Tools** tab, then select **Options**, activate in the dialogue the **General** tab and choose a start project.

## Switch user

Use the **Switch user** function for a renewed login while working with HELiOS Desktop, e.g. to work with different rights without having to exit the program.

Activate the **Switch user** function via the QuickAccess toolbar. Select a different user. Change the active project if required and confirm the new settings with **Login**.

## What's New in Version 2023?

An extensive overview of all changes and enhancements of HiCAD 2023 can be found in the **What's new?** topic of the Help. You can also click on the **NEU** button in the Help.

An overview in PDF format will be displayed if you click on the PDF button.

Installation Notes 193 / 204

## How to Use the Help

The Online Help provides you with information, descriptions and examples on all functions and techniques which are available in HiCAD/HELiOS.

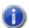

## Please note:

The scope of available functions may vary, depending on the configuration of your HiCAD/HELiOS product. This means that some of the functions described in the Online Help may not be available in your version.

The Help is available both locally (status of the installation DVD) and on the Internet (regularly updated) at help.is-dgroup.com. Both versions of the Help can be called from HiCAD/HELiOS.

You can call the Help in HiCAD via the

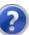

Help Topics and Information menu.

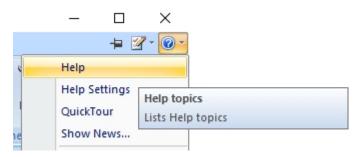

Choose >

> Help Settings to determine which version of the Help will be used.

Click on the button to call the HELiOS Help.

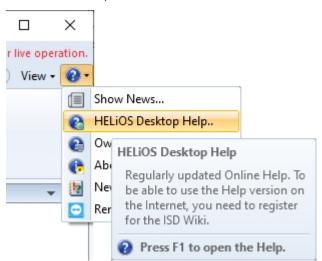

Choose > HELiOS Options to determine which version of the Help will be used.

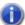

## Please note:

If you move the cursor over a function on the Ribbon and press the F1 key, the Help page for that specific function will be displayed.

To be able to use the Internet version of the Help, you need to register for the ISD customer portal once. This will not only give you access to the new Help, but also provide you with many other information which will be made available shortly in the ISD Wiki (Forum, Download area etc.)

Click **Sign up** in the login window of the Online Help to register. If you have already been registered, enter your access data and click **Login** to get directly to the start page of the Online Help.

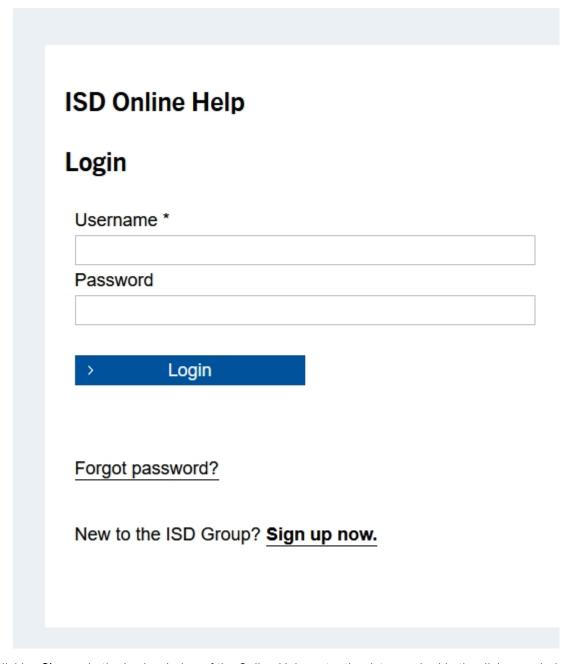

After clicking **Sign up** in the Login window of the Online Help, enter the data required in the dialogue window. Confirm the security prompt and click the **Sign up** button.

Installation Notes 195 / 204

## Create ISD account

#### You are a new user?

Simply fill out the form below and click on Register in order to access the desired ISD Group services.

**Password policies:** Your new password has to be between 8 and 16 characters long. We recommend that you use additional characters for increased security. Assigning the username as password poses a security risk and should be avoided.

| Company / Educational institution*                      | Customer number   |  |  |
|---------------------------------------------------------|-------------------|--|--|
|                                                         |                   |  |  |
| Salutation*                                             |                   |  |  |
| -                                                       |                   |  |  |
| First name*                                             | Last name*        |  |  |
|                                                         |                   |  |  |
| Postal code*                                            | Country*          |  |  |
|                                                         | -                 |  |  |
| Phone number*                                           | E-mail address*   |  |  |
| Password*                                               | Confirm password* |  |  |
|                                                         |                   |  |  |
| By creating an ISD account you agree to the ISD Group's | privacy policy.*  |  |  |
|                                                         |                   |  |  |
| Register                                                |                   |  |  |

Required fields are marked with a \* (star).

After successful registration the dashboard will be displayed. A message indicates whether you have been authenticated as an ISD customer.

If you could be identified as an ISD customer, you can now directly launch the Online Help using your registration data. In addition, you will have access to all important information.

If you could not be identified as an ISD customer, an account will be created, but not all information available for customers will be unlocked. If you are a customer, please perform the steps described in the message so that we will be able to unlock your account for all available content.

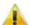

## lmportant:

By default the Online Help has been selected after installation. If you prefer using the local Help, start the Installation Wizard again and click on the **HiCAD and HELiOS Help** button.

## **Hotline**

Even after implementation, the support team of the ISD ensures competent support of their customers. Besides support over the phone, all current means of communication such as Fax, E-mail and Internet can be used. If any problems could not be solved in this way, our staff in all our offices will be there to help you at your company if required.

|                  | Germany                                                                                                    | Netherlands                                              | Austria                                                                                                    | Switzerland                                                                                 |  |
|------------------|----------------------------------------------------------------------------------------------------|----------------------------------------------------------|----------------------------------------------------------------------------------------------------|---------------------------------------------------------------------------------------------|--|
| Phone            | +49 (0)231 9793-<br>166                                                                                       | +31 (0)73 6153-888                                       | +43 (0)732 21 04<br>22-28                                                                                     | +41 (0)32 624 13-<br>47                                                                     |  |
| E-Mail           | support@isdgroup.com                                                                                          |                                                          |                                                                                                    |                                                                                             |  |
| Service<br>hours | From Monday to<br>Thursday:<br>between 8:00 am<br>and 5:00 pm<br>On Friday:<br>between 8:00 am<br>and 3:00 pm | From Monday to Friday:<br>between 8:00 am<br>and 5:00 pm | From Monday to<br>Thursday:<br>between 8:00 am<br>and 5:00 pm<br>On Friday:<br>between 8:00 am<br>and 3:00 pm | From Monday to Thursday: between 8:00 am and 5:00 pm On Friday: between 8:00 am and 3:00 pm |  |

If all lines are busy, a voice mail system will be activated, allowing you to leave a message. Our staff will call you back as soon as possible. If a line becomes available during the recording of your message, your call will be accepted immediately. It is our ambition to solve your problems as quickly as possible and let you have the solution via phone or E-mail. A problem diagnosis will be made on the spot, and the existing problem will be dealt with and eliminated as fast as possible.

In cases where your problem cannot be solved immediately, we will call you back after analyzing the situation. Depending on the level of difficulty our Hotline will also bring in the Development department.

Installation Notes 197 / 204

## Copyright

## © 2011-2023 ISD ® Software und Systeme GmbH. All rights reserved.

This User Guide and the software described herein are provided in conjunction with a license and may only be used or copied in accordance with the terms of the license. The contents of this User Guide solely serve the purpose of information; it may be modified without prior notice and may not be regarded as binding for the ISD Software und Systeme GmbH. The ISD Software und Systeme GmbH does not assume any responsibility for the correctness or accuracy of the information provided in this document. No part of this document may be reproduced, saved to databases or transferred in any other form without prior written permission by the ISD Software und Systeme GmbH, unless expressly allowed by virtue of the license agreement.

All mentioned products are trademarks or registered trademarks of their respective manufacturers and producers.

## Sentinel® RMS and EMS

The license management portion of this Licensee Application is based upon one or more of the following copyrights:

- Sentinel®RMS, © 2009-2023 Thales Group. All rights reserved.
- Sentinel®EMS, © 2009-2023 Thales Group. All rights reserved.

Sentinel® is a registered trademark of the Thales Group.

#### PDF3D®

PDF3D®, © 2003-2023 Visual Technology Services Ltd. All rights reserved.

PDF3D® is a registered trademark of Visual Technology Services Ltd.

## Scene API Standardalone Developer Package®

The HiCAD Point Cloud module contains the SCENE API Standalone Developer Package®.

This is an original product of FARO® Technologies Inc. and protected by copyright.

#### Protocol Buffer

Copyright 2008, Google Inc. All rights reserved.

Redistribution and use in source and binary forms, with or without modification, are permitted provided that the following conditions are met:

- Redistributions of source code must retain the above copyright notice, this list of conditions and the following disclaimer
- Redistributions in binary form must reproduce the above copyright notice, this list of conditions and the following disclaimer in the documentation and/or other materials provided with the distribution.
- Neither the name of Google Inc. nor the names of its contributors may be used to endorse or promote products derived from this software without specific prior written permission.

THIS SOFTWARE IS PROVIDED BY THE COPYRIGHT HOLDERS AND CONTRIBUTORS"AS IS" AND ANY EXPRESS OR IMPLIED WARRANTIES, INCLUDING, BUT NOT LIMITED TO, THE IMPLIED WARRANTIES OF MERCHANTABILITY AND FITNESS FOR A PARTICULAR PURPOSE ARE DISCLAIMED. IN NO EVENT SHALL THE COPYRIGHT OWNER OR CONTRIBUTORS BE LIABLE FOR ANY DIRECT, INDIRECT, INCIDENTAL, SPECIAL, EXEMPLARY, OR CONSEQUENTIAL DAMAGES (INCLUDING, BUT NOT LIMITED TO, PROCUREMENT OF SUBSTITUTE GOODS OR SERVICES; LOSS OF USE, DATA, OR PROFITS; OR BUSINESS INTERRUPTION) HOWEVER CAUSED AND ON ANY THEORY OF LIABILITY, WHETHER IN CONTRACT, STRICT LIABILITY, OR

TORT (INCLUDING NEGLIGENCE OR OTHERWISE) ARISING IN ANY WAY OUT OF THE USE OF THIS SOFTWARE, EVEN IF ADVISED OF THE POSSIBILITY OF SUCH DAMAGE.

Code generated by the Protocol Buffer compiler is owned by the owner of the input file used when generating it. This code is not standalone and requires a support library to be linked with it. This support library is itself covered by the above license.

#### **D-Cubed**

This work contains the following software owned by Siemens Industry Software Limited:

D-Cubed® 2D DCM © 2023. Siemens Industry Software Limited. All rights reserved.

D-Cubed® 3D DCM © 2023. Siemens Industry Software Limited. All rights reserved.

D-Cubed® AEM © 2023. Siemens Industry Software Limited. All rights reserved.

#### lp\_solve

HiCAD uses the Ip\_solve library. Ip\_solve is an Open Source project provided under the GNU General Public License (LGPL) as published by the Free Software Foundation.

See http://lpsolve.sourceforge.net/5.5/LGPL.htm for details.

#### **EPPLUS**

HiCAD uses the EPPLUS library. EPPlus is an Open Source project provided under the GNU General Public License (LGPL) as published by the Free Software Foundation.

See http://epplus.codeplex.com/license for details.

## Freelmage

HiCAD uses the FreeImage open source image library. FreeImage is licensed under the FreeImage Public License (FIPL).

See http://freeimage.sourceforge.net for details.

## FreeType

Portions of this software are copyright 2018 The FreeType Project (www.freetype.org). All rights reserved.

#### Autofac, Copyright © 2023 Autofac Project

Permission is hereby granted, free of charge, to any person obtaining a copy of this software and associated documentation files (the "Software"), to deal in the Software without restriction, including without limitation the rights to use, copy, modify, merge, publish, distribute, sublicense, and/or sell copies of the Software, and to permit persons to whom the Software is furnished to do so, subject to the following conditions: The above copyright notice and this permission notice shall be included in all copies or substantial portions of the Software.

THE SOFTWARE IS PROVIDED "AS IS", WITHOUT WARRANTY OF ANY KIND, EXPRESS OR IMPLIED, INCLUDING BUT NOT LIMITED TO THE WARRANTIES OF MERCHANTABILITY, FITNESS FOR A PARTICULAR PURPOSE AND NONINFRINGEMENT. IN NO EVENT SHALL THE AUTHORS OR COPYRIGHT HOLDERS BE LIABLE FOR ANY CLAIM, DAMAGES OR OTHER LIABILITY, WHETHER IN AN ACTION OF CONTRACT, TORT OR OTHERWISE, ARISING FROM, OUT OF OR IN CONNECTION WITH THE SOFTWARE OR THE USE OR OTHER DEALINGS IN THE SOFTWARE.

Installation Notes 199 / 204

## Castle.Core, Copyright © 2004-2023 Castle Project

Licensed under the Apache License, Version 2.0 (the "License"); you may not use this file except in compliance with the License. You may obtain a copy of the License at http://www.apache.org/licenses/LICENSE-2.0 Unless required by applicable law or agreed to in writing, software distributed under the License is distributed on an "AS IS" BASIS, WITHOUT WARRANTIES OR CONDITIONS OF ANY KIND, either express or implied. See the License for the specific language governing permissions and limitations under the License.

## ngx-extended-pdf-viewer, Copyright © 2008-2023 by James Boyle. All Rights Reserved.

Licensed under the Apache License, Version 2.0 (the "License"); you may not use this file except in compliance with the License. You may obtain a copy of the License at http://www.apache.org/licenses/LICENSE-2.0 Unless required by applicable law or agreed to in writing, software distributed under the License is distributed on an "AS IS" BASIS, WITHOUT WARRANTIES OR CONDITIONS OF ANY KIND, either express or implied. See the License for the specific language governing permissions and limitations under the License.

## Apache log4net, Copyright © 2004-2023 The Apache Software Foundation

This product includes software developed at The Apache Software Foundation (http://www.apache.org/). Licensed under the Apache License, Version 2.0 (the "License"); you may not use this file except in compliance with the License. You may obtain a copy of the License at http://www.apache.org/licenses/LICENSE-2.0 Unless required by applicable law or agreed to in writing, software distributed under the License is distributed on an "AS IS" BASIS, WITHOUT WARRANTIES OR CONDITIONS OF ANY KIND, either express or implied. See the License for the specific language governing permissions and limitations under the License.

## NHibernate, Copyright © The NHibernate Project

This library is free software; you can redistribute it and/or modify it under the terms of the GNU Lesser General Public License as published by the Free Software Foundation (version 2.1). This library is distributed in the hope that it will be useful, but WITHOUT ANY WARRANTY; without even the implied warranty of MERCHANTABILITY or FITNESS FOR A PARTICULAR PURPOSE. See the GNU Lesser General Public License for more details. You should have received a copy of the GNU Lesser General Public License along with this library; if not, write to the Free Software Foundation, Inc., 51 Franklin Street, Fifth Floor, Boston, MA 02110-1301 USA.

## Fluent NHibernate, Copyright © 2008-2023, James Gregory and contributors

All rights reserved. Redistribution and use in source and binary forms, with or without modification, are permitted provided that the following conditions are met:

- Redistributions of source code must retain the above copyright notice, this list of conditions and the following disclaimer.
- Redistributions in binary form must reproduce the above copyright notice, this list of conditions and the following disclaimer in the documentation and/or other materials provided with the distribution.
- Neither the name of James Gregory nor the names of its contributors may be used to endorse or promote products derived from this software without specific prior written permission.

THIS SOFTWARE IS PROVIDED BY THE COPYRIGHT HOLDERS AND CONTRIBUTORS "AS IS" AND ANY EXPRESS OR IMPLIED WARRANTIES, INCLUDING, BUT NOT LIMITED TO, THE IMPLIED WARRANTIES OF MERCHANTABILITY AND FITNESS FOR A PARTICULAR PURPOSE ARE DISCLAIMED. IN NO EVENT SHALL THE COPYRIGHT OWNER OR CONTRIBUTORS BE LIABLE FOR ANY DIRECT, INDIRECT, INCIDENTAL, SPECIAL, EXEMPLARY, OR CONSEQUENTIAL DAMAGES (INCLUDING, BUT NOT LIMITED TO, PROCUREMENT OF SUBSTITUTE GOODS OR SERVICES; LOSS OF USE, DATA, OR PROFITS; OR BUSINESS INTERRUPTION) HOWEVER CAUSED AND ON ANY THEORY OF LIABILITY, WHETHER IN CONTRACT, STRICT LIABILITY, OR

TORT (INCLUDING NEGLIGENCE OR OTHERWISE) ARISING IN ANY WAY OUT OF THE USE OF THIS SOFTWARE, EVEN IF ADVISED OF THE POSSIBILITY OF SUCH DAMAGE.

## Mesa Gallium, Copyright (C) 1999-2007 Brian Paul. All Rights Reserved.

Permission is hereby granted, free of charge, to any person obtaining a copy of this software and associated documentation files (the "Software"), to deal in the Software without restriction, including without limitation the rights to use, copy, modify, merge, publish, distribute, sublicense, and/or sell copies of the Software, and to permit persons to whom the Software is furnished to do so, subject to the following conditions:

The above copyright notice and this permission notice shall be included in all copies or substantial portions of the Software.

THE SOFTWARE IS PROVIDED "AS IS", WITHOUT WARRANTY OF ANY KIND, EXPRESS OR IMPLIED, INCLUDING BUT NOT LIMITED TO THE WARRANTIES OF MERCHANTABILITY, FITNESS FOR A PARTICULAR PURPOSE AND NONINFRINGEMENT. IN NO EVENT SHALL THE AUTHORS OR COPYRIGHT HOLDERS BE LIABLE FOR ANY CLAIM, DAMAGES OR OTHER LIABILITY, WHETHER IN AN ACTION OF CONTRACT, TORT OR OTHERWISE, ARISING FROM, OUT OF OR IN CONNECTION WITH THE SOFTWARE OR THE USE OR OTHER DEALINGS IN THE SOFTWARE.

## ZLib, Copyright (C) 1995-2017 Jean-loup Gailly and Mark Adler

This software is provided 'as-is', without any express or implied warranty. In no event will the authors be held liable for any damages arising from the use of this software.

Permission is granted to anyone to use this software for any purpose, including commercial applications, and to alter it and redistribute it freely, subject to the following restrictions:

- 1. The origin of this software must not be misrepresented; you must not claim that you wrote the original software. If you use this software in a product, an acknowledgment in the product documentation would be appreciated but is not required.
- 2. Altered source versions must be plainly marked as such, and must not be misrepresented as being the original software.
- 3. This notice may not be removed or altered from any source distribution.

Jean-loup Gailly, jloup@gzip.org

Mark Adler, madler@alumni.caltech.edu

## ZStandard, Copyright (c) 2016-present, Facebook, Inc. All rights reserved.

Redistribution and use in source and binary forms, with or without modification, are permitted provided that the following conditions are met:

- Redistributions of source code must retain the above copyright notice, this list of conditions and the following disclaimer
- Redistributions in binary form must reproduce the above copyright notice, this list of conditions and the following disclaimer in the documentation and/or other materials provided with the distribution.
- Neither the name Facebook nor the names of its contributors may be used to endorse or promote products derived from this software without specific prior written permission.

THIS SOFTWARE IS PROVIDED BY THE COPYRIGHT HOLDERS AND CONTRIBUTORS "AS IS" AND ANY EXPRESS OR IMPLIED WARRANTIES, INCLUDING, BUT NOT LIMITED TO, THE IMPLIED WARRANTIES OF MERCHANTABILITY AND FITNESS FOR A PARTICULAR PURPOSE ARE DISCLAIMED. IN NO EVENT SHALL THE COPYRIGHT HOLDER OR CONTRIBUTORS BE LIABLE FOR ANY DIRECT, INDIRECT, INCIDENTAL, SPECIAL, EXEMPLARY, OR CONSEQUENTIAL DAMAGES (INCLUDING, BUT NOT LIMITED TO, PROCUREMENT OF

Installation Notes 201 / 204

SUBSTITUTE GOODS OR SERVICES; LOSS OF USE, DATA, OR PROFITS; OR BUSINESS INTERRUPTION) HOWEVER CAUSED AND ON ANY THEORY OF LIABILITY, WHETHER IN CONTRACT, STRICT LIABILITY, OR TORT (INCLUDING NEGLIGENCE OR OTHERWISE) ARISING IN ANY WAY OUT OF THE USE OF THIS SOFTWARE, EVEN IF ADVISED OF THE POSSIBILITY OF SUCH DAMAGE.

## 3Dconnexion, Copyright (c) 1992 - 2020. All rights reserved.

3D input device development tools and related technology are provided under license from 3D connexion.

## Legal notes

 $\ @$  2023 ISD  $\ @$  Software und Systeme GmbH. All rights reserved.

This User Guide and the software described herein are provided in conjunction with a license and may only be used or copied in accordance with the terms of the license. The contents of this User Guide solely serve the purpose of information; it may be modified without prior notice and may not be regarded as binding for the ISD Software und Systeme GmbH. The ISD Software und Systeme GmbH does not assume any responsibility for the correctness or accuracy of the information provided in this document. No part of this document may be reproduced, saved to databases or transferred in any other form without prior written permission by the ISD Software und Systeme GmbH, unless expressly allowed by virtue of the license agreement.

All mentioned products are trademarks or registered trademarks of their respective manufacturers and producers.

Installation Notes 203 / 204

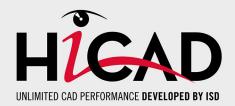

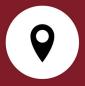

## Germany

#### **Headquarter Dortmund**

ISD Software und Systeme GmbH Hauert 4 D-44227 Dortmund Tel. +49 231 9793-0 info@isdgroup.de

#### Sales office Hamburg

ISD Software und Systeme GmbH Strawinskystraße 2 D-25337 Elmshorn Tel. +49 4121 740980 hamburg@isdgroup.de

## Sales office Nuremberg

ISD Software und Systeme GmbH Nordostpark 7 D-90411 Nuremberg Tel. +49 911 95173-0 nuernberg@isdgroup.de

## International

#### ISD Austria

ISD Software und Systeme GmbH Hafenstraße 47-51 A-4020 Linz Tel. +43 732 21 04 22-0 info@isdgroup.at

#### ISD Benelux - Zwolle

ISD Benelux B.V. Grote Voort 293A NL-8041 BL Zwolle Tel. +31 73 6153-888 info@isdgroup.nl

## ISD Switzerland

ISD Software und Systeme AG Rosenweg 2 CH-4500 Solothurn Tel. +41 32 624 13-40 info@isdgroup.ch

## ISD USA - North Carolina

ISD Group USA Inc. 20808 N Main Street, Suite 101 USA-Cornelius NC 28031 Tel. +1 770 349 6321 info@isdgroup.us

## www.isdgroup.com

#### Sales office Berlin

ISD Software und Systeme GmbH Paradiesstraße 208a D-12526 Berlin Tel. +49 30 634178-0 berlin@isdgroup.de

#### Sales office Hanover

ISD Software und Systeme GmbH Hamburger Allee 24 D-30161 Hanover Tel. +49 511 616803-40 hannover@isdgroup.de

#### Sales office Ulm

ISD Software und Systeme GmbH Wilhelmstraße 25 D-89073 Ulm Tel. +49 731 96855-0 ulm@isdgroup.de

#### ISD Benelux - Hertogenbosch

ISD Benelux B.V. Het Zuiderkruis 33 NL-5215 MV 's-Hertogenbosch Tel. +31 73 6153-888 info@isdgroup.nl

#### **ISD France**

ISD Group France SAS 10 -12 Boulevard Vivier Merle F-69393 Lyon Tel. +33 6 73 72 04 67 info@isdgroup.fr

#### ISD Switzerland

ISD Software und Systeme AG Rte du Jura 37 A, 4. Étage CH-1700 Fribourg Tel. +41 79 803 51 51 info@isdgroup.ch

## ISD USA - Georgia

ISD Group USA Inc. 5126 South Royal Atlanta Drive USA-Tucker GA 30084 Tel. +1 770 349 6321 info@isdgroup.us

042023 HiCAD 2802

This document is generated automatically.

© 2023 ISD Software und Systeme GmbH